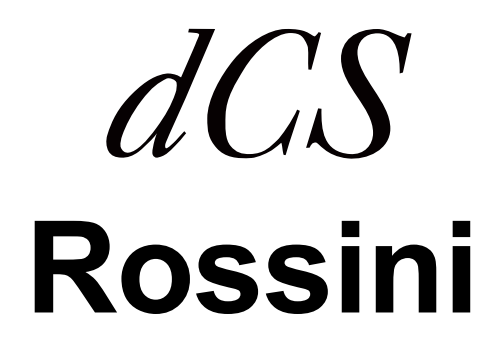

# **CD/ Network Player**

 **Software Release 1.01x**

取扱説明書

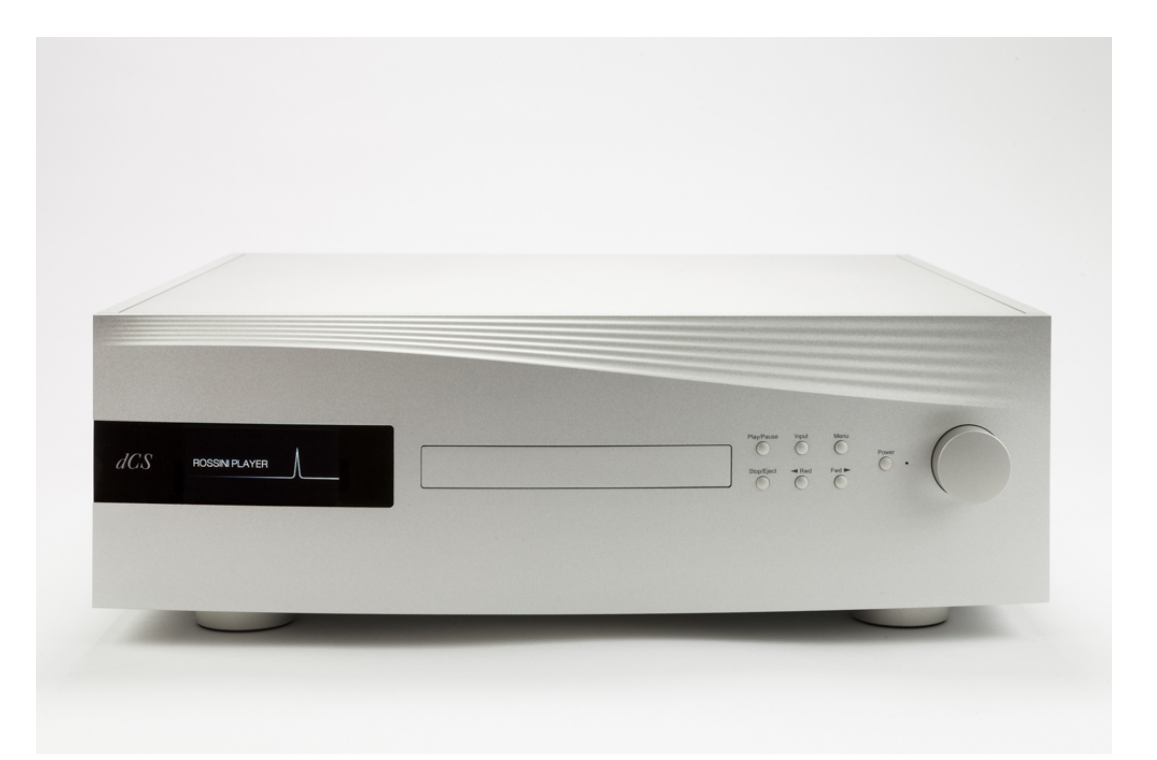

株式会社 太陽インターナショナル 〒103-0027 東京都中央区日本橋2-12-9 日本橋グレイスビル1F 㼀el: 03-6225-2777 㻲ax: 03-6225-2778 㻨㼁㻾㻸㻪http://www.taiyo-international.com

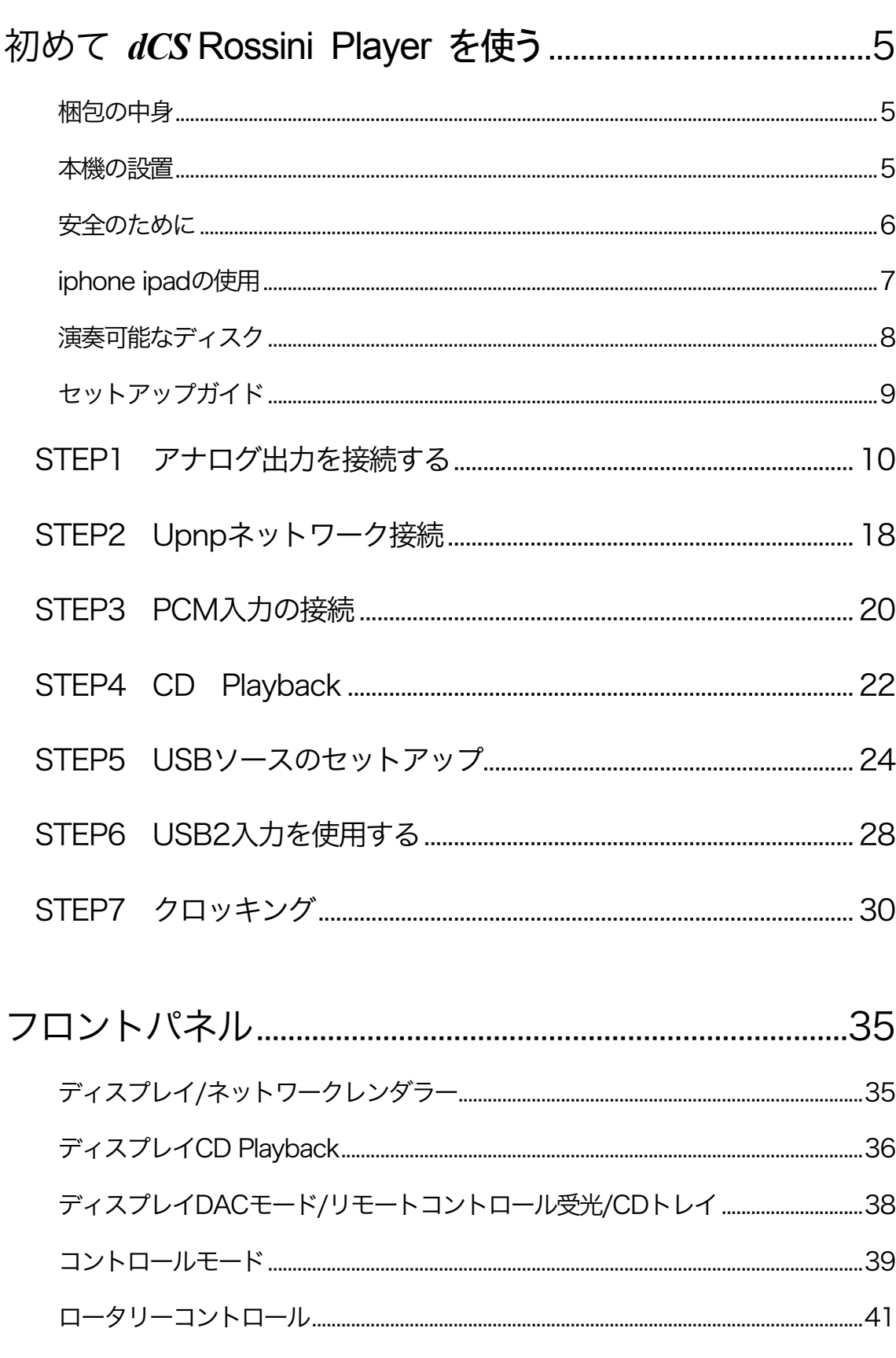

目次

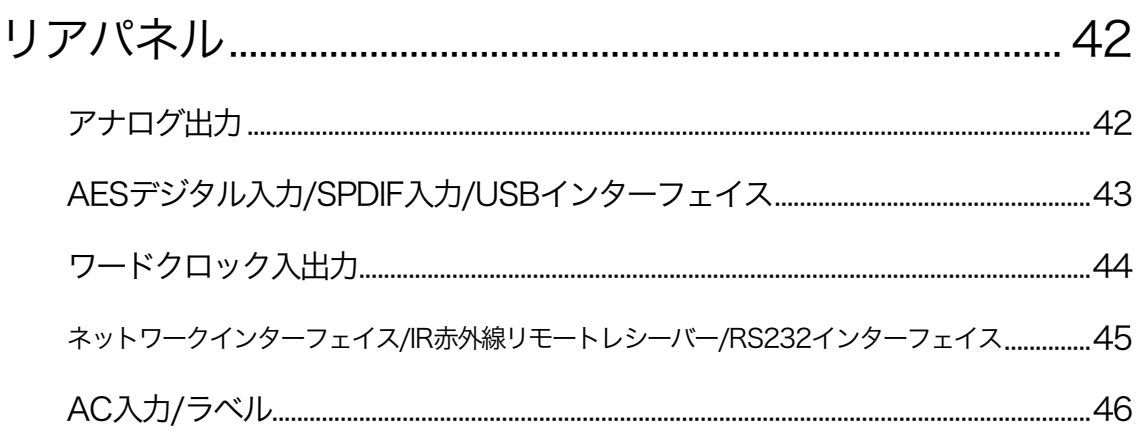

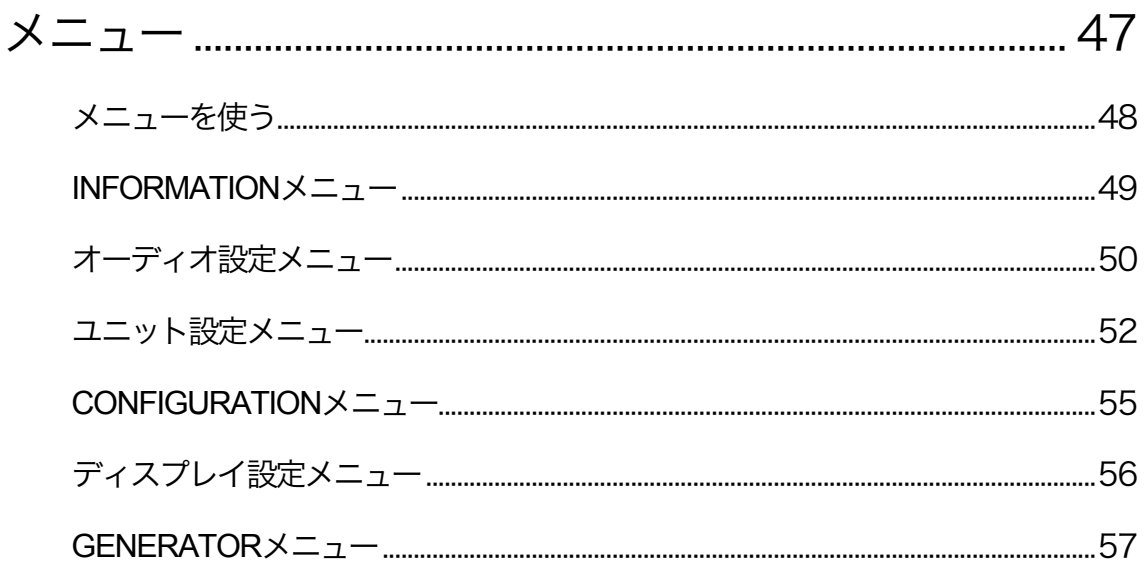

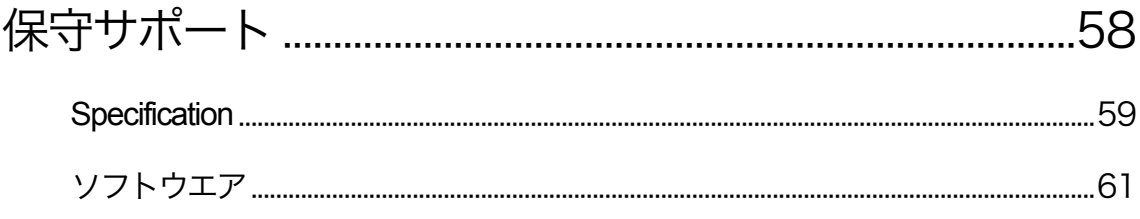

### 初めて *dCS* **Rossini Player** を使う

本機をご使用になる前に、この項とセットアップガイドをお読み下さい。安全に、効率よくあなたのハイファイシス テムに組み入れることが出来るでしょう。

必要に応じて dCS はアップデートソフトを CD に焼いてお届けします。当社のホームページに案内を掲載します ので、新しいアップデート用CDをご希望の方はシリアル番号と送付先をご連絡下さい。直ちに発送いたします。

#### 梱包の中身

- · Rossini プレイヤー
- ・ 取扱説明書
- ・ パワーコード
- ・ イーサネット ケーブル
- USB ケーブル(A B)
- スペアフューズ 2

Rossini プレィヤーは Rossini アプリによってイーサネット経由行われるようになっておりますので、標準セットに は R リモートコントローラーは付属しておりません。 IR リモートコントローラーがお望みの場合には、オプションでご用意いたします。(有償)

梱包されるべき付属品が入っていない場合に䛿すぐに販売店にご連絡下さい。将来、ご使用になるかもしれま せんので、梱包材はお手元に保管なさることをおすすめします。なお、保管されない場合でも、梱包材は有償で ご提供いたします。

#### 本機の設置

条件が伴わない場合には Rossiniプレィヤーと Rossini Clockを積み重ねて使用することは可能ですが、共振のな いしっかりとしたベースか棚板に設置することによって最高の能力を発揮します。ユニットが無理なく配線できる ように設置位置を決めて下さい。また、放熱のため、ユニットの周囲に 3~5cm 程度の余裕をとっておくとよいで しょう。

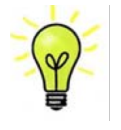

脚部は水平になるように出荷時に調整されています。システムなどの関係で再度調整が必要な 場合には最大3mm の高さ調整が可能です。

安全のために

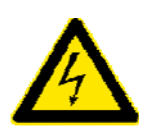

Your *dCS Vivaldi Transport* contains no user serviceable parts. **DO NOT** attempt to open Rossini は *dCS、そ*の代理店以外では調整できる箇所はございませんので、シャーシを 開けないように。内部には高圧電流が流れている箇所もあります。万一ユニットが正しく 作動しないときにはすぐに販売店経由当社にお送り下さい。 unit developing a fault, please contact your dealer in the first instance.

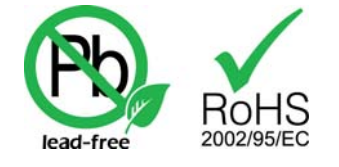

 $\frac{1}{\sqrt{2}}$  this product is leader and complies with the RoHS direction with the RoHS direction  $\frac{1}{\sqrt{2}}$  direction  $\frac{1}{\sqrt{2}}$  direction  $\frac{1}{\sqrt{2}}$  direction  $\frac{1}{\sqrt{2}}$  direction  $\frac{1}{\sqrt{2}}$  direction  $\frac{1}{\sqrt{$ おります。 いっちょう こうしょう しゅうしょう しゅうしょう 本機は無鉛パーツ、半田を使用しており、RoHS 規格に添って製造されて

パワーコードをつないで電力を入れる前に、適正電圧をお確かめ下さい。シリアル番号ラベルに適切な電圧が 表示されております。また、代理店において PSE 安全基準に則り、検査済ですので、電圧は 100v 50/60Hz でご 使用いただけます。それ以外の電圧ではご使用にならないようにお願いいたします。異なる電圧で駆動した場 合には、本機を損傷する恐れがあります。電圧をリセットなさらないようにお願いいたします。 パワーコードをつないで電力を入れる前に、適正電圧をお確かめ下さい。シリアル番号ラベルに適切な電圧が 表示されております。また、代理店において PSE 安全基準に則り、検査済ですので、電圧は 100v -50/60Hz でご correct operating voltage for  $\alpha$  your mains supply. The unit  $\alpha$  is shown on the series on the series on the series of  $\alpha$  $S$ upply may result in the unit and  $S$  in the value of  $\sim$  and  $\sim$  at the warranty. Do not at the warranty to  $\sim$ 

 $d$ CS は電源ジェネレーターなど、電力会社以外の電源またはパワーコンディショナーをご使用になったことによ る損傷は保証いたしかねます。ご注意下さい。 regenerator with variable voltage and frequency, we recommend that you set the voltage to match dCS は電源ジェネレーターなど、電力会社以外の電源またはパワーコンディショナーをご使用になったことによ ! Damage caused to your *Vivaldi Transport* by misuse of a mains regenerator or by a

Rossini プレィヤーは iPohne, iPad と互換性があります。「iPhone, iPad 用」という表示はアクセサリーが iPhone, iPad と接続しているということです。Apple の動作環境に適合し、Apple 基準をクリアーしたことが認定されていま す。(Apple は動作に対して責任を負うものではありません)

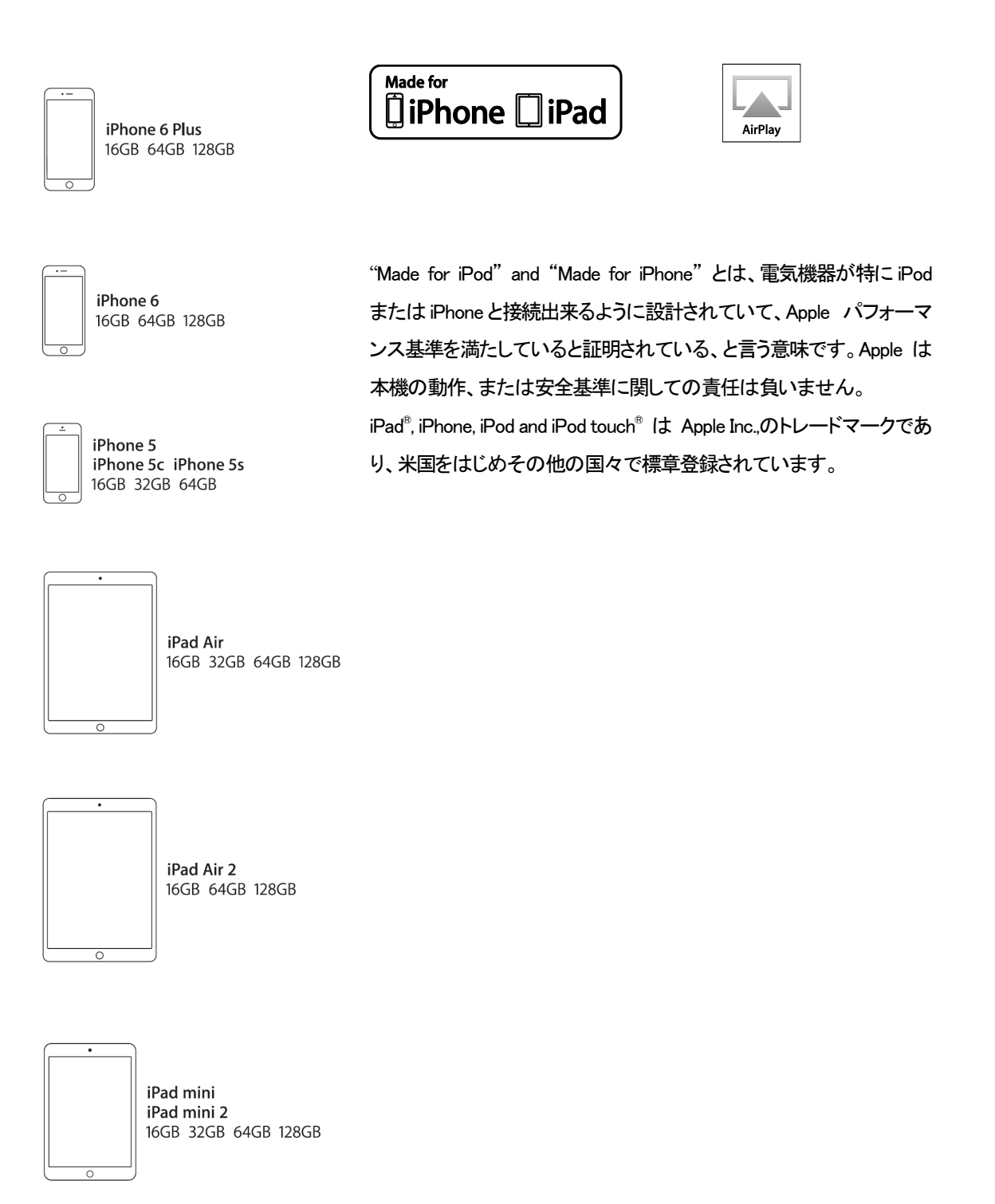

iPone 6 plus, iPhone 6, iPhone 5, iPad Air, iPad Air 2, iPad mini, iPad mini2

### 演奏可能なディスク

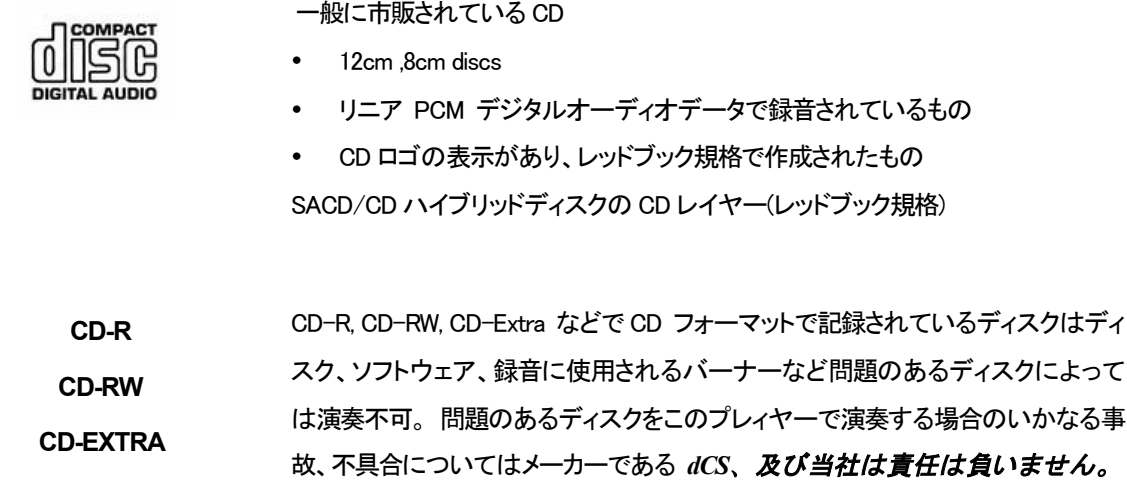

演奏できないディスク

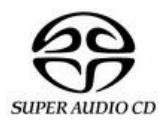

SACD は演奏できません。

# 以下のディスクを演奏した場合の事故、不具合についてはメーカーである dCS、及び当社は責任は 負いません。

- 傷、損傷、汚れたディスク。
- 円形以外のディスク(正方形、ハート型など)
- 接着剤や粘着性の溶剤などが付着しているディスク。

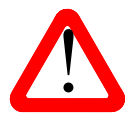

汚れたディスクが本体内部で CD メカニズムにくっついた場合には、ディスクを取り外 し、クリーニングなどのサービスチャージが発生しますので、ご注意ください。

- DVD, CD-G, PHOTO CD, CD-ROM, DVD-ROM.
- CD フォーマット以外のオーディオディスク。(e.g. FLAC or WAV files).
- レッドブック規格外のコピーガードCDは、正常に演奏できないか、全く演奏ができない場合がありま す。これらはデジタルデータを記録した光学ディスクであり、CD とは定義されません。本来 CD ロゴ を付けるべきではない商品ですが、着いているディスクも散見されます。このようなディスクで演奏 に問題が起こった場合にはディスクメーカーに問い合わせ、純粋な CD に交換してください。

#### セットアップガイド

この項は基本的な動作を行うためのセットアップガイドです。

# **最初に** スピックス

メニュー・セットアップガイドシート䛿メニューツリーを表示し、一般的なセットアップをご説明します。 デジタル接続を行いますので、デジタル用のケーブルをご使用下さい。

- · AES/EBU のケーブルはインピーダンスが 110Qの専用デジタル信号用ケーブルをご使用下さい。
- ・ クロック、SPDIF 接続 BNC のケーブルにはインピーダンスが 75Ωの専用デジタル信号用ケーブルをご 使用下さい。
- ・ SPDIF 接続 RCA ケーブルにはインピーダンスが 75Ωの専用デジタル信号用ケーブルをご使用下さい。

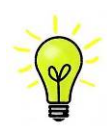

**マイフ**<br>- コントバンの要です。市場にはコンデンサーを介在させたケーブル、ネットワークがビルトイ ■ マンされたケーブルなどがありますが、このようなケーブルをご使用になりますと、誤動作や、 、 ワードクロック用に使用するケーブルはシンプルな DC カップルド接続のインターフェイスケ 場合によっては全く動作をしないことが報告されております。ご注意下さい。 | SOIF - コルか必要です。市場にはコンテンサーを介在させたケーフル、ネットワークかヒルトイ<br>| ショー シされたケーブルなどがありますが、このようなケーブルをご使用になりますと、誤動作や、<br>| コード | コード | コード | コード | コード | コード | コード | コード | コード | コード | こされたケーブルなどがありますが このようなケーブルをご使用になりますと 誤動作や networks are used.

- ・ トスリンク にはトスリンク用のファイバー光ケーブルを使用します。
- ・ USB1については、標準のUSB2.0ケーブルを使用します。コネクターは一端がタイプ A, もう一端がタイプ B です。内部スクリーン(グラウンド)は両端に接続されているものを使用します。
- し こ う 。・・・・・・・・ フィック・ファン 7 7.8 mm/ledgaのことで 。。 このことの にといじよ 9 。<br>・ ネットワークインターフェィスについては RJ45 イーサネット ケーブルをご使用ください。 **かアウーフィンヌーフエイベト**

アナログ信号出力には適切なタイプのスクリーンドケーブルをご使用ください。<br> $m_{\rm eff}$  malfunction or not work at all if capacitors or cables with built-inducted cables with built-inducted cables with built-inducted cables with built-inducted cables with built-inducted cables with built-inducted ca

- ・ バランス出力については XLR コネクターを使用します。 ハランス出力については XLR コネクターを使用します。<br>アンバランス出力は RCA です。
- ・ アンバランス出力は RCA です。

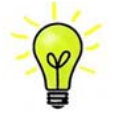

ーーー<br>オーディオファイル用ケーブルの一部には標準ではないグラウンド、接続のものがありま  $\frac{1}{\sqrt{2}}$  す。また、正しいインピーダンスになっていないものもあります。付属のケーブルでは音が x for balanced outputs, use screened, twisted pair cables fitted with one male XLR connector and ■■<br>問題なく出たが、オーディオファイル用ケーブルではおかしいという場合には、メーカー、ま たは販売店にご相談してください。 The cables supplied with the unit are "commercial grade", because most owners will す。また、正しいインビーダンスになっていないものもあります。付属のケーフルでは音が configures itself.

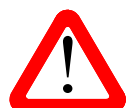

ーキャンターを破壊する恐れのあるような重量のあるケーブル、もしくは非常に堅く柔軟性のない<br>ケーブルなどの使用はお控え下さい。 **Waited the power in the vertice of the unit resets in the unit resets in the unit resets in the unit resets i** 

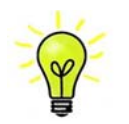

付属のケーブル類は一般のケーブルです。オーディオ用のケーブルをご使用になるユーザ 一の方が多く見受けられます。 **have to their own Prefer to the unit will prefer to the unit will display about 30 seconds configures itself.**<br>コンピュータの方が多く見受けられます。

リアパネル䛾スイッチを 㻵 䛾位置にして電源を入れ、フロントパネル䛾 **Power** (パワー)ボタンを押します。ディ スプレィは ROSSINI PLAYER と表示します。10 秒ほどの間にプレィヤーは自身の診断を終えます。

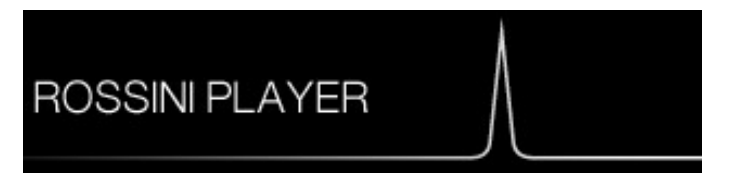

もし本機が通常ではない状態にセットしてしまった場合には、出荷時のデフォルトモードに戻します。次の順番で ボタンを押し、数秒そのまま待つとリセットされます。

**Menu, ►, ►, ►, Menu, ◄, ◄, Menu.**

## STEP 1 アナログ出力を接続する

以下のどちらかを選択します。

## プリアンプを使用する

- プリアンプのボリュームコントロールレベルを低くしておく。
- リアパネルのバランス(XLR)、またはアンバランス(RCA) 出力をプリアンプ入力と接続。プリアンプ入力は、 CD、AUX 等と表記されていると思います。
- ・ プレィヤー䛾ボリュームコントロールを時計方向に回し、ボリュームを最大にします。-0.0d㻮とディスプレィ に表示されます。
- プリアンプのボリュームを適度な音量のところまでゆっくりと上げます。
- もし、プリアンプのボリュームレベルが、最大、最小でも、再生される音量が適度なレベルにならない場合 には、本機の出力レベルを調整して、適切なレベルにしてください。
- ・ そ䛾場合䛾設定䛿ボタンで行います。**Menu, ►, ►, Menu, ►, Menu**

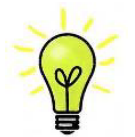

出力レベルを6Vにすると、歪みを起こすプリアンプがありますので、2V設定で始められるこ とを推奨します。レベルが低すぎる場合は 6V にメニューから変更します。

## パワーアンプに直接接続する

- プレィヤーのボリュームレベルを-40dB 付近に設定します。
- リアパネルのバランス(XLR)、またはアンバランス(RCA)出力をパワーアンプ入力と接続し、パワーアン プをオンにします。
- プレィヤーのノブをゆっくりと時計方向に回してボリュームを調整します。
- ・ もし、ボリューム設定レベルが−10.0 以上か、また䛿−30.0 以下䛾場合に䛿出力設定 (6㼂 また䛿 2㼂)を変 更します。
- ・ そ䛾場合䛾設定䛿ボタンで行います。**Menu, ►, ►, Menu, ►, Menu**

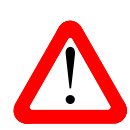

バランス出力で、ヒスノイズ、不安定なレベル、両チャンネルからの音に厚みがない、など の連絡が *dCS* によせられることがあります。多くは、プレィヤーのバランス出力を XLR コネ クターで 3 ピンを浮かせた状態でパワーアンプにアンバランス入力させている場合に起こり ます。この状態では、バランスが正しくありません。出力が浮いた状態ですので、このような ときはピン3をピン1(グランド)と接続し、完全な信号経路を得ることが必要です。その他のト ラブルの原因としては、ケーブル自体の問題の場合が考えられます。 ! The most common fault reported when using our balanced outputs is hiss, unstable **■ ● ついから つ連絡が dCS によせられることがあります。多くは、プレィヤーのバランス出力を XLR コネ**  $U_{\ell}$  , we consider a balanced and floating output state  $\ell$  one of the following one of the following two sections:  $x \mapsto \frac{1}{2}$  connection ( $x \mapsto \frac{1}{2}$  phono connections) or unbalanced (RCA phono connections) or unbalanced (RCA phono connections) of  $\frac{1}{2}$ 

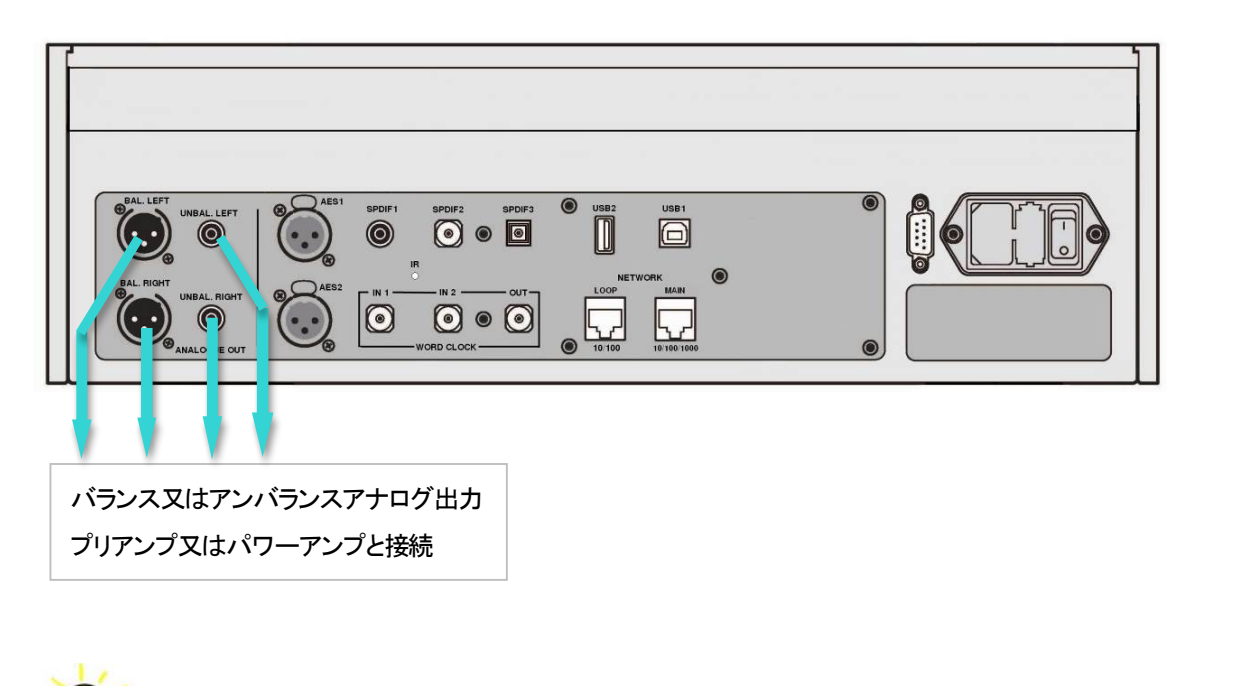

Rossini プレィヤー出力はバランス、アンバランスとも独立していますので、2 機の異なるア ンプに接続することも出来ます。  $\overline{\phantom{a}}$ 

- ・ iPhone, iPod については、Rossini app(アプリ)をアップルストアからダウンロードしインストールしてく ださい。 to change the Output Level setting.
	- プレィヤーのネットワークインターフェィスをイーサネットワークに接続します。
	- ・ iPhone 等のコントロールデバイスをネットワークと接続します。 ンレィ、一のネットワーフィンメーフエィスをィーッ ネットワーフに接続します。<br>iPhone 等のコントロールデバイスをネットワークと接続します。
	- dCS Rossini App を立ち上げます。
- ・ システムは Rossini Player/DAC を捜し始めます。セッティングの変更、ユニットの情報、テストパスの 情報を得るためには Configure をタップして Rossini の設定を変更、ユニットの情報を発見するか、テ ストフィーチャーを使用させます。続いて Preferencesをタップしてユニットをご使用になるために最適 化させます。 pressing the buttons in this sequence: **Menu, Ź, Menu, Ź, Menu.** If the setting is 2V and the *DAC* **Volume** is still set well below **–30.0**, your power amplifier or  $\mathcal{L}$  is a very high sensitivity. Consider a prediction or try some passive passive parameter or try some passive passive parameters or try some passive parameters of  $\mathcal{L}$

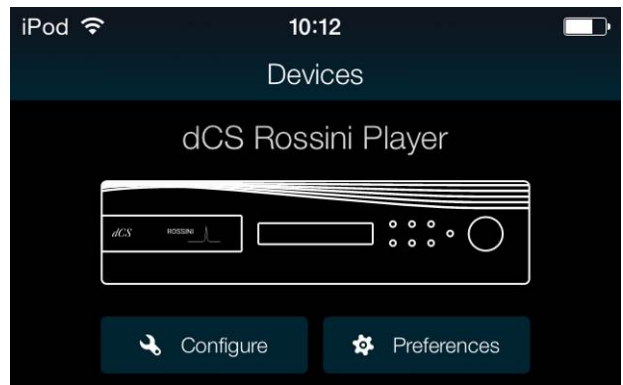

- ・ プレィヤー䛾絵をタップしてホームページに 行きます。
- · UPnPをタップして同じネットワークの NASを 選択します。(または、USB/iPod をタップし てUSB2 ポートに接続しているフラッシュドラ イブを選択)

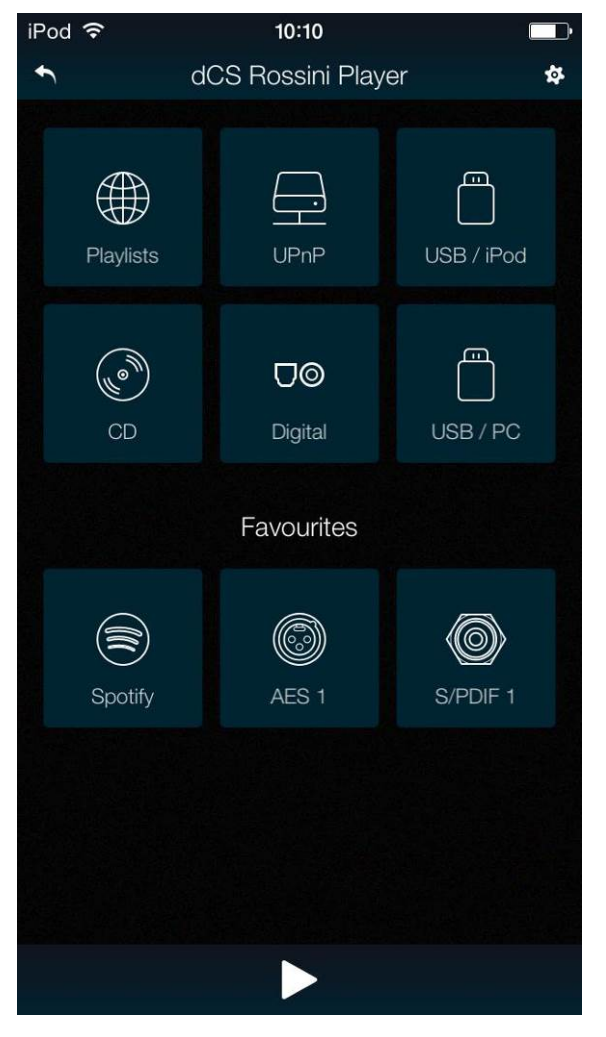

- iPod *ह*  $11:58$  $\blacktriangleleft$ UPnP Ä  $\blacksquare$  TS412  $\mathbf{\Sigma}$ TwonkyMedia [TS412]  $\mathbf{\hat{}}$ MinimServer[TS412]  $\overline{\phantom{1}}$
- ・ タップしてサーバーを選択
- ・ ブラウズ方法を選択(アルバム、アーティ ストなど)

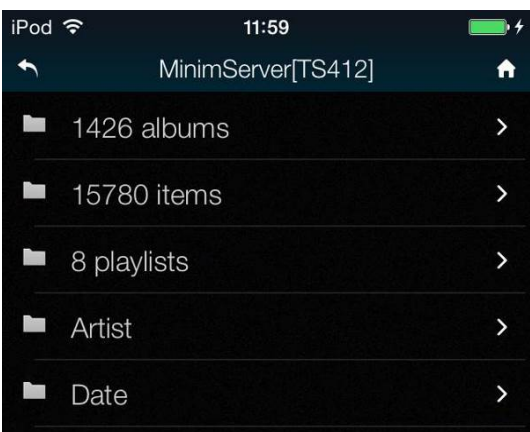

### ・ トラックリストを閲覧 きょうしゃ キャップ キャック こうこう 全てのトラックを選択してアルバムを演奏す

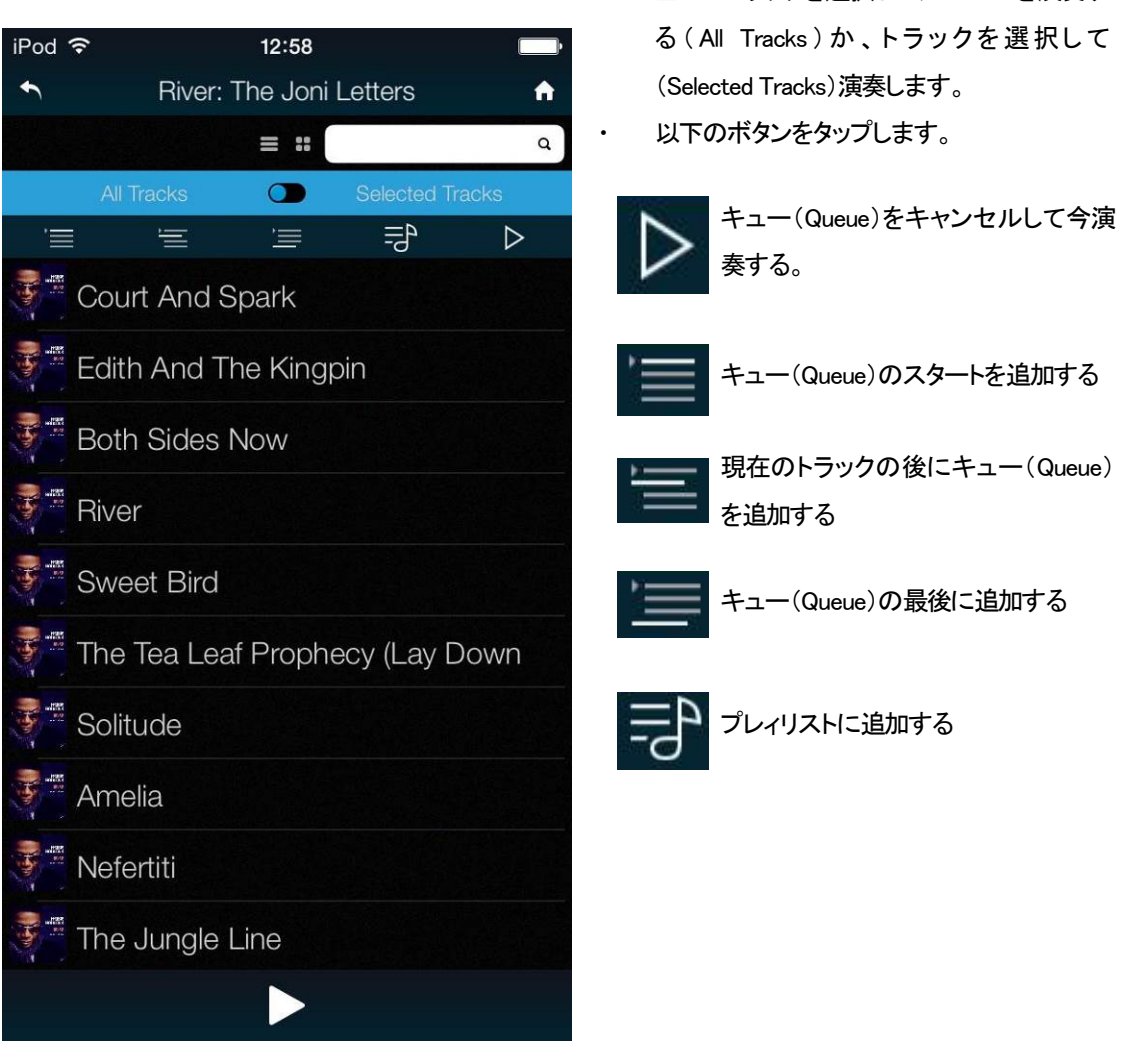

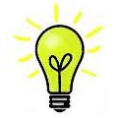

トラックが演奏をスタートするとプレィヤーネットワーク入力が自動的に選択されます。

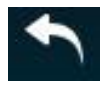

前のページに戻りたい場合にはバックアイコンをタップします。

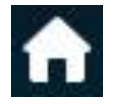

-ムページに戻りたい場合にはホームアイコンをタップします。

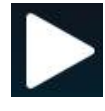

現在演奏中のトラックを見たい場合にはスクリーンの一番下にあるプレィアイコンをタップします。

#### 現在のトラック

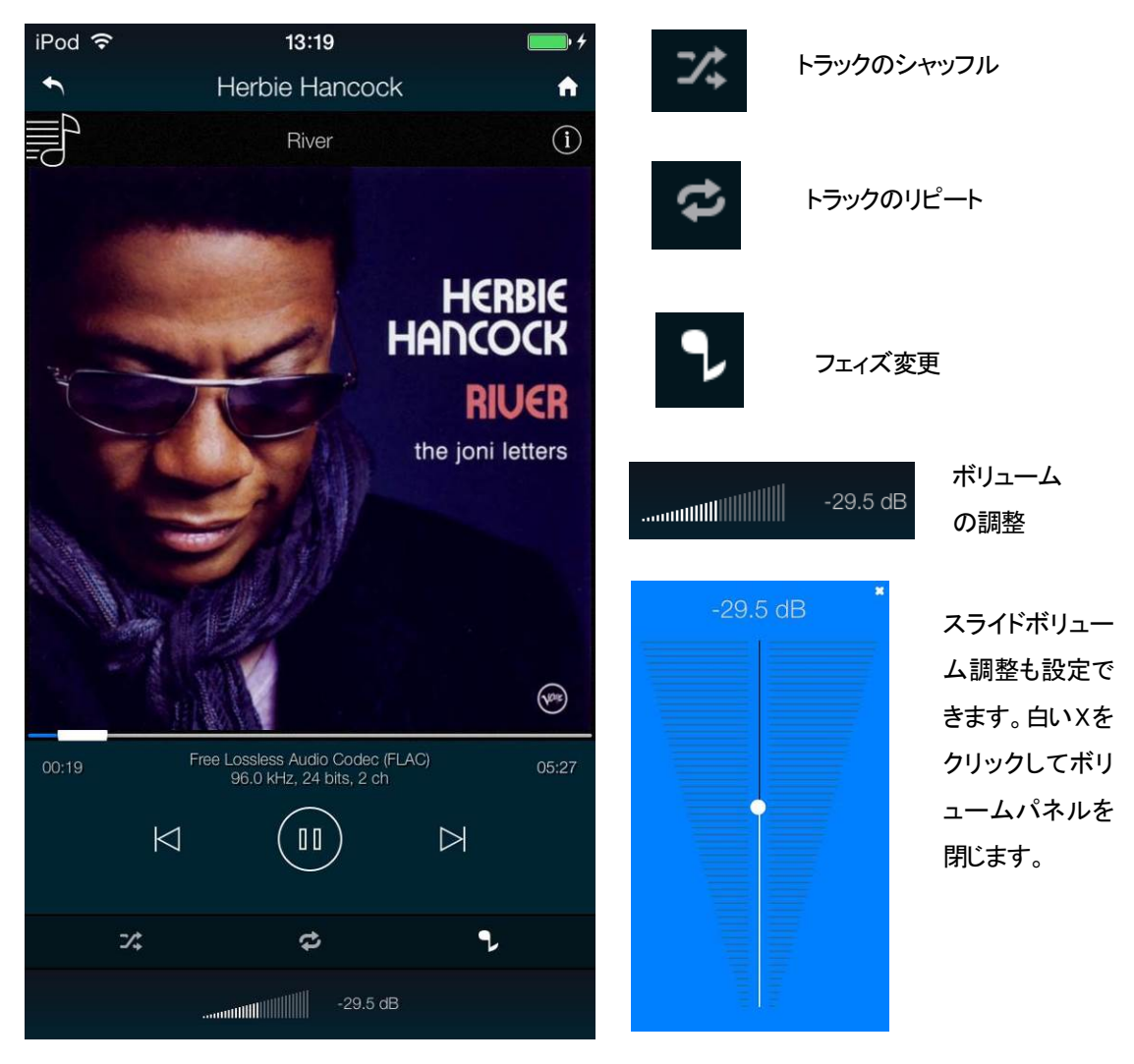

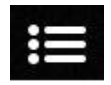

ここをタップするとプレィリストページ **Playlists** にいきます。

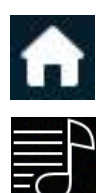

もう一つ䛾方法䛿、ホームページに戻ってプレィリスト **Playlists** をタップします。

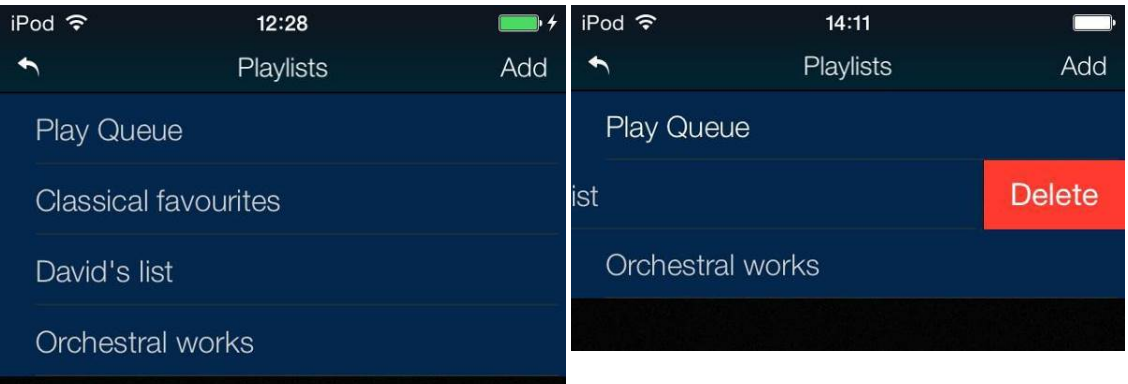

リストか、プレィキュー**Play Queue** をタップし て開きます。

プレィリストをデリートするには左に向けてスワ イプして、デリート **Delete**.をタップします。

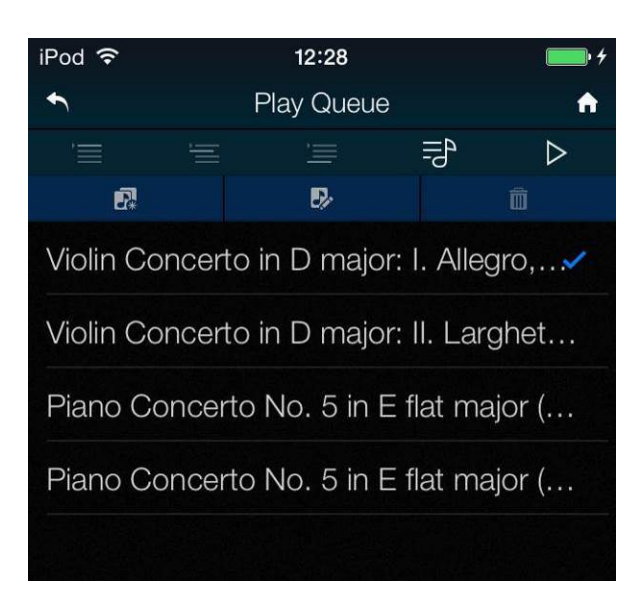

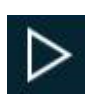

トラックを選択肢、プレィ **Play** アイコンをタップして演奏開始します。

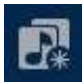

これをタップすると新しいプレィリストとしてプレィキューを保存、名称をタイプした後に**OK**をタッ プ。

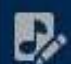

プレィキュー、プレィリストを開いて編集を開始するにはこのアイコンをタップします。

トラック順序を変更するに䛿新しい位置にトラックをドラッグします。

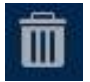

トラックをリストからデリートするにはデリートするトラックを選んでこのアイコンをタップします。

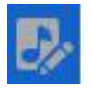

リスト編集を終えたら、ハイライトされた編集アイコンをもう一度タップします。

Rossini Player Manual v1\_01x **15** 15 スターカンターナショナル

アルバム、アーティスト、また䛿トラック をブラウズしている間に、リスト内のテ キストを検索できます。

検索アイコンをタップするとキーボード が出ます。

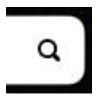

検索したいテキストを(またはその一部)を タイプします。広範囲な音楽ライブラリー が出てきたら、検索には時間が少しかか るかもしれません。辛抱してください。二 度文字をタイプしないようにご注意くださ い。検索にマッチするエントリーがディス プレィされたら、リストの中でした方向にド ラッグしてキーボードを閉じます。希望の トラックを選択し、演奏するまたは、プレィ リストに追加します。

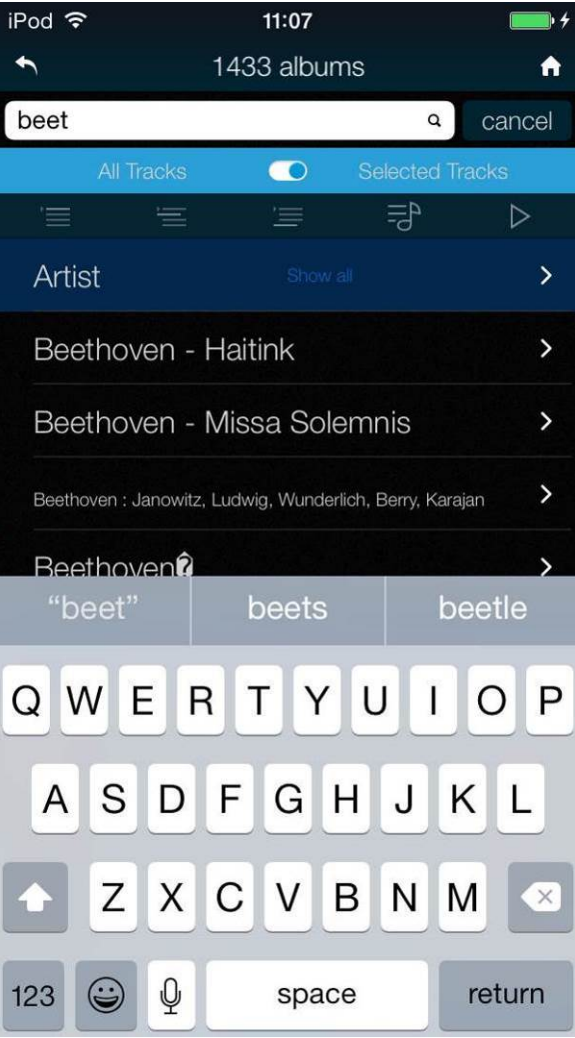

#### IPhone/iPod から音楽を演奏する

プレィヤーがネットワークに接続しているときには、iPhone/iPodから AirPlay 経由してプレィヤーでストリーミング することができます。 Airplay が動作しているときにはプレィヤーのネットワーク入力は自動的に選択されます。

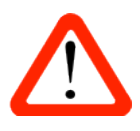

低出力レベルは直接パワーアンプをドライブし、AirPlay を使用しているときに起こり得る事 故を防ぐために設けた選択肢です。ボリュームがデバイスによっては非常に高い電圧レベ ルになるからです。

Spotify と接続して使用する。(2015 年現在、日本におけるサービスはありません)

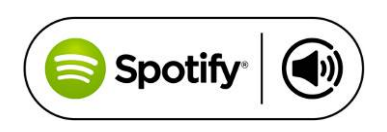

Spotify はきわめて多くの音楽を聴くことができます。演奏家、最新 のヒット曲、ご自身のための新しい発見等々。

Spotify ユーザーであれば、Sprotify App を使用してプレィヤーをコントロールすることができます。

- 1. プレィヤーを携帯電話、タブレット、または Spotify app が利用できる PC と同じ Wi−Fi ネットワークに接続しま す。
- 2. Spotify app を開き、曲を演奏します。
- 3. スクリーンの下の曲のイメージをタップします。
- 4. 接続アイコンをタップします。
- 5. リストから Rossini Plaver を選びます。

Spotify 接続についての使用法、設定方法についての詳しい情報は以下のウェブでお願いします。

㼃㼃㼃.spotify.com/connect

ライセンス

サードパーティーライセンスについては以下にあります。

www.spotify.com/connect/third-party-licenses.

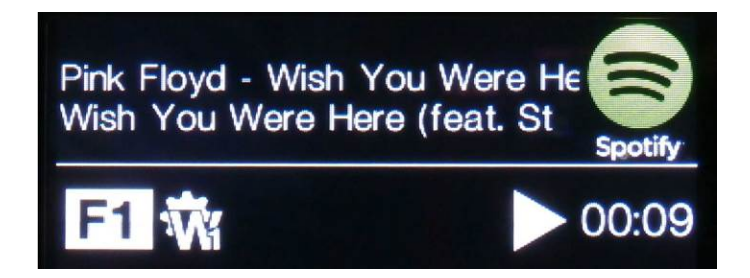

#### STEP 2 UPnP ネットワーク接続

プレィヤーは UPnP AV プロトコルにしたがって他の UPnP AV プロトコルに適合する機器と共に動作します。 ユニバーサル プラグ アンド プレィはネットワーク上で本機が動作するように基本設定するものです。Rossini

ネットワークストリーミングシステムは UPnP コントロールポイント、UPnP メディアレンダラー、UPnP メディア サーバーという 3 種類の標準 UPnP コンポーネントによって形成されます。システムはこの内いくつかのものに <u>・サーバーに保存されています。保存は NAS またはコンピューターにされています。コントロールポイント(タブレ</u> ット、スマートフォンなど)はサーバー(例 NAS ドライブ)からのメディア内にあるアイテムアドレスを要求します。  $\frac{1}{2}$  interfaces,  $\frac{1}{2}$  interfaces,  $\frac{1}{2}$  and  $\frac{1}{2}$  are digital audio:  $x_{\text{max}}$  interfaces use 110: screened, twisted pair cables fitted with one matrix  $\alpha$ 一クを通して演奏します。 よって形成されているかもしれません。そのようなシステムでは、メディアの全て(唄,トラック,ビデオなど)が それはそのときにそのアドレスを Rossini プレィヤー等のレンダラーにパスし、演奏させます。レンダラーはそ の指定されたアイテムを直接サーバーの指定されたアドレスに取りに行き、デコードし、サーバーからネットワ

ssini プレィヤーを使用してストリーミングオーディオネットワークを動作させるときには標準的なネットワーク<br>構築されていることが前提です。ネットワークについてはここでは論じませんが、最低限 ルーター、コンピュ  $m = \frac{m}{2}$  ,  $m = \frac{m}{2}$  ,  $m = \frac{m}{2}$  ,  $m = \frac{m}{2}$  if  $c = \frac{m}{2}$  if  $c = \frac{m}{2}$  if  $c = \frac{m}{2}$  if  $c = \frac{m}{2}$ が構築されていることが前提です。ネットワークについてはここでは論じませんが、最低限 ルーター、コンピュ ーター、Rossini プレィヤー , NAS, ワイヤレスアクセスポイント(WAP)、ワイヤレスコントロールのシステム設定 が必要です。 Rossini プレィヤーを使用してストリーミングオーディオネットワークを動作させるときには標準的なネットワーク

本機と NAS を接続するにはイーサネット ケーブルが必要で、 Twonky, Asset, Minimserver などの UPnP メディア  $x_i$  for balanced outputs, use screened, the screened, the connection pair cables fitted with  $\alpha$ UPnP メディアレンダラーを見つけることができない場合には、ルーター内の IGMP スヌーピングを作動させない ようにするか、ルーター内か NAS ドライブの UPnP 発見モードを作動させてみてください。 サーバーソフトウェアがなければいけません。UPnP コントロールポイントが UPnP メディアサーバー、または

一覧し、選択することが出来、Rossini プレィヤーを通じて音楽をブラウザ、選択、演奏することができます。<br>Rossini アプリは現時点では iOS 用が用意されています。 Rossini アプリは現時点では iOS 用が用意されています。 Rossini App(アプリ)はコントロールポイントのアプリで、ユーザーが利用できるレンダラーとメディアサーバーを

現時点では、iPhone/iPod Touch アプリが用意されています。iPad, アンドロイドタブレット用につい have their own "audiophile grade" cables or will prefer to make their own cable choices. ては現在開発中です。

#### $I$  the unit is likely to be set in an unitary Reset routine by pressing  $I$  . The Factory Reset routine by pressing  $I$ 互換性

the buttons in this sequence: **Menu, Ź, Menu, Ż, Menu.** 㻾ossini プレィヤーとそ䛾アプリ䛿次と互換性があります。

- iPhone 5 以降の iPhone.
	- iPod Touch  $5<sup>th</sup>$  generation.
	- Rossini アプリv1.0.0 はxiOS8 との動作テスト済み。

#### 基本的設定

## 以下䛾様にシステムを構築します。

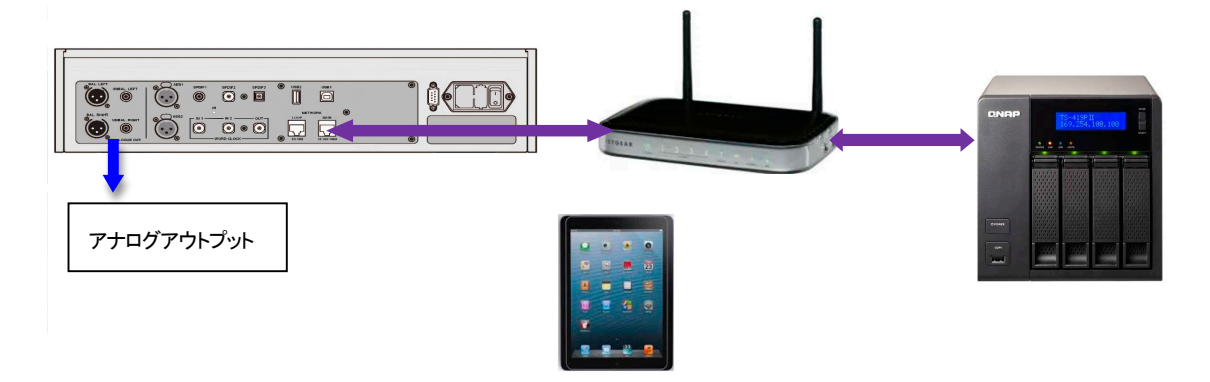

プレィヤーは5 個の標準 PCM 入力があります。広範囲にわたる多くのソースとの接続ができます。 ソース機器入力をオンに、ディスク、ファイル、テープなどをロードしプレーモードにして、オーディオデータ が流れるようにします。次に、以下から組み合わせを選択してください。

デュアル AES ソースとの接続 ソース機器がデュアル AES 対応であることを確認します。dCS SACDトランスポート、dCS アップサン プラー、サウンドサーバーなどがそれに該当します。

A

**Menu, ►, ►, ►, Menu, ►**と進み、**Unit Settings > Dual AES** メニューページを選択、メニ ューボタンによって **Auto** と設定する。

ソース機器の AES1(A)出力をプレィヤーの AES1 入力、同様に AES2(B)出力をプレィヤーの AES2 入力と 接続。XLR ケーブルの出力と入力をスワップ(交差)させないように注意。

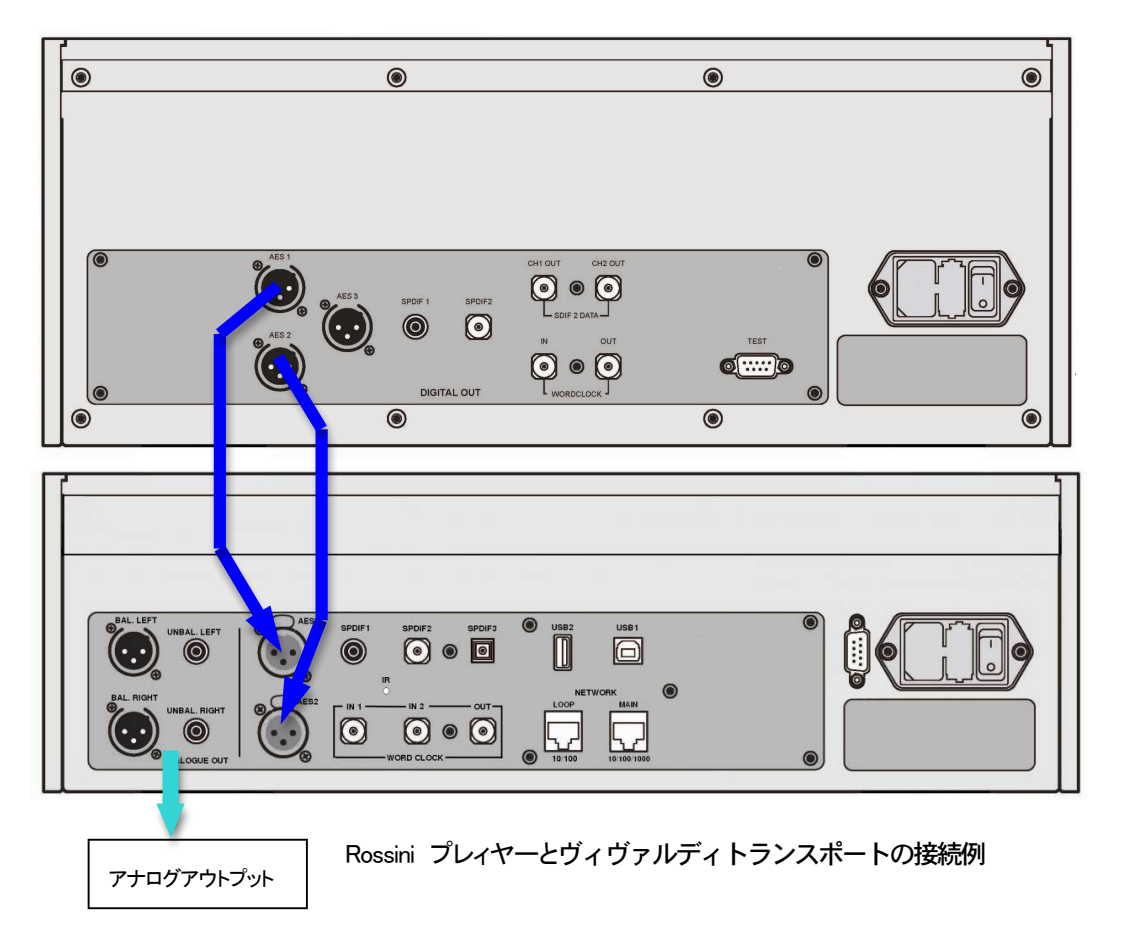

入力ボタンを使用して AES1 を選択します。

こ䛾アイコンが表示されなけれ䜀メニューを開いて **Unit Settings > Sync Mode > Audio Sync** を

プレィヤー䛿ソース機器とロックし、自動的に**AES 1+2**を選択します。 ソースが24ビットデータを352.8㻷 㻿/s 䛾レートで動作すれ䜀、**24/352.8** と表示されます。

#### シングル AES, SPDIF ソースとの接続

CD トランスポート、DVD プレィヤーなど、ほとんどのソース機器はシングルワイヤデジタル出力を持って います。通常 RCA コネクターが装着されています。

・ ソースを適切なデジタルケーブルで同じ DAC の入出力端子と接続します。

・ 入力ボタンを押して、選択した入力がディスプレィに表示されるまで押します。次の入力がそれに 該当します。**AES1, AES2, SPDIF1 (RCA), SPDIF2 (BNC)** また䛿 **TOS (Toslink)**.

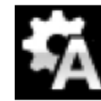

こ䛾アイコンが表示されなけれ䜀メニューを開いて **Unit Settings > Sync Mode > Audio Sync** を設定。プレィヤーはソース機器とロックし、CD プレィヤーと接続した場合には、ディスプ レィ䛿 **16/44.1** と表示します。

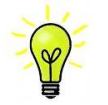

入力名称が変更されていた場合には、標準的な名称はディスプレィには表示されません。

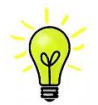

なぜプレィヤーは Obit と表示するのでしょうか。

ご心配なく。ソース機器が Player と接続されている状態で、演奏していない場合にはデータが届いてい ません。プレィヤーはデータが届いた時点で実際のビット数を表示します。トラックの間でも 0 ビットと表 示されるかもしれません。

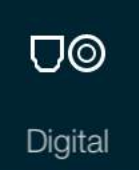

ホームページに行って、Digital を選択することで、アプリからデジタル入力を選択する ことができます。

入力ボタンを使って CD 入力を選択します。プレィヤーのディスプレィに No Disc と表示されるまでお待ちく ださい。 

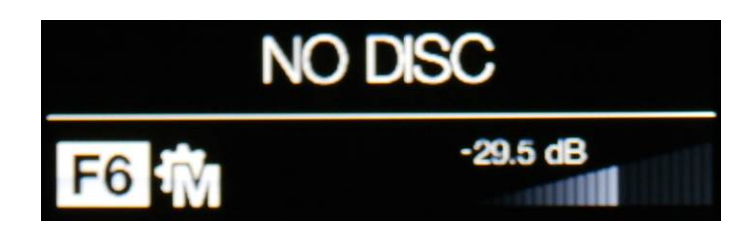

- ストップ・イジェクト(Stop/Eject)ボタンを押して CD トレィを開けます。
- トレィの上にラベルを上にして CD を載せます。
- ストップ・イジェクト(**Stop/Eject**)ボタンをもう一度押すか、トレィをそっとプレィヤー方向に押し ます。
- ディスプレイは CLOSE と表示し、次に READING TOC (Table Of Contents)と表示します。プ レィヤーがディスクをよみこむまでお待ちください。
- トラック䛾数、トータル演奏時間が表示されます。

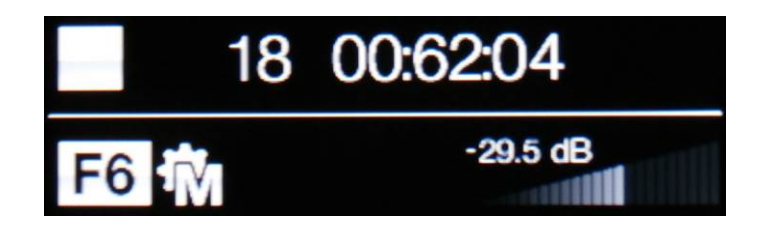

・ プレィ・ポーズ( **Play/Pause** )ボタンを押す

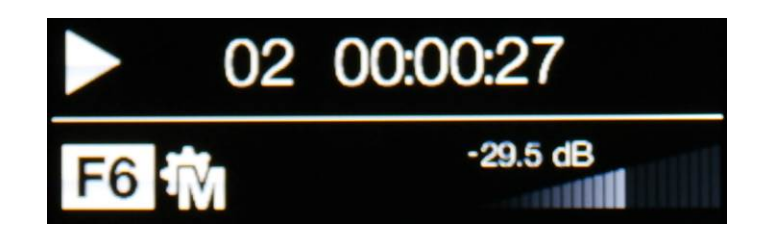

- ・ 演奏中プレィ・ポーズ( **Play/Pause** )ボタンを押すとポーズになり、もう一度押すとプレィにな ります。
- ・ 早送り、早戻し( **Fwd** 、 **Rwd** )ボタン䛾操作によって次䛾トラックに飛んだり、前䛾トラック に戻ったりします。

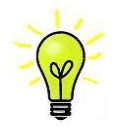

シングルレィヤーSACD を演奏しようとすると、プレィヤーは読み取ろうとしますが、その後、 **No Disc と表示します。SACD プレイヤーではありません。** 

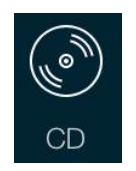

ホームページに行き、CD をタップします。

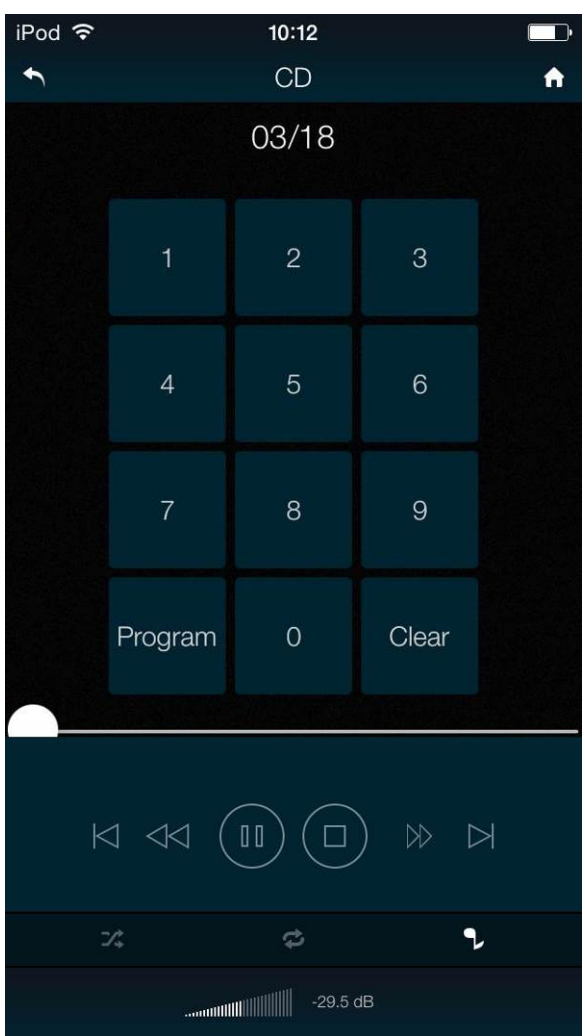

Rossini 専用アプリ、又はオプションのリモートコントローラーによってさらに多くの機能へもアクセスできま す。トラック番号の選択、トラックのリピート、ディスクプログラム、トラック順序のプログラム等です。

トラック番号6-8をプログラムする例。ディスクを停止、アプリ䛾プログラムボタン**Program** を押す。プレィヤ - は P00 と、次に 0PGM0 と表示。6 または 06 を押すとディスプレィは P01 と表示。8 または 08 と押すとディ スプレィは P02 と表示。その順番通り演奏させるにはディスクをスタートします。アプリのクリアーボタン Clear は最後にトラックの順番をキャンセルします。プログラムモードをキャンセルするには、アプリのプロ グラムボタン **Program** また䛿、㻯㻰 トレィを開きます。

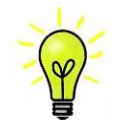

現時点では▲▲ と ▶▶の機能は組み込まれておりませんが、ブルードットをトラック時間 のバーに沿ってドラッグしてトラックをスクロールすることができます。

Rossini Player Manual v1\_01x 23 23 スポンターナショナル

### STEP 5 USB ソースのセットアップ

(USB ソースをご使用にならない場合にはこの項はお読みになる必要はありません)

#### 互換性

USB インターフェィスは Windows 10、Windows 8/8.1, Windows 7(SP 1), VISTA (SP2 以降)、ウィンドウズ XP(SP3 以降)、Mac OSX(10.5.4 以降のバージョン)等の PC、そして、PCM データを送り出すサウンドサーバ ーと接続できます。

Linux Ubuntu サーバー,USB Audio Class 1 または 2 をサポートする USB2.0 インターフェィスを備えたコン<br>-ピュ<del>ー</del>ターとも接続は可能となっていますが、*dCS* はまだ広範囲な検証は行ってはおりません。

USB オーディオクラスの設定 **STEP 2 – SETTING UP the USB source in the USB source in the USB source in the USB source in the USB source in the USB source in the USB source in the USB source in the USB source in the USB source in the USB source in the** 

本機は USB オーディオクラス 2 として設定して出荷されていますが、クラス 1 でも選択できます。どちらか を選択して設定して下さい。<br>PC, MacWinner, running software to use a USB software to use a USB software to use a USB software to use a USB  $\alpha$  generation  $\alpha$  interface matrices with Linux-based servers fitted with a USB 2.0 interface,  $\alpha$ 

**USBオーディオクラス1:このインターフェイスは 96k S/s までのデータであれば、特別なドライバーは必要** ありません。  $\delta$ Dio classes must be set during system set during system set of  $D$  is shipped set to  $U$ The USB interface can be connected to Windows™ 7 or Windows™ Vista (SP2 or later), Windows™

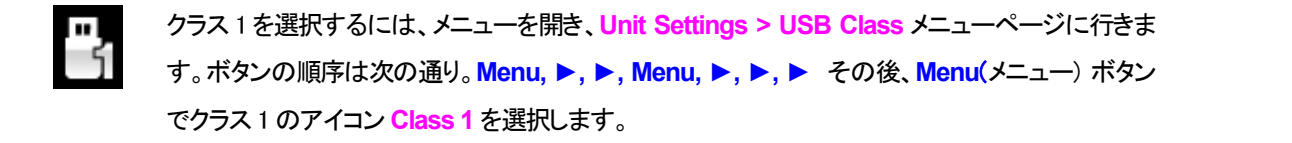

USB クラス2: このインターフェィスは最大 386.4kS/s(DSD/64 over PCM を含む)のサンプリングレ For Windows 7 or Vista or XP, the driver files on the *dCS* USB Class 2 Driver disc supplied 一トまで作動します。<br>-

**Mac OSX の場合は 10.6.3 以降の OS が必要です。** 

Windows の場合、ご使用の前に dCS USB Class 2ドライバーを PC にインストールしなければなりま  $\mathbf{u}$ せん。 For Windows 7 or Vista or XP, the driver files on the *dCS* USB Class 2 Driver disc supplied must be installed onto the computer before use (see page **10**).

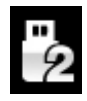

To select Class 2, open the menu, navigate to the Settings > USB Class menu page. The クラス 2 を選択するに䛿、メニューを開き、**Unit Settings > USB Class** メニューページに行き button sequence is: **Menu, Ź, Menu, Ż, Ż, Ż, Ż,** and then use the **Menu** button to ます。ボタンの順序は次の通り。<mark>Menu, ▶, ▶, Menu, ▶, ▶, ▶</mark> その後、メニューボタンでク ラス 2 䛾アイコン **Class 2** を選択します。

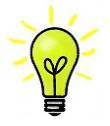

ご使用の Windows PC に古いタイプの dCS USB Class 2 ドライバーがインストールされている場合 には、アンインストールしてください。

#### Windows driver for USB Class 2 をロードする

・ ASIO4ALL または他の ASIO(e.g. for a sound card) ドライバーが PC にロードされているときに は、それをアンインストールしてください。dCS ドライバーは正しく動作しませんので。

・ プレィヤーがUSB クラス2に設定されていることを確認。そうでないと、ドライバーインストール はできません。

・ プレィヤーとPCをオンにする。

· *dCS* ホームページ、 http://dcsltd.co.uk/products/rossini-player/ に行き、Support link をクリ ックし dCS USB Audio Class 2 Driver 2015 をダウンロード。

- ・ ファイル dCS USBAudio Driver DriverSetup v2.22.0.exe をアンジップしファイルをラン。
- ・ スクリーン上䛾プロンプトにしたがって進めます。
- ・ インストレーションが完全になるまで待ち、そ䛾後リスタート。

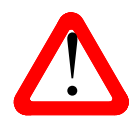

USB Audio Class 2 を設定しないでプレィヤーに接続しても、WindowsPCにドライバーをイ ンストールしていないとインターフェィスは動作しませんのでご注意ください。

#### PC との基本的な設定

プレィヤーリアパネルの USB1 ポートと PC USB ポートを接続する。

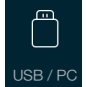

USB1 ポートを選択するには、アプリのホームスクリーン上のこのボタンをタップする か、フロントパネル䛾入力**Input**ボタンを **USB1**がディスプレィに表示されるまで何回 か押します

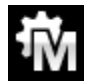

こ䛾アイコンが表示されない場合に䛿、メニューを開いて **Unit Settings > Sync Mode > Master Mode** を選択します。

これがプレィヤーの USB, ネットワークインターフェイスのシンクロモード(Sync Mode)ファクトリー設 定です。プレィヤーはソースクロックとはロックしていませんが、その代わりにプレィヤーの内部クロッ クを使用します。コントロール信号はソース機器に PC からデータを送るように命令します。コンピュー ターの不正確でジッターの多いクロックを使用しない、音質重視の方法です。

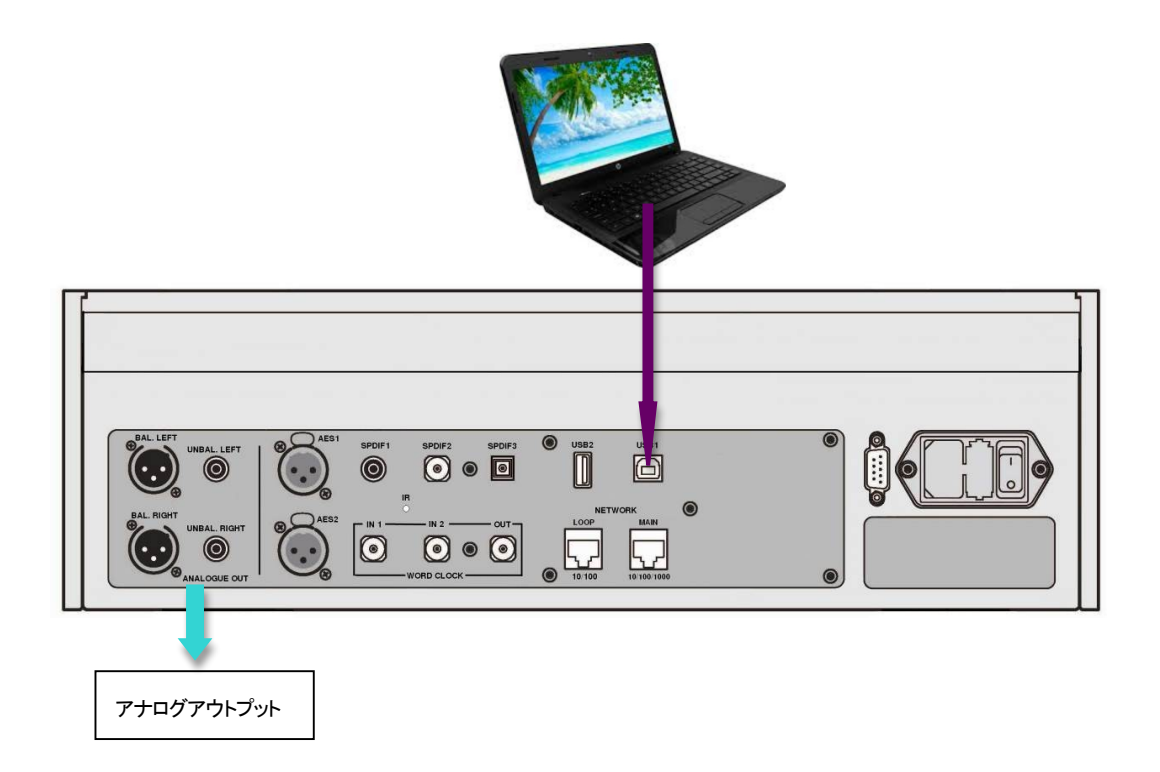

#### 音楽演奏ソフトについて

ウィンドウズや Mac OSXシステムによって演奏できる音楽は無限大にあると言えましょう。しかし、全てが USB ポートに対応するように完全に加工されているわけではありません。例えば、Windows メディアプレ ーヤーはオリジナルのサンプルレートを全て24ビットにリサンプルします。 iTunesはOSX Audio MIDI セ ットアップパネルに合うように出力サンプルレートを変換します。

このように、ソフトが複数ありますので、又アップデートが頻繁に行われますから dCS にとっては全てのア ップデートに対応することは不可能です。もし質問や問題がある場合には、どうぞソフトウェアのベンダーに 話を持ちかけて下さい。異なるプログラムは異なって動作するので、どのようなプログラムによってオーデ ィオを動作していることを見つけ出すことはそれなりの価値があることでしょう。

dCS としては、オペレーティングシステムに入っているのではなくて、優れた音楽ストリーミングプログラム をご使用なさることをお薦めします。それは、JRiver Media Center (Windows, Mac) もしくは Audirvana (Mac) などです。

#### $\cdots$  - $\theta$  is and it is well worth finding out exactly how you find and it is well worth finding out out out out of  $\theta$ Rossini プレィヤーをオーディオ出力デバイスに選択する

どのようなプログラムによって音楽再生をなさるにも、コンピューターは Rossini プレィヤーをよく使用する機 this, click on **Start** > **Control Panel** > **Quicktime**. Click on the **Audio** tab of the Quicktime panel and 器として、自動的に選択しないかもしれません。次のようにそれを補正できます。  $\epsilon$  and  $\epsilon$  or  $\epsilon$  at the original player respectively. The original sample rate, while  $\epsilon$ どのようなプログラムによって音楽再生をなさるにも、コンピューターは Rossini プレィヤーをよく使用する機

**Mac OSX:** Rossini プレィヤーを接続し、スイッチオンにします。**Finder** を開き、**Go** タブをクリックし、 Utilities を選択。ユーティリティーパネルで Audio MIDI Setup を選択し. 左側のリストから Rossini **Player USB** を選択し、右クリック。そ䛾後にドロップダウンリストからこ䛾デバイスをサウンド出力に使用 **WindowsTM XP -** Once you have connected the *Vivaldi DAC* and switched it on, go to **Start** > program processes the audio. - -<br>する(<mark>Use this deice for sound outpu</mark>t) を選択する。フォーマットを 384000.0Hz、 2ch-24 ビット Integer に設定。 Audio MIDI 設定を閉じる。 ろうしょう しょうしょう しょうしょう しょうしょう しょうしょう する(**Use this deice for sound outpu**t) を選択する。フォーマットを <mark>384000.0Hz、 2ch-24 ビット</mark> Mac USX: Kossini ノレイY'一を按称し、スイツナオンIJします。Finder を開き、GO タノをクリツクし、  $T_{\text{max}}$  and must be changed to  $\sum_{i=1}^n T_i$  be changed to  $24$  bits for correct operation.

Windows 8.1/Windows 7/Windows Vistas: Start>Control Panel >Sound に行き、Playback パネル にある **dCS Rossini Player Audio** を右クリックし、「デフォルトコミュニケーションデバイスに設定する (Set as Default Communication Device)」を選択。 Enhancements タブをクリックし、 Disable all Enhancements にチェックを入れる。Advanced タブを選択し、ドロップダウンボックスから **24bit,192000Jz (Studio Quality) を選択します。Exclusive Mode の下にある2つのボックスをチェッ** ク、 OK をクリック、その後にもう一度 OK を、Sound パネルを閉じるためにクリックします。 panel that appears. Select **dCS Vivaldi** or **dCS High Speed Audio Device** from the list of available にある dCS Rossini Player Audio を右クリックし、「デフォルトコミュニケーションデバイスに設定する **Devices** tab in the Audio MIDI setup panel. Select **dCS Vivaldi** from the drop down list in **System Control Panel** > **Sounds and Audio devices**. Click on the **Audio** tab and select **dCS Vivaldi** or **dCS High Speed Audio Device** from the drop down list in the **Sound Playback** - **Default Device** list. For

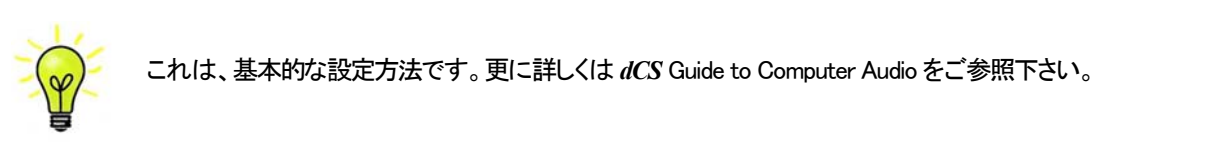

 $\mathsf{S}$  stream stream in the stream in the set up, or can different set-up, or can different set-up, or can different set-up, or can different set-up, or can different set-up, or can different set-up, or can different se これは、本平的な改定力法 C 9 。 史に許しいは *II*US Guide to Computer Audio をこ 参照 ドごい。 to **Start** > **Control Panel** > **Hardware and Sound** > **Sound** and click on the **Playback** tab of the  $\mathcal{L}(\textbf{\textit{v}})$  - これは、基本的な設定方法です。更に詳しくは *dCS* Guide to Computer Audio をご参照下さい。

Filename: Vivaldi DAC Manual v1\_0x.docx Page 11 English version **Devices** tab in the Audio MIDI setup panel. Select **dCS Vivaldi** from the drop down list in **System**  演奏してください。 **MILEY グプログラムを開いて - Deceipi プレンセー た - Ontione 主たけ Dysferences パネルかに選び - 辛さた** ストリーミングプログラムを開いて、Rossini プレィヤー を Optionsまたは Preferences パネルから選び、音楽を

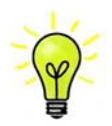

USB1入力が反応しなくなり、PC によって見つからない場合には USB ファームウェアが破 壊されている場合があります。これは、トラック演奏中にUSB の接続がしっかりと確保できて いないときに起こります。そ䛾場合に䛿、㼁㻿㻮 ケーブルを外して **Unit Settings > USB Class** 設定で前に戻るように変更して、USB ケーブルをまた接続します。この方法で問題は 解決するでしょう。 "*dCS* **Guide to Computer Audio**" for more specific information.

## STEP 6 USB2 入力を使用する

### USB フラッシュドライブから音楽ファイルを演奏

フラッシュドライブに保存された FAT16, FAT32 にフォーマットされた音楽ファイルを演奏することができます。 NTFS 又は他のフォーマットに対しては互換性がありません。

ドライバーを USB2 入力に接続する。

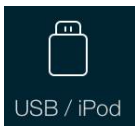

**プレィヤーがネットワークに接続されている場合、dCS Rossini Appによってフラッシュドライブか** らのプレィバックをコントロールすることができます。ホームページに行き、USB/iPod オプショ ンを選択し、NAS ドライブからのトラックを選択します。詳しくは Step 2 を参照してください。

または、フロントパネルからファイルを選択することもできます。以下、その手順です。

- ・ 㻹enu ボタンを二秒ほど押し続けて、ブラウザを開きます。**Please Wait** という表示が数秒表示さ れるかもしれません。これはドライブの容量によります。その後、USB1 と表示されます。メニュ ーボタンを押します。
- ・ ディスプレィに䛿ファイルとルートディレクトリーにあるフォルダーがリストアップされます。**►**と **▲ボタンとによって青いハイライトを動かします。(青いハイライトとはカーソルで、次のトラック** が演奏し始めるまで動きません。)

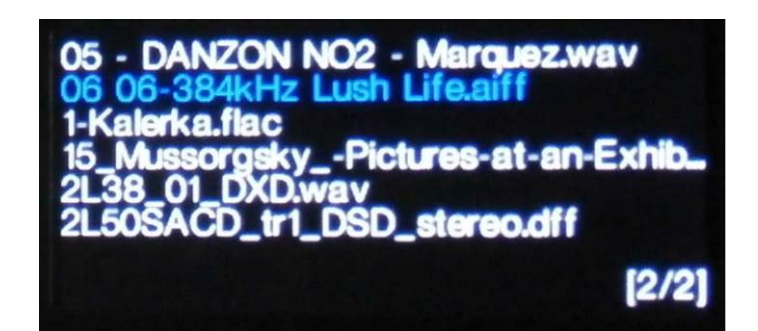

- ・ ファイルを演奏する、またはサブディレクトリーに移動するためにはメニューボタンを押します。
- ・ ディレクトリー構成䛾バックアップをナビゲートする䛾であれ䜀、**Stop/Eject** ボタンを押してくださ い。
- ・ パワーボタン(**Power**)を軽く押してブラウザを閉じます。

フロントパネルの操作は通常のモードになります。トラックの名前、プレィアイコン、トラック経過時間が表示 されます。

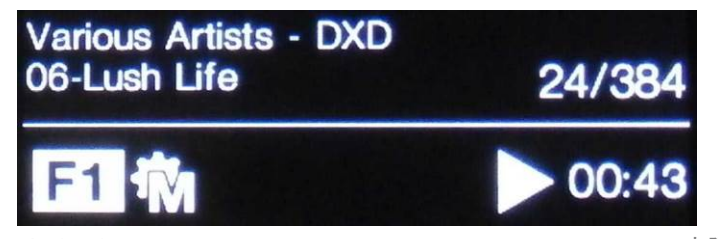

プレィヤーはディレクトリーにある全てのファイルを順番に演奏し、停止します。

- ・ フロントパネル、リモコン䛾次䛾トラック、前䛾トラック、プレィ/ポーズ、停止/イジェクトボタン (**Previous Track**, **Next Track**, **Play/Pause** , **Stop/Eject**)を使用して、選曲などを行います。
- ・ 別のディレクトリー、演奏をリスタートさせるにはブラウザをもう一度開きます。

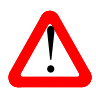

オーディオ以外のファイルを演奏しないでください。それは、誤作動の原因ともなりますので。 誤ってこれを行った場合にはプレィヤーをリブートしなければなりません。

この段階では、システムはソースによって起動されるクロック、またはマスターモードでエィシンクロノス USB インターフェイスによって本機のクロックによって動作しています。これは、シンプルな設定ですが、ク ロックジッターの問題が絡んできますので、最高度のパフォーマンスをとはなりません。

#### 㻾ossini クロックを使用する

Rossini マストアークロックを追加することによってパフォーマンスは向上します。

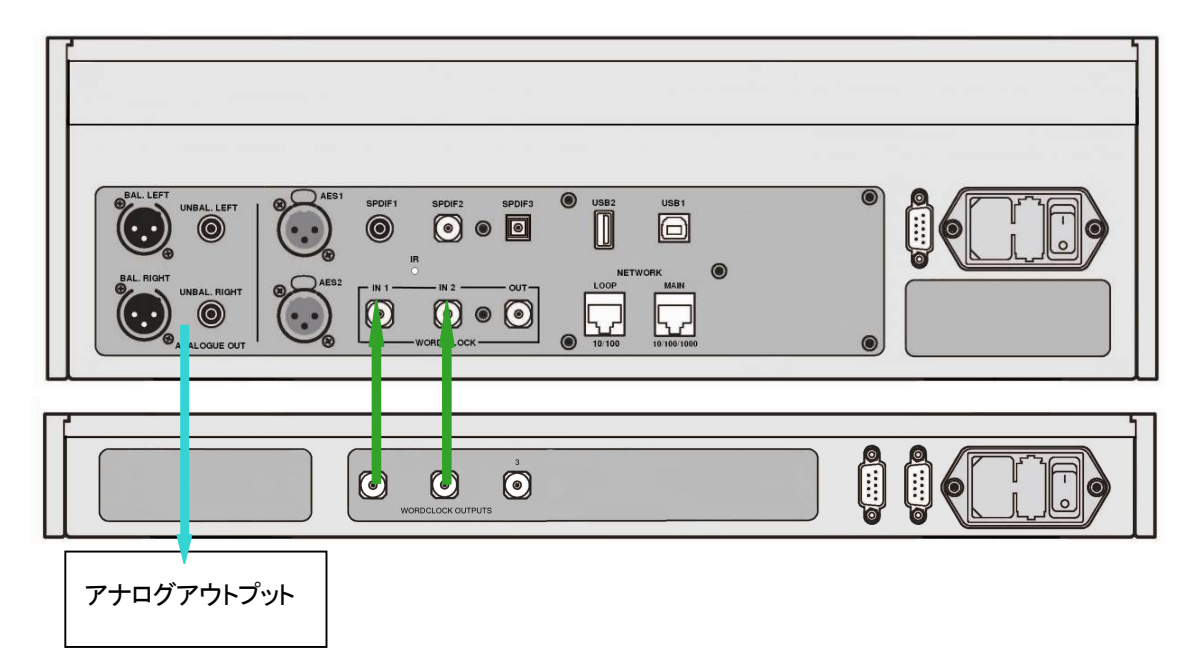

- プレィヤーの入力ボタンをクロックにロックさせたい入力を選択します。ソースはこの場合、ネットワ ーク、USB1, USB2 または CD 入力となります。
- Rossini クロックをオン。
- ・ クロック䛾クロック出力1 (**Word Clock Output 1**)と㻰㻭㻯䛾クロック入力1 (**Word Clock In 1**)と を、また、同様にクロック䛾出力2 (**Word Clock Output 2**)と㻼layer䛾入力2 (**Word Clock In 2**) とを接続します。

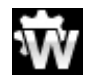

プレィヤー䛾メニューページからシンクロ設定を行います。**Unit Settings > Sync Mode** と進 み、**Word Clock 1-2 Auto** (ワードクロックオート)に設定してシステムをロックさせます。㼃1, または W2 のアイコンが表示されます。

音楽を演奏します。

Rossini クロックは 44.1kHz, 48k Hz の信号を同時に出力し、プレィヤーに届けます。多様なサンプルレート に対応します。

・ もし、AES、SPDIF 入力に接続しているソース機器とワードクロックとをシンクロさせたいとお思いなら ば、 Vivaldi Clock をご使用になることをお考え下さい。 Vivaldi Clock は多くの出力を用意しています。

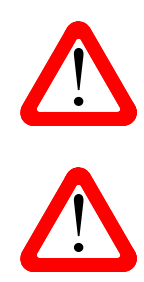

クレィャーの AES, SPDIP ハカとフロックをロックさせる場合、CD フレィャーなどのフース機<br>機は同じマスタークロックとシンクロしていなければなりません。シンクロしていないと断続 <u>● インタンのようのは、</u><br>それは、SPDIF 入力とクロックをロックさせる場合、CD プレィヤーなどのソース機 **to change the Output Center setting of the Output Setting Setting Setting Setting Setting Setting Setting Sett** 

Similarly, if you are driving a power amplifier directly and the *DAC* **Volume** setting for a comfortable Rossini プレィヤーのメカニズムは 44.1kHz の周波数としかロックしません。より高い周波数の<br>クロックと接続しませんのでご注意ください。 <u>イントートーー</u><br>インタロックと接続しませんのでご注意ください。

## 㻾ossini プレィヤーをマスターモードとしてトランスポートと接続 pressing the buttons in this sequence: **Menu, Ź, Menu, Ź, Menu.**

ソース機器にクロック入力があれば、プレィヤーをマスターモードで使用し、ソース機器をスレーブモード にすることで、クロッキングをシンクロさせることでジッターを減少させられます。

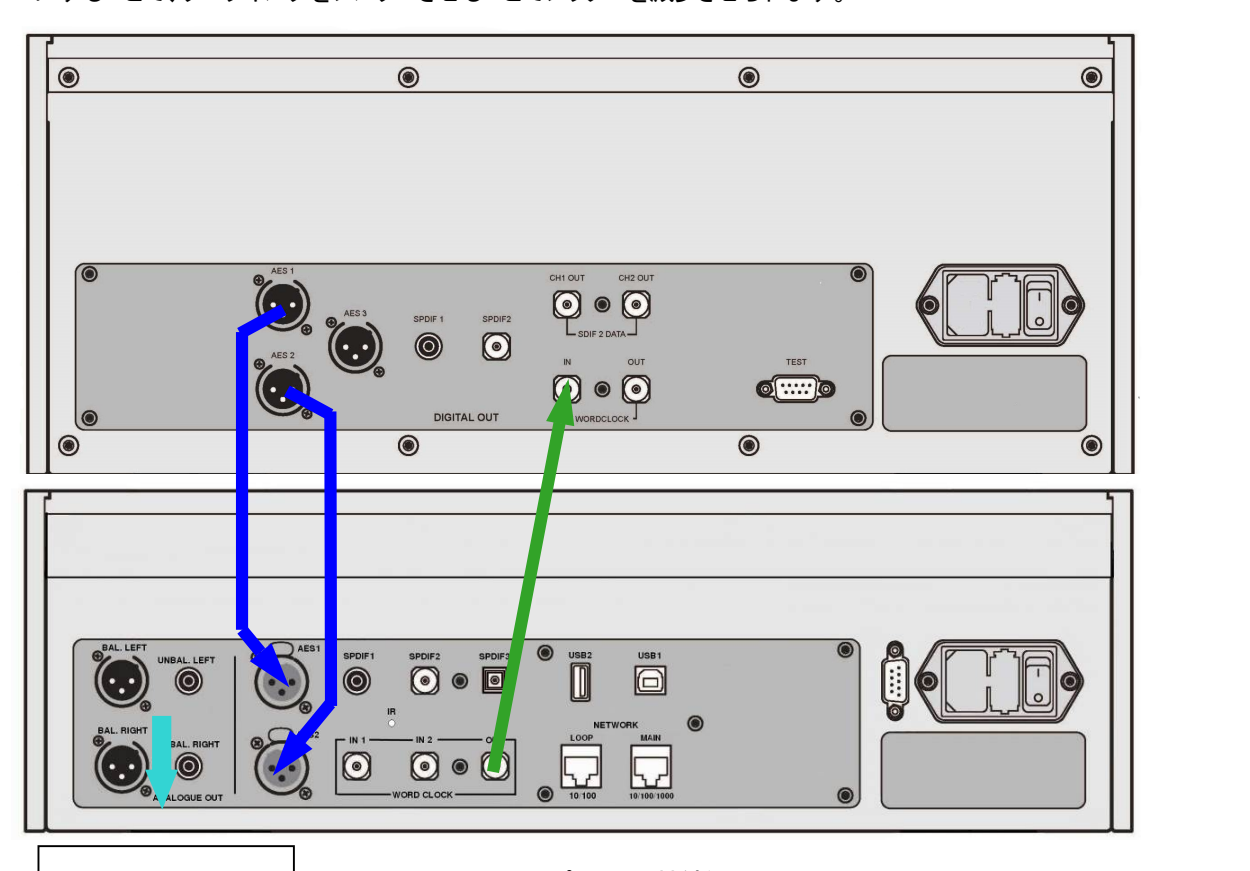

アナログアウトプット

Vivaldi トランスポートとの接続例

- 図のように接続します。
- プレィヤーの入力ボタンを使って使用したい入力を選択します。(例: AES1+2)

プレィヤー䛾シンクロモードをメニューから**Master**に設定します。(**Unit Settings > Sync Mode**)

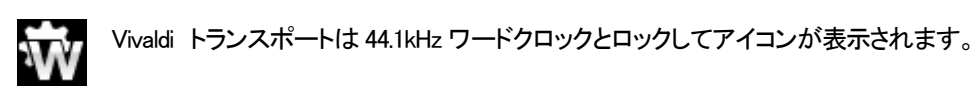

16/44.1kS/s フォーマットで CD をお聞きになりたい場合は、トランスポートの SPDIF 出力をプレィヤーの SPDIF 入力と接続します。その入力を選択してマスターモードに設定します。

## トランスポートを 㻾ossini プレィヤーとクロックと使用する。

Rossini クロックは第三の出力があります。 (通常 44.1kHz に固定されています)それは、例えば SACD トラ ンスポートなどに使用します。

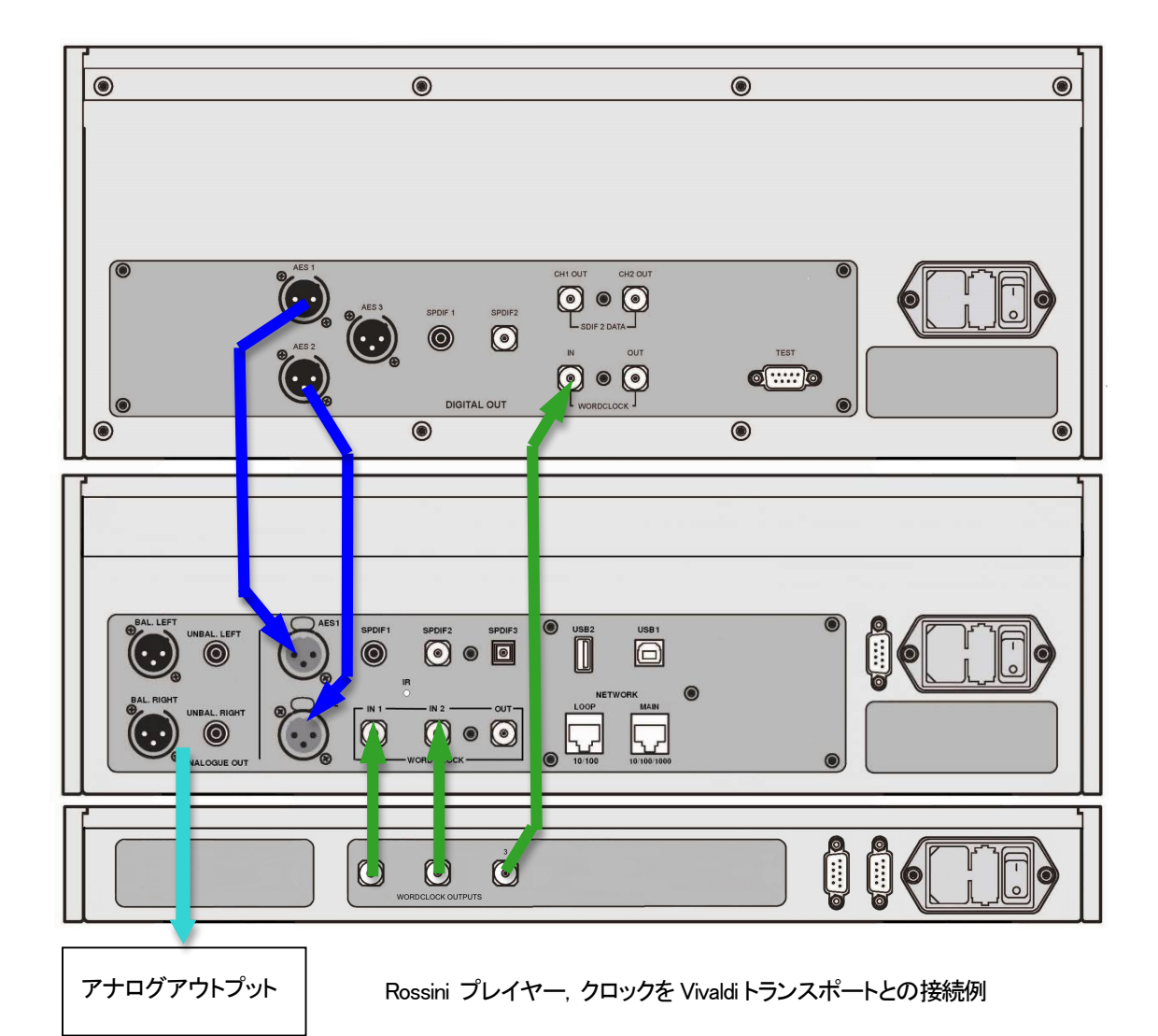

・ プレィヤー䛾入力ボタンを使って使用したい入力を選択します。(例:**AES1+2**)

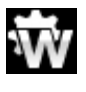

プレィヤー䛾シンクロモードをメニューからワードクロック 1-2 オートモード(**Word Clock 1-2 Auto**) に設定します。(**Unit Settings > Sync Mode**)

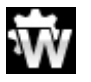

Vivaldi トランスポートは 44.1kHz ワードクロックとロックしてアイコンが表示されます。

16/44.1kS/s フォーマットで CD をお聞きになりたい場合は、トランスポートの SPDIF 出力をプレィヤーの SPDIF 入力と接続します。その入力を選択してマスターモードに設定します。

音楽演奏を終えたら、プレィヤーをパワーボタンを押すことによってスリープモードにします。完全にオ フにするに䛿パワーボタンを **SWITCHING OFF** と表示されるまで押し続けます。

### オプション

- プレィヤーにDSDアップサンプリング機能をPCM オーバーサンプリングの最後の段階に加えられま す。メニューページ䛾 **Unit Settings > Upsampling Mode** を **DSD** に設定。(参照)こ䛾機能䛿プレ イヤーが PCM データを受け取ったときにのみ作動します。
- Rossini マスタークロックを使用する場合にはディザをオンにして変化を試してみてください。

### デジタル入力に名前を付ける

本機の入力はシステムに応じて名前を付けることが出来ます。コンピューターのターミナルエミュレーター プログラムを使用します。Windows PC の TeraTerm を使用する方法で以下ご説明します。他のプログラ ム、PuTTY、ZTerm も使用できます。もし、困難でしたら販売店にご相談ください。

- · Player、ウィンドウズ XP/Vist/7 PC をパワーアップ。
- · 以下のサイトから Tera Term をダウンロードし、インストールする。(リンクがない場合には、Tera Termi online の最新ヴァージョンを探して下さい。) http://en.sourceforge.jp/projects/ttssh2/releases/

# ■ ブレィヤー設定を Setting > RS232 メニューページのTオプションに設定。(T=テキスト)

- USB-RS232 アダプターケーブルでプレィヤ ー䛾テストポートと接続。
- ・ ttermpro.exe.をラン。
- Serial ボタンをクリック。 Tera Term がプレイ ヤーと接続されているポートを自動的に選 **択するので、OKをクリック。**
- Setup>serial Port をクリック。以下のように Baud rate を 115200 にセットして OK をクリッ ク。

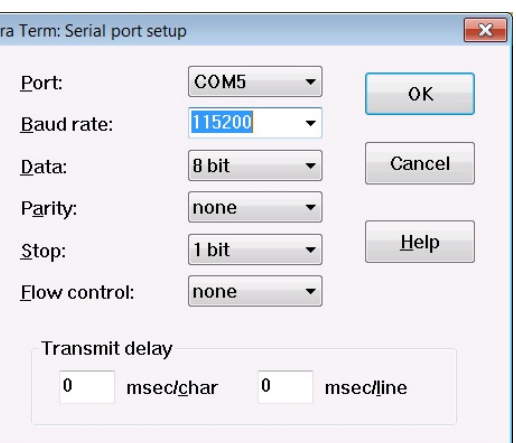

· ターミナル ウィンドウで、コマンドをタイプします。NAME n=newname この中で、n は以下のリストにある標準的な名称と関連しています。

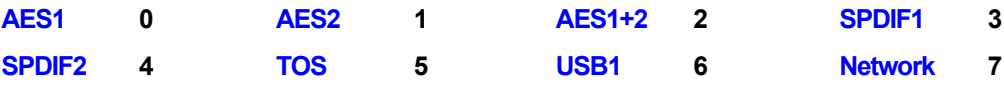

- ・ また newname はインプットにご使用になりたい自由な名称。例えば、CD-SACD, TV, COMPUTER な ど。使用できる文字は大文字の A-Z, 番号 0-9、+ − / = ∴?!@ &です。
- · Enter を押します。

㻭㻱㻿1+2 入力を 㻯㻰-㻿㻭㻯㻰 としたい場合に䛿、㻺㻭㻹㻱 2 㻩 㻯㻰-㻿㻭㻯㻰 とタイプし enter キーを押します。㼀㻻㻿 入力を TV としたい場合には、NAME5 = TV とし、enter キーを押します。

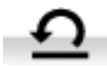

標準入力名称に戻したい場合には(例:AES1, SPDIF2 など)メニューページから **Configuration > Reset Input Names** と進みます。入力した名称䛿デリートされます。

### パワーリンク

プレィヤーの RS232 ポートを Rossini クロックの RS232 ループポー トに接続すると、2 つのユニットはプレイヤーのパワーボタンを押 す、またはリモートコントロールによってスリープモード、動作モード になります。

ケーブル䛿2つ䛾9ピン㻰 タイプ、ストレートケーブルによってユニ ットのメス端子と接続します。

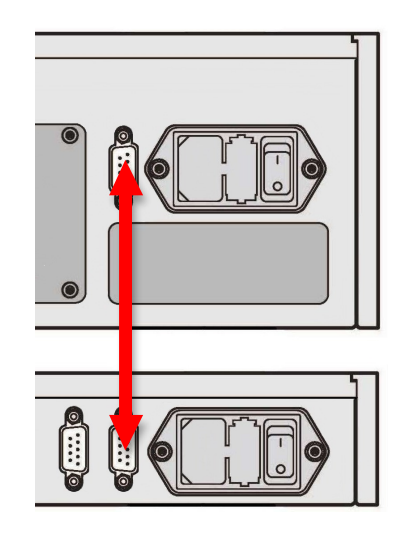

パワーリンクの機能は両方のユニットが同じ RS232 モードになっている場合にのみ作動します。 (Text または、Binary) 完全にオフの状態でクロックを最初にスイッチした場合、本機は自動的に同じモードに設定されま す。

# フロントパネル

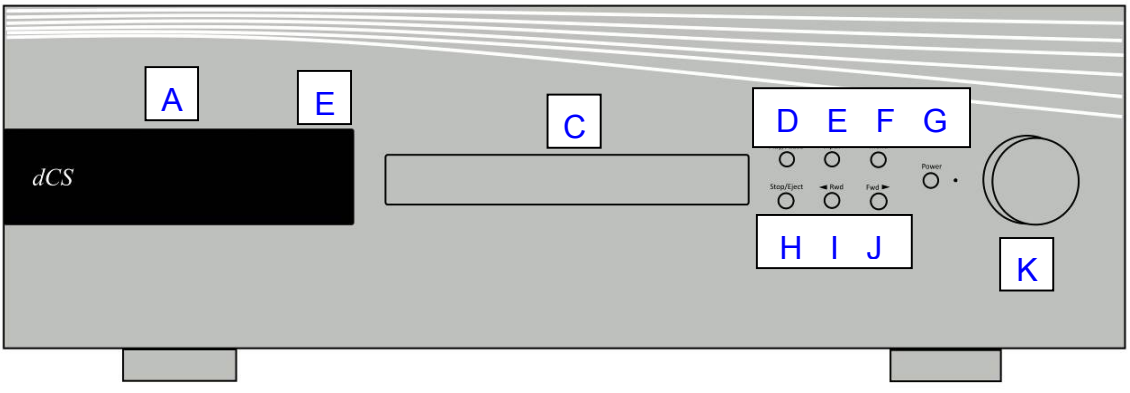

# ディスプレィ ネットワーク レンダラー

ネットワーク USB フラッシュドライブから音楽をストリーミングしている場合には、ディスプレィは 4 つのエリ アに分割されています。

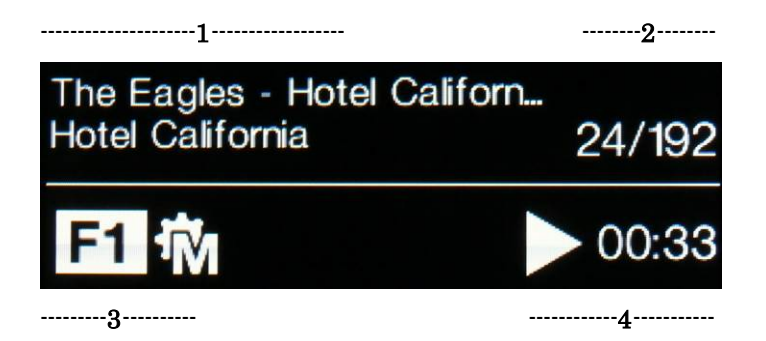

エリア 1: 演奏家、アルバム名、トラック名、またはファイル名( ファイルタイプ、メタデータによって表示が変 わり得ます)

エリア 2: データレート; ワードレングス、PCM,DSD, DSDx2 のサンプルレート エリア 3:ステータスアイコン

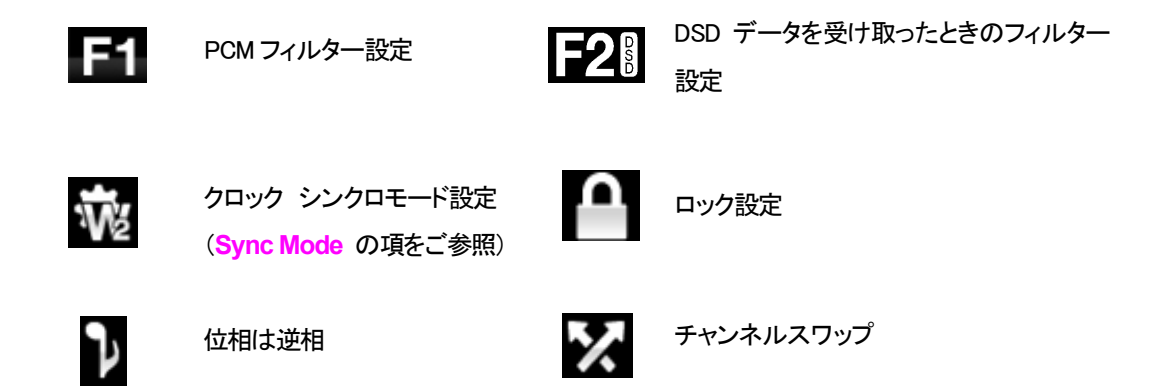

Rossini Player Manual v1\_01x **25** 35 スポックスターナショナル

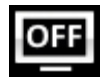

ディスプレイ䛿消えます。

エリア 4: プレィ、ポーズアイコンとトラック経過時間。

ボリュームが変更されたときにはボリューム設定が数秒表示されます。

# ディスプレィ CD Playback

入力が CD となっている場合、ディスプレィは 4 つのエリアに分割します。

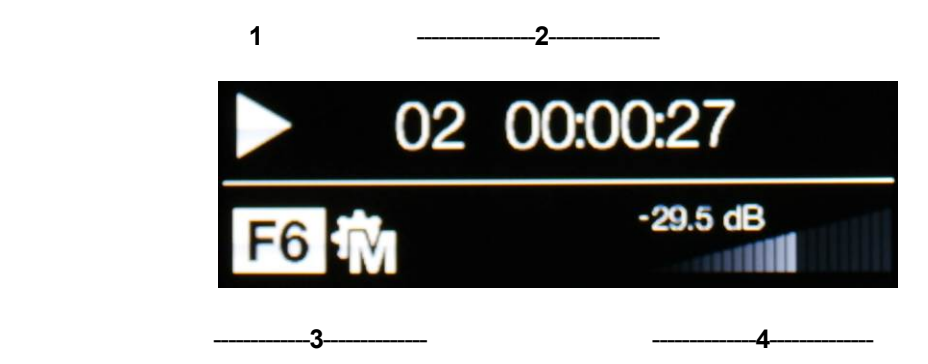

エリア 1: 以下のシンボルは CD メカに済みの状態を表示しています。

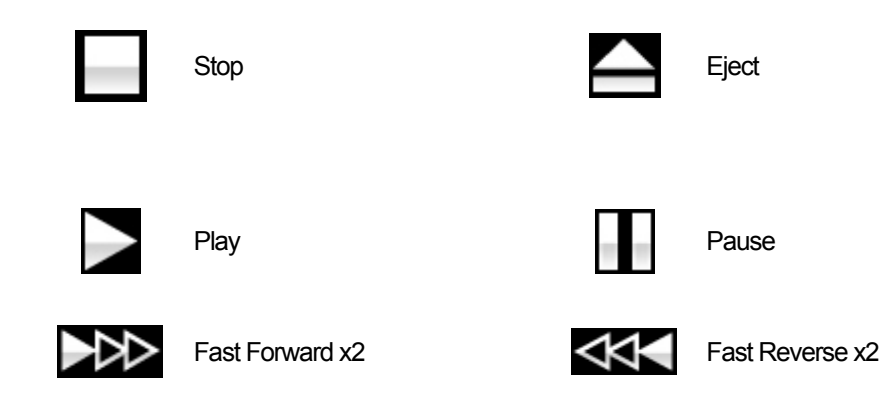

エリア 2: 本機がプレィまたはポーズモードの場合、そのときのトラック番号とトラック・ディスクのトータル 時間(時間、分、秒)が表示されます。 停止の時にはトラック総数とディスクのトータル演奏時間が表示されます。 㻯㻰 がロードされるまで **No Disc** と表示されます。. トラック順がプログラムされているときには Pxx と表示され、ディスクは停止します。例 P03 の表示は、3トラックの順序がプログラムされていることを表しています。

エリア 3: 現状表示のアイコンですがネットワーク入力プラス、と同じです。

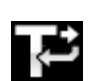

今䛾トラックをリピート (アプリかリモコンにより設定)

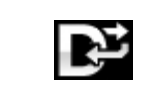

ディスク全体をリピート (アプリかリモコンにより設定)

エリア 4: ボリュームコントロール表示と現在のボリュームレベル番号表示

リモコンによってトラック番号が選択されている場合には、その番号が数秒大きな文字で表示されます。

# ディスプレィ 㻰㻭㻯 モード

デジタル入力のひとつが選択されている、またはネットワーク入力が選択されてはいるが動作していない場合 にもディスプレィは 4 分割されています。

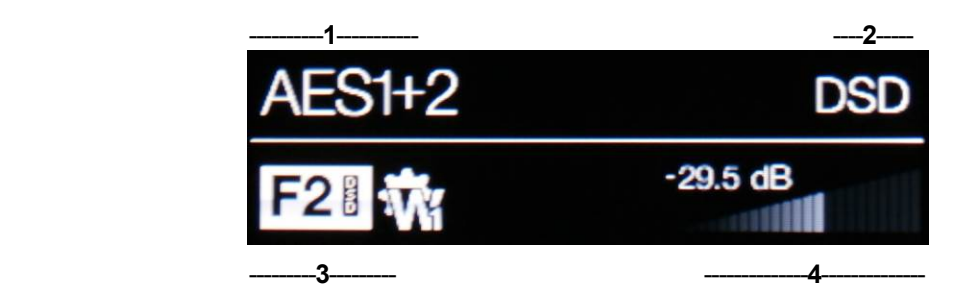

エリア1 選択されている入力

エリア 2 データレート: ワードレングス、PCM,DSD, DSDx2 のサンプルレート エリア 3 ステータスアイコン(前述のネットワーク入力と同じアイコン)

不適切なクロックが検出された。

エリア 4 ボリュームレベル (デシベル値とバーで)

メニューディスプレィの詳細はメニューの項(P47)をご参照ください。

ディスプレィLCDは同じ表示を長く表示させ続けると劣化していきます。それを防ぐために演奏が 終わったら、ユニットをスイッチオフ、スリープにすることを心がけてください。

## リモートコントロール受光

IRリモートコントロールを使用する場合には、レシーバー(B)に向けてコマンドしてください。

## 㻯㻰 トレィ

㻯㻰 を載せる場合に䛿、ラベルを上にして、トレィ(㻯)䛾中央に載せます。ストップ・イジェクトボタン(**Stop/Eject**)、 プレィボタン(Play)により、トレィは閉まります。トレィを強制的に閉めようとはしないでください。

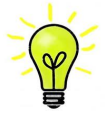

CD モードになっていない場合には CD メカニズムコントロールは作動しません。CD モードから DAC モードに変更するには、ディスクをトレィから取り出して、トレィを閉じてから行ってください。

# コントロールモード

and the control of the con-

フロントパネルコントロール機能は動作中のプレイヤーモードによって異なりますが、以下の機能を持っていま す。

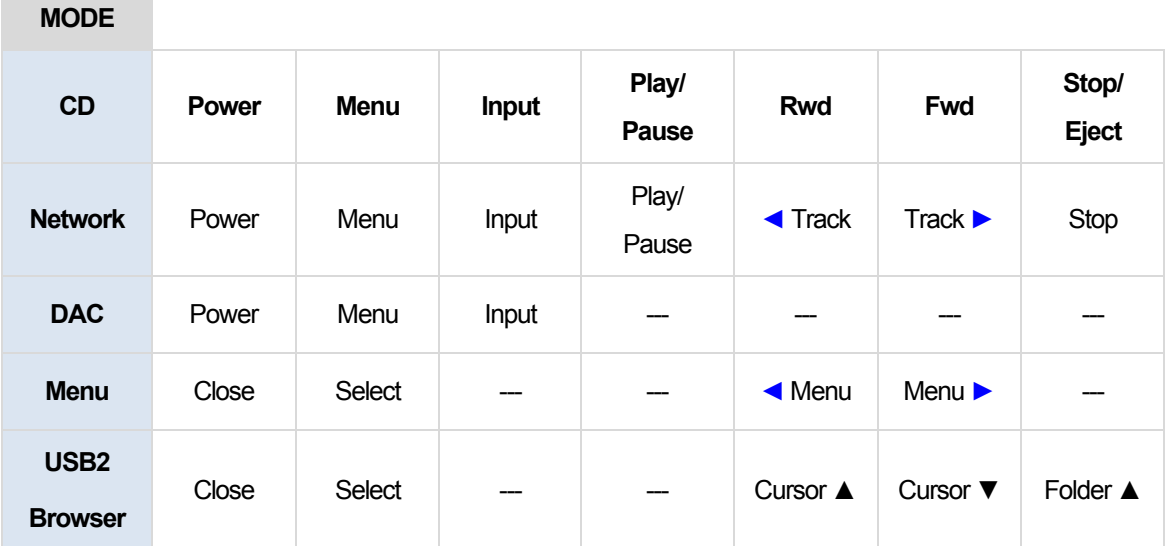

## **Stop / Eject Button**

**CD** モードの時、Stop / Eject ボタン(H) によってディスクを演奏、停止させます。もう一度押すと CD トレィを開 き、もう一度押すと閉じます。

## Play / Pause Button

ディスクが読み取られた後、**Play / Pause** ボタン (㻰)によって演奏を開始します。もう一度押すと停止、さらに押 すと演奏に戻ります。

## **Rwd Button**

演奏中に Rwd ボタン(I)を軽く押すと、前のトラックを選択します。

## **Fwd Button**

演奏中に Fwd ボタン (J) を軽く押すと、次のトラックを選択します。

## **Input Button** 入力ボタン

**Input** 入力ボタン(㻱)を押して利用可能なデジタル入力を指定します。

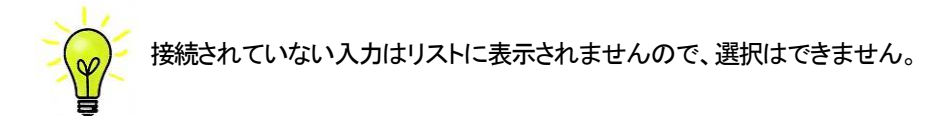

ソースのサンプルレートは自動的に検出されます。 入力ボタンを押すと以下の順番接続されている入力が表 示されます。

> **…, NETWORK, AES1**, **AES2**, **AES1+2, SPDIF1 (RCA)**, **SPDIF2 (BNC), SPDIF3 (Toslink), USB1,** …

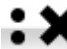

★ デュアル AES モードがオフに設定されている時には <mark>AES1+2</mark> は表示されません。

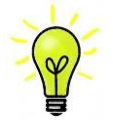

入力が CD にセットされていないときに、CD メカニズムは本機内部での電気的動作を減少させる ために使用不能となります。停止させることで音質向上に寄与します。入力切り換えの前には CD をトレィから取り出し、トレィを閉じてください。

## **Menu Button** メニューボタン

**Menu** (メニューボタン, 㻲 )䛿メニューを開きます。メニューページを選択し設定を変更します。詳しく䛿メニ ューの項をご覧下さい。

USBフラッシュドライバーがUSB2ポートにつながれている場合には、Menuボタンを二秒ほど押し続けて ファイルブラウザを開き、フォルダーやトラックを選択します。

### **Power Button** パワーボタン

スイッチをオンにするには、Power (パワーボタンG) を押します。この場合、リアパネルスイッチが Iに なっていることをご確認下さい。リモートコントロールではパワーはオンになりません。

スリープモードにするには Power パワーボタンを一度押します。ディスプレィは消えて、ボタン下の LED(D)が点灯しています。アナログ出力はミュート状態ですが、ユニットは作動状態に近い温度です。も う一度ボタンを押すと通常の作動状態に戻ります。

完全に パワーダウンするに䛿、ディスプレィに **SWITCHING OFF** と表示されるまで約5 秒間**Power** ボ タンを押します。トレィが開いているときには自動的に閉じます。

## ロータリー コントロール

通常ロータリー コントロール(H)はボリュームレベルの設定に使用します。このセッティングは OdB (フルボリュ ーム)から-50dBまでを0.5dBずつ、 -80dBまでは0.5dBステップで調整し、-80dB以下ではミュートとなります。 ボリュームが変更されたときには大きな文字で数秒表示されます。

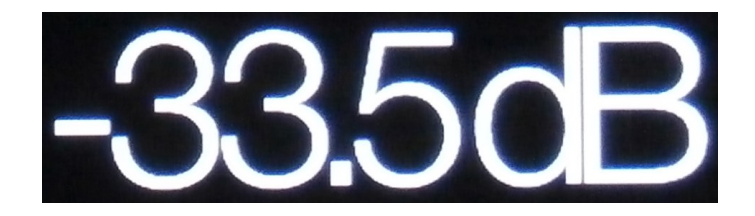

Balance (バランス) メニューページが開いている、もしくはリモートのバランスボタンが押されている場合には、 チャンネル バランスを調整します。バランスの調整は 0.1dB ステップで、-6.0dB まで下げられます。その後ミュ ートとなります。ボリューム表示(棒グラフ)䛿バランス設定に変わります。

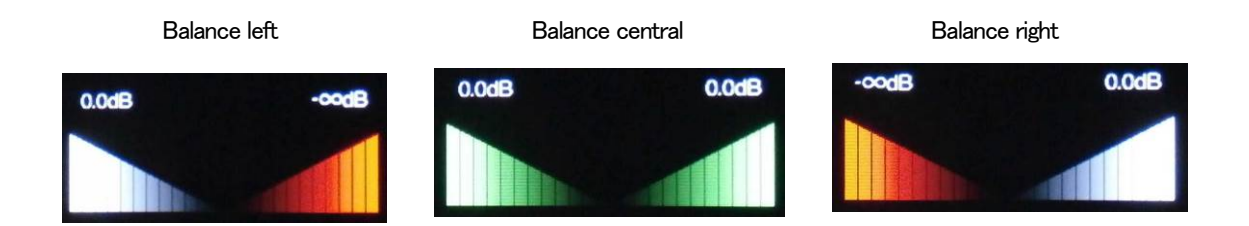

メニューが開いている間、ロータリー コントロール䛿メニューページを前に進めたり、後に戻したりすることをし ます。

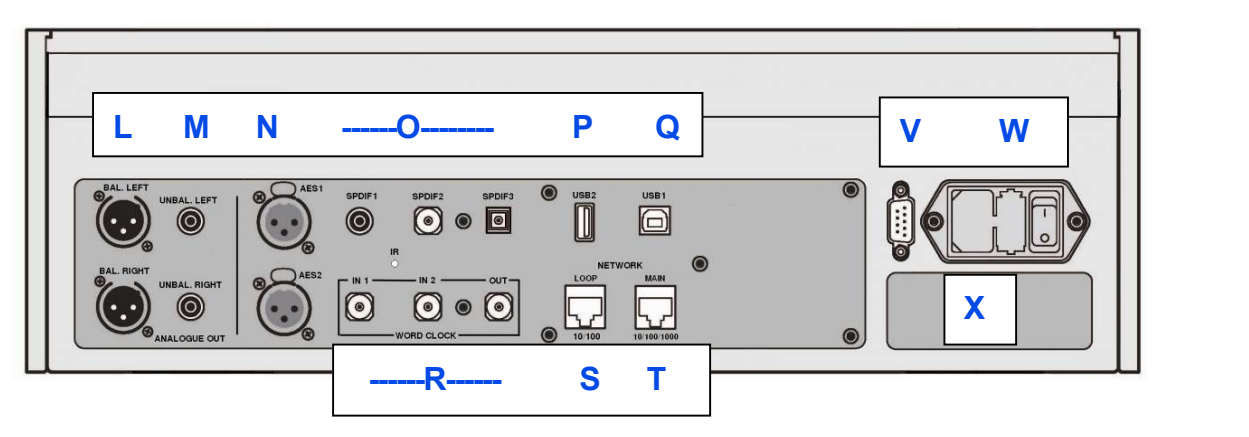

#### アナログ出力

本機は独立した Balanced Outputs (バランス出力, L ), Unbalanced Outputs (アンバランス出力, M )を装備してい ます。上部が左チャンネル出力で下が右チャンネル出力です。

**Analogue Outputs**  されるように設計されています。電気的にバランス回路 であり、フローティングですので、オーディオトランスの Dutputs And Dutputs and Dutputs and Dutputs and Dutputs  $\mathbf{F}$  on  $\mathbf{F}$  on  $\mathbf{F}$  connections. The top row and the  $\mathbf{F}$  ratio  $\mathbf{F}$  channel outputs are in the top row and the  $\mathbf{F}$  channel outputs are in the top row and the  $\mathbf{F}$  channel outputs are in the ような働きをします。この優れた点はハムの拒絶率<mark>とケ</mark> Our **Balanced Outputs** are intended to be 点です。疑似バランスではなく、完全なバランス回路設 計のオーディオ機器と接続して下さい。 behave like an audio transformer. This can audio transformer. This can audio transformer. This can also be a s ほとんどの DAC は非常に単純な回路設計で、このよう な優れた性能ではありません。 dCS のバランス出力は真のバランス入力に対して接続 一ブルから入ってくる諸々の電磁波などの干渉を防ぐ

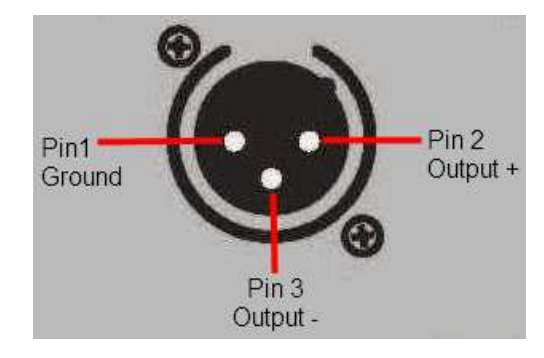

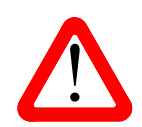

which are the cross  $\frac{1}{2}$  of  $\frac{1}{2}$  ,  $\frac{1}{2}$ 

|<br>| ランス回路ではないアンプも見受けられます。このような回路では、XLR ケーブルで接<br>| 続しても良い結果は得られません。ノイズが増えたり、不安定な信号レベルとなった ランス回路ではないアンプも見受けられます。このような回路では、XLR ケーブルで接 続しても良い結果は得られません。ノイズが増えたり、不安定な信号レベルとなった Vivaldi DAC with this type of input, link pin 3 to pin 1 in the cable at the amplifier end. り、うすべったい音になったりするようです。そのようなアンプをご使用の場合には、ケ **AES Digital Inputs**  とをお勧めします。 XLR コネクターを使用しているにもかかわらず、ピン3を浮かして、本当の意味でのバ ーブルのアンプ側 XLR の 3 ピンと1 ピンとを結んでアンバランス出力として使用するこ

AES 1、AES2 (N)入力は192KS/Sまでのサンプルレート(DoPを含む)に対し、独立して使用することが出来ます。

デュアル Dual AES1+2 メニューページがオン(On)またはオート(Auto) に設定されている場合には、AES1+2 はデュアル AES ペアとして、88.2, 96, 176.4, 192, 352.8, 384 kS/s のレートで使用できます。 デュアル AES インターフェイスは dCS の SACD データを Vivaldi, Scarlatti, Paganini トランスポートから,また DoP

データを受け入れます。

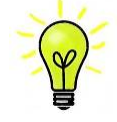

デュアル AES モードが正しく作動するためには、ソースは実際にデュアル AES データを送ら なければなりません。シングル AES データを2つのコネクターから送るのでは正しく作動しま せん。

#### SPDIF 入力

本機は2 系統の SPDIF 入力があり、**SPDIF1, SPDIF 2** (O)と書かれています。 電気的な信号入力は 192kS/s ま でのサンプルレート (DoPを含む) を受け入れます。また、光SPDIF3入力はTOS(O)入力です。トスリンクをご 使用の際にはダストカバーを引き抜いて下さいが、トスリンクについては96kS/s以上のレートを保証するもので はありませんが、192kS/s のレートまで使用できるかもしれません。

#### USB インターフェイス

2つの USB インターフェイスは完全なるエィシンクロノスモードで動作するので、Rossini プレィヤーをサウンドサ ーバーやコンピューターからのクロックジッターに対しては免疫性を備えています。 DAC は自身のクロック、ま たは Word Clock(ワードクロック)入力に接続されているマスタークロックを使用します。コンピューターへの USBを通じてのフィードバックはデータ搬送レートをコントロールします。

**Bタイプ USB1 インターフェイス(Q)は 24 ビット/384k S/s までのデータを、適合する USB2.0 インターフェイスを** 装備した Windows PC, Mac PC, USB2.0 インターフェィスに適合したサウンドサーバーから受け取ります。また、こ のインターフェィスは DoP フォーマットにパッケージされている DSD/64, DSD128 データを受け取ることも出来ま す。

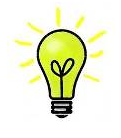

以下の PC を使用し、一般的なフォーマット何種類かを使用して多くの PCM ストリーミングプロ グラムでテストしましたが、全てのソースデバイス、動作システム、ソフトウェアに対しての正 しい動作は保証できません。テストした OS は Windows 8, Windows 8.1, Windows 7(SP1), Vista (SP2), , Mac OSX10.10.

メニューページ䛾 **UnitSetting>USB Class** によってインターフェィスを **Class1**(特別なドライバーなしで、 96kS/s 以下)、または Class2 (384k S/s まで、OSX10.6.3 以降はドライバー不要、Windows には dCS USB クラス 2 ドライバーが必要です)に対設定できます。

USB2 インターフェィス(P)Aタイプは最大24/384kS/sまでのまたは DSD128 の一般的なフォーマットの PCM音 楽ファイルを,USB フラッシュドライブから受け容れます。フラッシュドライブが接続されていると基本的なブラウ ザは音楽ファイルをナビゲートし、演奏するファイルを選択します。ブラウザを閉じた後、ファイル名がプレィまた はポーズアイコンと、演奏経過時間と共にディスプレィされます。

同様に FAT16, FAT32 フォーマットの USB ハードディスクドライブが使用できます。インターフェィスは NTSF フォ 一マット、又は他のフォーマットのドライブは読み取れません。

#### ワードクロック入出力

2 系統のワードクロック入力端子(R)はソース機器またはマスタークロックからの 32、44.1,48,88.2,96,176.4, 192kHz の標準ワードクロックを受取ります。クロック周波数はデータレートの正確な倍数でなくてはなりません。 そうでないと、システム䛿ロックしません。**Settings>Sync mode** メニューページによって、選択された入力に 外部クロックをロックさせます。ソースは同じクロックにロックされなければなりません。そうしないとシステムは ロックされていない状態となり、出力から間隔を置いてクリックノイズが出てきてしまいます。

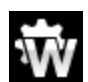

ワードクロック入力䛿個別にも使用できます。操作を簡単にするためにプレィヤー䛾 **Sync mode** (同期モード)メニューページ䛿 **Auto** (オート)モードを持っています。こ䛾モードで、 44.1kHzのワードクロックとWord Clock In1 (ワードクロック入力1)を、また 48kHzをWord Clock In2 (ワードクロック入力2) とを接続することが出来ます。他䛾ソース機器が同じクロックと接続され ていてもプレィヤーは正しいクロック周波数を選別します。

本機がマスターモードに設定されている場合、プレィヤー䛿ワードクロック入力からロックされたデータで はなく、自身の内部クロックを使用します。その場合、Word Clock Out ( ワードクロック出力、S )は シング ルワイヤー入力サンプルレートと同じクロック信号をします。(192kHz 以下)

選択された入力が AES. SPDIF の場合には、ソース機機はプレィヤーのクロック出力にロックされなければ なりません。

ワードクロックはシンクロのみに使用されるので、デジタルデータは伝送しません。

#### ネットワークインターフェィス ようきょうかい こうかいしゅう こうしゅうしゅう しゅうしゅう しゅうしゅう しゅうしゅう

ネットワーク接続には RJ45 ソケット(T)を使用することで、プレィヤー を UPnP レンダラーとして使用できます。 楽しむことができます。プレイヤーは、24/384kS/s までの PCM データ, DSD/64, DSD128 のデータ音楽ファイル をストリームします。コントロールは *dCS* Rossini アプリ(App)を iPad, iPhone または UPnP コントロールデバイスを コントロールポイントにして行えます。ネットワークはエィシンクロノスモードで動作します。 NASドライブ、コンピューターから音楽データストリームをイーサネット ネットワーク経由で音楽ストリーミングを

The **USB1** interface on a 'B' type connector (V) will accept PCM data at up to 24 bits / 192kS/s from a ションのために設けてあります。 もう一つの RJ45 ソケット(S)は他の dCS機器を10/100 イーサネットループで使用するネットワークループコネク

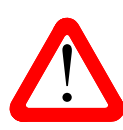

| KJ43 ソソットは誤って遅つタインのコネクター(USB タイン B, Aなど)を差し込むと破損<br>| することがあります。そのため、このコネクターを使用しない場合には、ダストカバーを<br>| はけたままにL ておいてください することがあります。そのため、このコネクターを使用しない場合には、ダストカバーを various PCM streaming programs but we cannot accept responsibility for corrections  $\mathcal{P}_\text{c}$ 付けたままにしておいてください。 RJ45 ソケットは誤って違うタイプのコネクター(USB タイプ B. A など)を差し込むと破損

# . ホ<br>外線リモートレシーバー<br>-IR 赤外線リモートレシーバー しゅうしょう こうしゅうしゅ こうしゅうしゅう しゅうしゅう しゅうしゅうしゅう しゅうしゅうしゅ

第2のIRリモートレシーバー(U)はRS232の代替として、家庭オートメーションシステム用に使用する目的で 設けてあります。

#### to be played. After closing the browser, the file is displayed, with a Play or Pause icon, the file is displayed, with a Play or Pause is displayed, with a Play or Pause icon, the file is displayed, with a Play or Pause i

 $\mathcal{F}_{\mathcal{A}}$  is a upsample  $\mathcal{A}$  and  $\mathcal{A}$  english version  $\mathcal{B}$  english version  $\mathcal{A}$ RS232(V)インターフェィスは 2 種類のモードに対応、Unit Settings > RS232 メニューページによって設定され ます。

- ・ *dCS* において、製品検査する場合、リモートコントロールされる時に使用される 2 進法モード。
- 家庭自動システムで使用するときのテキストモード。ボードレートは115200です。このモードをご使用にな りたい場合、利用できるコマンドリストを確認するために、HELP コマンドを送って下さい。

このインターフェィスにはストレートケーブル、ピン 1 はピン1と接続しているワイヤーを使用して下さい。

ピンコネクターは次の通り

- ・ ピン2− *dCS* ユニットトランスミット
- ・ ピン3−*dCS* ユニットレシーブ
- ・ ピン5−グランド
- ・ シェルーケーブルスクリーンとドレイン

RS232 は プレイヤーと Rossiniクロックとを接続するとループコネクターとなりパワーリンクとして作動します。2 機のユニットがいっしょにパワーオン・オフします。

Rossini Player Manual v1\_01x  $\begin{array}{ccc} & 45 & \pi \end{array}$   $\begin{array}{ccc} \hbox{Kl} & \hbox{Kl} & \pi \end{array}$ 

## **AC 入力**

AC パワーは IEC320(W)に接続フューズと2 極パワースイッチによって隔離され、保護されています。

#### ラベル

ラベル(X)はシリアル番号、使用電圧が表示されています。シリアル番号はお問い合わせなどにお知らせいただ きます。

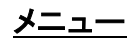

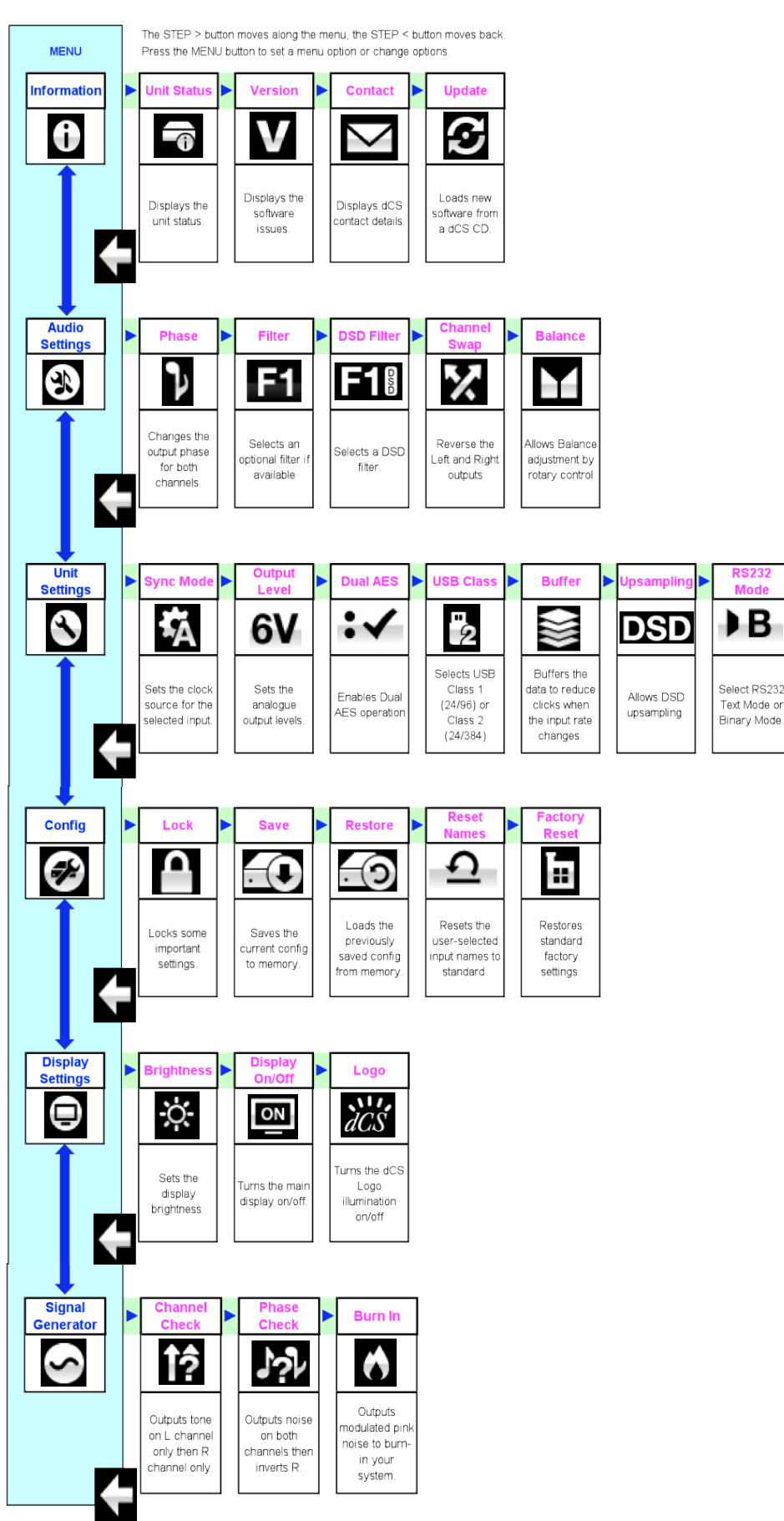

Rossini Player Manual v1\_01x  $47$  And  $47$  大陽インターナショナル

**RS232** 

ÞВ

Select RS232

Text Mode or

**discussion** メニューは追加的な多くの特色を設定するために使用します。また後日最新のソフトウェアをインストールすると **きにも使用します。** 

メニューは4つのボタンによって制御できます。

**Menu** ボタンでメニューを開く、またはセッティングを選択 The menu is controlled by four buttons.

- **・ ▶ ボタンによってメニューのページめくり Press to a but the menu for the menu.** The menu gives the user access to a range of additional features. It also allows new features and • ▶ボタンによってメニューのページめくり<br>.
- **・◀ボタンによってメニューのページ戻し。 ・◀ボタンによってメニューのページ戻し。**
- POWER ボタンによってメニューを閉じる、または 10 秒でタイムアウト **LOWER** TO MENU

・ プレィヤーメニューが開いているときには、ロータリーコントロールによってメニューを進めたり、戻ったりする x Press the **Ż** button pages backward through the menu. ことができます。 しんしょう しゅうしゅう しゅうしゅう しゅうしゅう しゅうしゅう しゅうしゅう しゅうしゅう ・ プレィヤーメニューが開いているときには、ロータリーコントロー*ル*によってメニューを進めたり、戻ったりする<br> $p = p \cdot \sum_{i=1}^{n} a_i$ I Ĭ

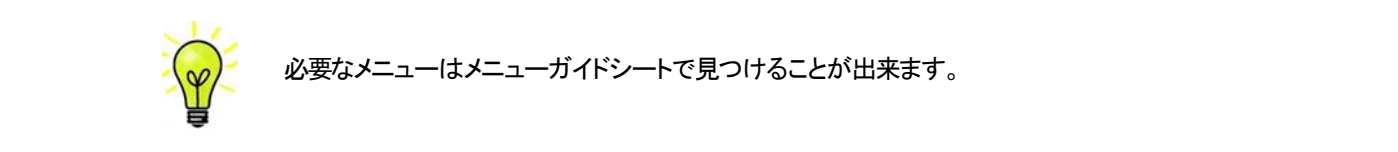

メニューページのトップには次のアイコンが用意されています。 メニューページのトップには次のアイコンが用意されています。

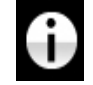

The INFORMATION menu gives unit set-up details, software issues, serial number and **contact a button to page for the menu or setting the menu or setting the menu or setting.**<br> **contact a setting of the menu or setting. The menu of the menu of the menu or setting. The menu of the menu o** x Press the **Ż** button pages backward through the menu. **present but the menu or form** but the menu or just wait 10 seconds. The menu or just wait 10 seconds. The menu o<br>Executive seconds and seconds. The menu or just wait 10 seconds. The menu or just wait 10 seconds. The menu 番号、通信先。  $E = \frac{E_{\text{E}}}{\sum_{i=1}^{N} \sum_{j=1}^{N} \sum_{j=1}$ - INOFORMATION(情報)メニュー。セットアップの詳細、ソフトウェアバージョン、シリアル x Press the **Menu** button to open the menu or select a setting. x Press the **Power** button to close the menu or just wait 10 seconds. **x Press the Power but the menu or just wait 10 seconds.** x Press the **Power** button to close the menu or just wait 10 seconds.

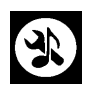

The DISPLAY SETTINGS menu is used to adjust the display. **JACKAL GENERATOR SHEETTINGS メニュー。フロントパネルから直接アクセスできないメニューを設定** できます。 **Contains test and set-up contains test and set-up contains test and set-** $T$  signal  $T$   $\sigma$   $\geq$   $T$   $\geq$   $T$   $\mathbb{E}_{\mathbb{E}_{\mathbb{E}}}$ **AUDIO SETTINGS メニュー。フロントバネルから直** Each unit in the range has either three or four top-level menu pages: てきます。  $\blacksquare$ AUDIO SETTINGS メニュー。 ノロントハネルから直接アクセスできないメ

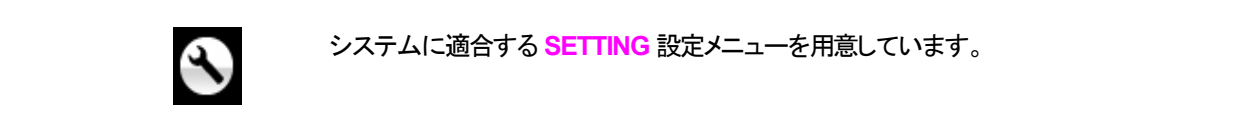

<mark>△</mark> システムに適合する SETTING 設定メニューを用意しています。 The INFORMATION menu gives unit set-up details, software issues, serial number and **マイナー** システムに適合する SETTING 設定メニューを用意しています。

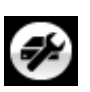

**EC CONFIGURATION は、重要な設定をロックします。標準設定は、本機に保存されてお マイト**<br>リ、本機をリセットします。 page you want, then press the menu but the setting the setting the setting of the setting. The setting of the set page you want, then press the **Menu** button to display the information or change the setting. シ、本機をリセットします。 しかし、本機をリセットします。<br>り、本機をリセットします。 select it. The next menu level down is displayed. Use the move the menu level of menu the menu the menu the menu <br>*Z* button to the menu level of menu the menu the menu the menu the menu the menu the menu the menu the menu CONFIGURATION は、重要な設定をロックします。標準設定は、本  $E = 1$  and  $E = 1$  and  $E = 1$  and  $E = 1$  and  $E = 1$  and  $E = 1$  and  $E = 1$  and  $E = 1$  and  $E = 1$  and  $E = 1$  and  $E = 1$  and  $E = 1$  and  $E = 1$  and  $E = 1$  and  $E = 1$  and  $E = 1$  and  $E = 1$  and  $E = 1$  and  $E = 1$  and  $E = 1$  and  $\text{CCH}$  nodel hot  $\text{CCH}$  is  $\text{CCH}$  and  $\text{CCH}$  is some family states that  $\text{CCH}$  is some features that

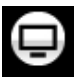

DISPLAY SETTING ディスプレイ調整メニュー page you want, then press the **Menu** button to display the information or change the setting. The DISPLAY SETTINGS menu is used to adjust the display. The DISPLAY SETTINGS menu is used to adjust the display. The DISPLAY SETTINGS menu is used to adjust the display.

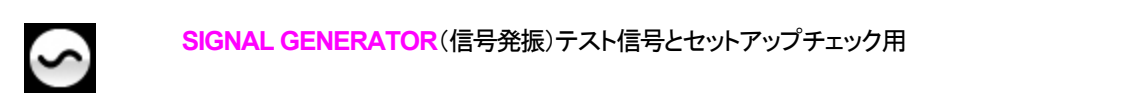

**SIGNAL GENERATOR**(信号発振)テスト信号とセットアップチェック用 **Contains test and set-up routines.** ■ **<u>ZICNAL CENEDATOD(信</u>县発掘)ティト信号とわットアップチェック用** SIGNAL GENERATOR(信号発振)テスト信号とセットアップチェック用<br>- インファンスのサイトのサイトのサイトを受けている。

▶ボタンによって必要なメニューのハイライトに進みます。そこでメニューボタンを押すとそのメニューが 選択出来ます。次のメニューのレベルダウンが表示されます。 ▶ によって必要なメニューページに進 み、メニューボタンによって情報、または設定変更が表示されます。  $\mathbf{S} = \mathbf{S} \cdot \mathbf{D} \cdot \mathbf{A} \cdot \mathbf{A$ 選択出来ます。次のメニューのレベルダウンが表示されます。▶ によって必要なメニューページに進 select it. The next menu level down is displayed. Use the **Ź** button to move the highlight to the menu page you want, then press the information or change the setting. The setting or change the setting or change the set ■<br><br>▶ボタンによって必要なメニューのハイライトに進みます。そこでメニューボタンを押すとそのメニューが 選択出来ます。次のメニューのレベルダウンが表示されます。▶ によって必要なメニューページに進

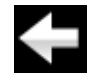

■ 前のメニューレベルに戻すためのアイコン

Rossini Player Manual v1\_01x  $\begin{array}{ccc} & 48 & \\ & -48 & \end{array}$  太陽インターナショナル

## INFORMATION メニュー

**INFORMATION** 

Unit Status (使用機器の現状)を表示

- ・ ハードウェアのコードを含むフルシリアル番号。
- **・ それぞれの入力で検知されるサンプルレート** x Each Word Clock input and the clock frequency detected on that input.
	- **・ それぞれのクロック入力で検知される周波数**
- ・ 内部温度。(℃) Use the **Ż Ź** buttons to scroll up or down the list. This page does not time out, press the  $\mathbf{r}$  Each input and the sample rate detected on the sample rate detected on the sample rate detected on that in  $\blacksquare$  Each  $\blacksquare$  Equation  $\blacksquare$  $\cdot$  The properties of the series of the series of the series configuration configuration configuration configuration configuration code. **INFORMATION**

**◀ ▶** ボタンでスクロールします。このページはタイムアウトしません。退出するにはメニュ ーボタンを押します。 **Menu** button to exit.  $\blacksquare$   $\blacksquare$   $\blacks$ ーボタンを押します。  $\blacklozenge$   $\blacktriangleright$   $\#$ *h* $\cdot$ *n* $\tau$ *n* $\theta$ <sub>n</sub> $\theta$ <sub>n</sub> $\vdash$   $\vdash$   $\$  $\frac{1}{2}$  Each input and the sample rate detected on that input input. If your system is not behaving as you expect, the Unit Status pages can help you find

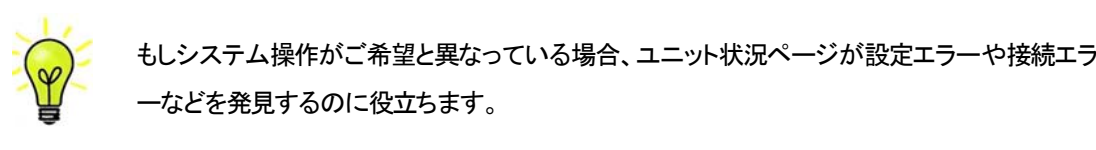

 $\sum_{i=1}^{\infty}$  for connection  $\mathcal{L}$  $\sum_{i=1}^{n}$  you find the Unit Status pages can help you find  $\sum_{i=1}^{n}$  you find  $\sum_{i=1}^{n}$ <del>ー</del>などを発見するのに役立ちます。 **(<sub>◎)</sub> もしシステム操作がご希望と異なっている場合、ユニット状況ページが設定エラーや接続エラ New**<br>マンクリングのサーク<br>マンクリングの<mark>こ</mark>のように使立ちます。 <mark>ーなどを発見するのに役立ちます。</mark>

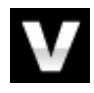

**The Contact Page displays on the URL and support email and support email and support email address. The Contact**<br>- Contact page URL and support email and support the URL and support email and support the URL and Support does not time out, press the **Menu** button to exit. The **Version** page displays the software versions loaded in the unit. Please have this **Version**(バージョン) ソフトウェアバージョンを表示。販売店などにお問い合わせ䛾際に䛿 x Internal temperature ....qC Use the **Ż Ź** buttons to scroll up or down the list. This page does not time out, press the ■ ここからの情報をお伝え下さい。このページはタイムアウトしません。 ここからの情報をお伝え下さい。このページはタイムアウトしません。 If you have any different please contact  $\mathbf{r}$  and  $\mathbf{r}$  for  $\mathbf{r}$   $\mathbf{r}$  for  $\mathbf{r}$  for  $\mathbf{r}$ The **Update** feature allows you to load new software into your system from any

- **・ メイン**: 1.xx ソフトウェアバージョン
- ・ Network: Vxx ネットワークファームウェアの制作コード。 If you have seen behavior system is not behavior  $\mathcal{L}$  the Unit Status pages can help you find you find you find you find you find you find you find you find you find you find you find you find you find you find you fi  $U_1$  interface. Note that some non-Red-Book CD transports change that digital data and digital data and digital data and digital data and digital data and digital data and digital data and digital data and digital data a can network:  $vxx + y - y - y - y - 1$
- $\mathcal{S}$  . Transport 66  $\mathcal{S}$  , the  $\mathcal{S}'$  the perfect data via the  $\mathcal{S}$  theorem a computer  $\mathcal{S}$ USB interface that some to load the digital data and the digital data and the digital data and the digital data a<br>The update feature allows you to load new software into your system from any software into your system from  $T = 0.00 \frac{dL - r^2}{dr^2}$  and  $T = 100 \frac{dL - r^2}{dr^2}$  and  $r = 0.00 \frac{dL - r^2}{dr^2}$ ・ Transport 66: メカニズムコントローラーボードファームウェア

このページはタイムアウトしませんので、メニューボタンを押して退出します ! If you accidentally start an Update, switch off the unit at the back panel switch, wait 10

**Contact ページ。dCS ホームページのコンタクトサイトと e-mail アドレス。このページはタイ** can not be used to download new software. Please follow the instructions supplied with  $\alpha$ Contact ページ。dCS ホームページのコンタクトサイトと e-mail アドレス。このページはタイ ムアウトしません。退出するにはメニューボタンを押します。

- Rossini プレィヤーは Rossini App を使用してインターネット経由、アップデートが出来るよ The **Update** feature allows you to load new software into your system from any ) | ごんつ しいより。(POJ を参照) これか――街間中な刀法 C 9 : うl‐ナァ⌒イl ヽキオ (DG5 な糸昭)これが一釆餡畄ナァ右キーマオ・ うになっています。 (P65 を参照)これが一番簡単な方法です:

cannot be used to download new software. Please follow the instructions supplied with 別の万法としては、 <mark>Updat</mark>e ホートから、よた 85br インターフェイスがら新しいフライフェブ とインストールする方法が<br>あります。レッドブック規格外の CD トランスポートはデータを変形するので使用できませ<br>ん。アップデートの際には説明書とCD とをお送りしますので、それをご参照下さい。 ん。アップデートの際には説明書と CD とをお送りしますので、それをご参照下さい。 **別の方法としては、<mark>Update</mark> (アップデート) 機能によって、標準 CD プレーヤー、トランス** ポートから、また USB1 インターフェィスから新しいソフトウェアをインストールする方法が

The Update 機能は本機が CD モードではない場合、または 44.1kS/s のデータを受け取っていな いときには作動しません。

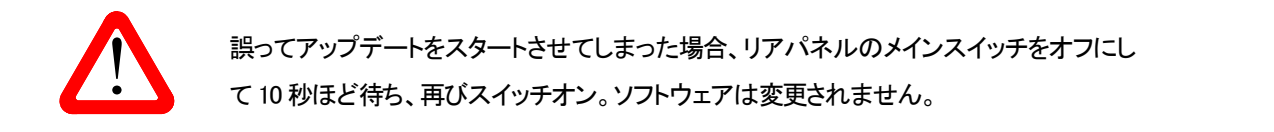

## オーディオ設定メニュー

位相

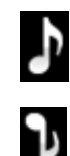

**Phase** 位相: アナログ出力䛾位相が正相。

逆送表示。録音された音楽の正しい位相が設定できます。パワーアップ時には正相になります。

フィルター

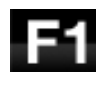

The Rossini プレィヤーは2セットのデジタルフィルターがあります。 PCM と DSD データに対応 するフィルターです。PCM フィルターは本機が PCM データを受け入れているときに使用できま す。フィルターは音質の好みによって設定してください。

プレィヤーは全てのサンプルレートに対して最後に設定されたフィルターを記憶しています。 Fieldi D $\sim$  27 English version  $\sim$  Page 27 English version  $\sim$ 

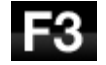

F4

最初の 4 個の PCM フィルターはナイキストイメージ排除と位相反応に対してそれぞれ特徴が あります。**Filter 1** 䛿ナイキストイメージ排除で䛿とても素直で、急峻なロールオフをかけてい ますが、過渡特性は4つの内では一番よくありません。 Filters 2, 3, 4 は数字にしたがって拒絶 率が緩くなりますが、一方過渡特性は順に良くなっています。Filter 2 はオーケストラ音楽を主 に聴く方が好まれます。**Filter 3** 、 **Filter 4** 䛿ロック、ポップを聴く方が好まれます。

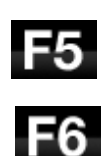

ソースレートが 176.4, 192, 352.8 or 384k㻿/s,䛾場合さらに2個䛾フィルターがあります。 **Filter 5** 䛿ガウシアン反応(過渡特性においてオーバーシュートが無い)フィルター、 **Filter 6** 䛿非対称 (プリリンギングが無い)フィルターです。

データレートが44.1kS/sの場合にでも、2つのフィルターが使用できます。**Filter 5** は非対称フィ ルターで、プリリンギングがなく非リニアフェイズフィルターです。Filter 6 は新しいシャープフィ ルターで、フェィズはリニアですが、一般のデジタルフィルターのようにプリリンギングは起こし ます。

フィルター選択についてはどれが正しいということはありません。お試しいただき、お好みで決 定して下さい。

**DSD** フィルター

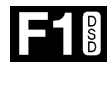

The DSD フィルターは本機が DSD データを、または DSD にアップサンプル機能が操作し ているときに使えます。データを受け取っているときに動作します。PCM アップサンプル時 には両方のフィルターが動作しています。

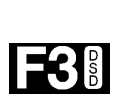

F2 R

**deca** Software ている帯域外ノイズレベルを減らしていくものです。Filter 1 は通常の設定で、帯域は一番 **INFORM** い、きついと思われたら、**Filter 2** または **Filter 3 をお試しください**。数字が上がるにつ **もので、DSD64 では 25kHz 以上の帯域外ノイズをシャープに切り落とし、帯域外ノイズを最**  $\frac{1}{2}$  . The series of the series of the series configuration configuration configuration configuration configuration configuration configuration configuration configuration configuration configuration configuration co  $x \sim 3$  on the sample rate detected on that input  $\alpha$ DSD モードフィルターは4種類ですが、数字が進むにつれてDSD本来の性質として存在し 広いものですが、帯域外ノイズも一番高いフィルター。(90kHz for DSD/64) これで音が硬 れ帯域外ノイズが少なくなります。 **Filter 4** 䛿トラブルシュートに使用する目的で作られた 少限にします。

Use the **Ż Ź** buttons to scroll up or down the list. This page does not time out, press the DSD フィルターについて

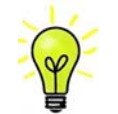

- ・ DSD フィルターは DSD, PCM<DSD(アップサンプル)データに対応します。
- ・ PCM データを DSD にアップサンプルする場合には、DSD フィルターオプションはディ ターをそのまま使用します。(例:DSD Filter 1 に設定されていた場合には、DSD フィル information ready if  $\mathcal{L}$  you contact you contact your dealer for any reason. This page does not time out, the set of time out, and the set of time out, and the set of the set of the set of the set of the set of the s ター1がそのまま機能しています。) スプレィには表示されません。今までご使用の DSD データ再生時に選択されたフィル
- The **Contact** page displays *dCS* web-site URL and support email address. This page · PCM<DSD アップサンプルの場合でも PCM フィルターは選択できます。選択オプショ ンも表示されます。

#### Ch Swap *チャ*ンネル交替 する player from a computer streaming bit-perfect data via the results of the streaming bit-perfect data via the streaming bit-perfect data via the streaming bit-perfect data via the streaming bit-perfect

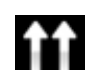

USB interface. Note that some non-Red-Book CD transports change the digital data and <mark>Channel Swap</mark> 出力チャンネルを交換します。これは出力チャンネルがノーマルの場合。

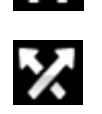

**<br><br>影響を与えません。**<br> 影響を与えません。<br> チャンネルが交換された場合。接続ミス䛾発見に便利です。**Channel Check** チャンネルチェックに䛿

#### **Balance** バランス調整

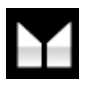

Balance バランス ロータリーコントロールで各チャンネルとも 0dB から-6dB の範囲で、0.1dB ステップのバランス調整ができます。それ以上はミュートとなります。(-∞) バランス調整䛿メニューページを閉じる、また䛿メニュー(**Menu**)ボタンを押すと終了します。リ モコンによってお聴きになる位置で調整なさると良いでしょう。

#### ユニット設定メニュー *dCS Vivaldi DAC* User Manual Software Issue 1.0x

# ${\sf Sync}\ {\sf Mode}\ \ \textcolor{red}{\bm{\dot{\triangledown}}\dot{\triangledown}}\dot{\shortpace} \textcolor{red}{\mathcal{D}}\Pi$ モード

このページは選択されているデジタルクロック入力を表示します。プレィヤーは <mark>Sync Mode</mark> (同期モード)設定を 各デジタルインプットについて記憶します。オプションは以下の通り。

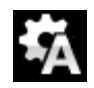

**Audio** オーディオ:プレィヤー䛿接続されたデジタル入力から䛾データストリームからクロック Audio – The DAC extracts the clock from the data stream connected to the selected ■■ イントングル 信号を抽出し、そのクロック信号にロックします。これは、接続ソース機器にクロック入力端子 がない場合に使用します。この設定ではジッターなどにより最良のパフォーマンスは得られま **せん。なお、<mark>SDIF-2</mark> と <mark>USB</mark> 入力は Audio Sync**. には設定できません。 **Sync Mode** – this page sets the clocking for the digital input that is currently selected. かない場合に便用します。 この設定 ではンツターなとにより最良のハフオーマン ■ 信号を抽出し、そのクロック信号にロックします。これは、接続ソース機器にクロック入力端子 Master – The DAC uses its own stable 44.1kHz clock and outputs the same clock on the *dCS Vivaldi DAC* User Manual Software Issue 1.0x **Audio オーティオ:フレィヤーは接続されたテジタル人力からのテータストリームからクロック** Lock infunction 2012 Protect in put. This arrangement is a strategies in the best just in the best just in the<br>おおい恨合に使用します。この訳字文はジャカーおぼに下川具直のパコエーフンスは得られま がない場合に使用します。この設定ではジッターなどにより最良のパフォーマンスは得られま **Sync Mode** – this page sets the clocking for the digital input that is currently selected. **【2】 Audio** オーディオ:プレィヤーは接続されたデジタル入力からのデータストリームからクロック せん。なお、SDIF-2 と USB 入力は Audio Svnc. には設定できません。 Clock input. This arrangement does NOT give the best jitter performance or the best **Sync Mode** – this page sets the clocking for the digital input that is currently selected. かない場合に使用します。この設定ではンツターなとにより最良のハノオーマンスは得られま الھين ما**ڪ**ندار *dCS Vivaldi DAC* User Manual Software Issue 1.0x かんい<sub>物</sub>合に使用しまり。この設定 Cはンツメーなどにより取良のハノオーマノスは侍られま

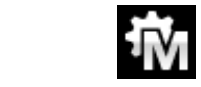

<del>』。</del><br>- Master マスターモード:このモードは CD 演奏、エィシンクロノス USB,ネットワーク入力に対 **LAU**<br>Audio – DT標準的に使用します。本機は自身の安定した44.1kHzクロックを使用し、内部DACをコン トロールするためにこのクロックを使用します。この状況で、プレィヤーはソースデバイスと しての役割をおこないます。 CLOCK INPUT . This arrangement of the best just the best just just the best just just just just just just just i<br>The best just in the best just in the best just in the best just in the best just in the best just in the bes  $M \rightarrow \infty$  of  $\mathbb{R}$  datable 44.1kHz clock and outputs the same clock on the same clock on the same clock on the same clock on the same clock on the same clock on the same clock on the same clock on the same clock on the operation, the source equipment MUST be local to the DAC. This is the DAC. This is the recommended to the recommended to the recommended to the DAC. This is the recommended to the DAC. This is the recommended to the recom **setting in Master マスターモード このモー**  $\blacksquare$   $\blacksquare$   $\blacks$  $\mathbf{u}$  is the input and local input and  $\mathbf{v}$  is the source  $\mathbf{v}$  and  $\mathbf{v}$  and  $\mathbf{v}$ **Sync Mode** – this page sets the clocking for the digital input that is currently selected.  $T_{\rm max}$  - Moster in Sync Mode setting separately for each digital input. The Sync Mode separately for each digital in  $\blacksquare$ operation, the source equipment of the constant  $\frac{1}{2}$  is the data to the DAC. This is the recommended to the recommended to the  $\frac{1}{2}$ <mark>Master</mark> ヾハプー L コンヒッ L コイ& OD <sub>/央矢</sub>、エイノノフロバハ OOD,イソ IF THE 24.4 OR 2002.2, 176.2, 176.4 or 35.2, 176.4 or DSD, Master Mode is not DSD, Master Mode is no<br>IF The United States Mode is not DSD, Master Mode is not beginning in the United States of DSD, Master Mode is available. The icon turns red and the DAC defaults to Audio sync. Master – The DAC uses its own stable 44.1kHz clock and outputs the same clock on the して標準的に使用します。本機は自身の安定した44.1kHzクロックを使用し、内部DACをコン トロールするためにこのクロックを使用 ます この状況で プレスヤーけソースデバイスと setting if you have a *Vivaldi* Transport, but not a *Vivaldi* Clock. digital input and locks to it. Use this setting for sources that do not have a suitable Word Master マスターモート:このモートは CD 演奏、エインノクロノス USB,不ツトワーク人刀Iこ刈 Master – The DAC uses its own stable 44.1kHz clock and outputs the same clock on the **Master マスターモード:このモードは CD 演奏、エィシンクロノス USB,ネットワーク入力に対** トロールオスためにこのクロックを使用します。この状況で、プレンヤーけり一つデバイフト トロールするためにこのクロックを使用します。この状況で、ブレィヤーはソースデバイスと  $\sim$  -means are:  $\ddot{\theta}$  is setting for sources that do not have a suitable  $\ddot{\theta}$  $\sigma$  and  $\sigma$  remembers the Sync Mode setting separately for each digital input. The synchronic input of  $\sigma$ Audio – The DAC extracts the clock from the data stream connected to the selected

etting ADDIF<br>And Solive Transport - The Set to Master Master <del>The Vival of Apple and</del> Data to a 42.1 or a 44.1 or a 44.1 or a 4<br>
20.1 or a 4.1 or a 44.1 or a 44.1 or a 44.1 or a 44.1 or a 44.1 or a 44.1 or a 44.1 or a 44 コントロール 9 るために実用し、フロック信号を Word Clock Out (フートフロック) ら出力します。ソース機器はプレィヤーと同期します。正しく作動 ロックを共有できるわけです。<br>ロックを共有できるわけです。 88.2kHz word clock connected to **Word Clock In1**. 88.2kHz word clock connected to **Word Clock In1**. Master – The DAC uses its own stable 44.1kHz clock and outputs the same clock on the つ山刀しよ**り。ノ一へ**恢命はノレイド一乙円<del>別</del>しより。正しヽǐト判 のクロック入力はプレィヤーのクロック出力と同期させなければいけません。ソー to a Clock output set to 48, 96 or 192kHz. The Upsampler's Word Clock inputs should be ロックを共有できるわけです。 AES, SPDIF 入力をマスターモードで使用すると、プレィヤーは内部クロックを自身の DAC を つゝトロールすろために体田 クロック信号を Word Clock Out (ワードクロックH setting if you have a *Vivaldi* Transport, but not a *Vivaldi* Clock.  $\mathcal{L}$ コントロールするために使用し、クロック信号を Word Clock Out (ワードクロック出力) 端子か ら出力します。ソース機器はプレィヤーと同期します。正しく作動させるためにはソース機器 のクロック入力はプレィヤーのクロック出力と同期させなければいけません。ソ<del>ー</del>ス機器もク AES, SPDIF 入力をマスターモードで使用すると、プレィヤーは内部クロックを自身の DAC を<br>コントロール ま<sup>るもよんに使用し、クロック信号をWerd Clack Ort (ロードクロック出力) 端ろか</sup> AES, SPDIF 入力をマスターモードで使用すると、プレィヤーは内部クロックを自身の DAC を のクロック入力はプレィヤーのクロック出力と同期させなければいけません。ソース機器もク ! The SDIF input cannot be set to Master mode unless the DAC is locked to a 44.1 or ら出力します。ソース機器はプレィヤーと同期します。正しく作動させるためにはソース機器 ロックを共有できるわけです。<br>ロックを共有できるわけです。 **Word Clock Out**put, so that the source can lock to the DAC. For correct master mode コントロールするために使用し、クロック信号を Word Clock Out (リートクロック出力) 端子か ロックを共有できるわけです。 AES, SPDIF 入力をマスターモードで使用すると、プレィヤーは内部クロックを自身の DAC を ち出刀します。ソース**俄**益はノレイヤーと同<del>期</del>します。 止しく作動させるためにはソース機益  $\sim$ sound quality.  $\sim$  operation, the source equipment MUST be local to the DAC. This is the recommended to the DAC.

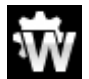

ーーン<br>Nord Clock 1-2 Auto オート:このモードは、データレートがよく変更される Rossini クロック WWW とコンピューターを使用するときの便利な設定です。 <mark>Word Clock In1</mark>を 44.1、88.2, 176.4 のいずれかに設定したクロックと接続、 <mark>Word Clock In2</mark> には 48、96, 192kHz に設定し たクロックとを接続。アップサンプラーのクロック接続も同様に。サンプルレートが変わったと き、プレィヤーは自動的にデータと同期するワードクロック周波数を選択します。選択された ワードクロックが表示されます。 to a Clock output set to 48, 96 or 192kHz. The Upsampler's Word Clock inputs should be Word Clock In 2 – The DAC locks to an external clock connected to **Word Clock In2**. Auto – This mode is designed for easy operation with a Vivaldi Clock, Upsampler and selected word clock is displayed. word Clock In 3 – The Dach locks to an external clock connected to 48, 96 or 192kHz. The Upsample should be ups<br>to a Clock in 200kHz. The Upsampler's Word Clock in puts showledge to 48, 96 or 192kHz. The Upsample showledge **NAY とコンピューターを使用するときの便利な設定です。 Word Clock In1を 44.1.**<br>のいずれかに設定したクロックと接続、 <mark>Word Clock In2.</mark>1-1は 48、96, 192kh さ、ノレイヤーは自動的にナータと同期するリートクロツク周波数を選択します。 ワードクロックが表示されます。 selected word clock is displayed. ークのコンディアンディアンディアンディアンディアンディアン<br>のいずれかに設定したクロックと接続、 <mark>Word Clock In2</mark>」には 48、96, 192kHz に設定し キープレンターは白黏めにご、方に同地ナスロード方ロ…方国連数を混和したよ き、プレィヤーは自動的にデータと同期するワードクロック周波数を選択します。選択された ー。<br>Word Clock 1-2 Auto オート:このモードは、データレートがよく変更される Rossini クロック<br>Wirelessini クロック connected similarly. When the sample rate changes, the sample rate changes, the DAC and Upsample will be and U とコンピューターを使用するときの便利な設定です。 <mark>Word Clock In1</mark> を 44.1、88.2, 176.4 たクロックとを接続。アップサンプラーのクロック接続も同様に。サンプルレートが変わったと to a Clock output set to 44.1 or 88.2 or 176.4kHz and connect the **Word Clock In2** input  $\frac{1}{2}$  and  $\frac{1}{2}$  is synchronous  $\frac{1}{2}$  and  $\frac{1}{2}$  and data. The data is selected at a. The data is selected at a. The data is selected at a. The data is selected at a. The data is selected at a. The data is s Word Clock In1 – The DAC locks to an external clock connected to **Word Clock In1**. **Word Clock 1-2 Auto オート・このモードは データレートがよく変更される** to 21 or 22 <del>is a</del> Clock of the 22.2 or <del>20.2 or 20.2 or 20.2 or 1</del>8.2 or 22.2 in put in the Word Clock India in<br>In 22 in put in the Word Clock India in the Word Clock India in the World Clock India in the Word Clock Ind connected similarly. When the sample rate changes, the DAC and Upsample rate changes, the DAC and Upsampler will be defined as  $\frac{1}{2}$  $\mathcal{L}$ ートクロツクか衣示されます。 | エコンピューターを使用するときの便利な設定です。 Word Clock In1を 44.1、88.2, 176.4<br>| のいずれかに設定したクロックと接続、 <mark>Word Clock In2.</mark>には 48、96, 192kHz に設定し **| コントランス こうかん ここ アンバン set インス 。**<br>| のいずれかに設定したクロックと接続、 <mark>Word Clock In2</mark>.には 48、96, 192kHz に設定し<br>| たクロックとを接続 アップサンプラーのクロック接続も同様に サンプルレートが変わったと computer, where the data rate may keep changing. Connect the **Word Clock In1** input ワードクロックが表示されます。<br>-のいすれかに設定したクロックと接続、 word Clock In2

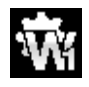

Word Clock In 2 – The DAC locks to an external clock connected to **Word Clock In2**. **Countries in the full scale output level to 2V rms or 6V rms or 6V rms or 6V rms or 6V rms or 6V rms or 6V rms** <del>Conn</del>ected Similarly. Word Clock In1 ワードクロック入力1 プレィヤーは Word Clock In1.に接続している外部  $\frac{1}{2}$  is displayed. The contracted word clock is displayed word clock is displayed. **Audio** Word Clock In1 ワードクロック入力1 プレィヤーは Word Clock In1に接続している外部 If the DAC cannot find a word clock that is synchronous with the data, it will define  $\mathcal{L}$ Word Clock In1 リートソロツク入刀 I フレイヤーは Word Clock In11<sub>.</sub> 技術している外部 Word Clock In1 ワードクロック入力1 プレィヤーは Word Clock In1に接続している外部 automatically select a  $W$  word  $\overline{W}$  is stronous with the data. The data is synchronous with the data. The data  $\overline{W}$  $\overline{a}$ utomatically select a Word Clock frequency that is synchronous with the data. The data  $\overline{a}$ . The data  $\overline{a}$ 

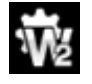

**compressed Word Clock In 2** ワードクロック入力2 プレィヤーは Word Clock In2.に接続している外部  $\mathcal{P}_\mathcal{P}$  is the Output Level setting that gives a component  $\mathcal{P}_\mathcal{P}$  is the Output Level with  $\mathcal{P}_\mathcal{P}$  is the Output Level setting level with  $\mathcal{P}_\mathcal{P}$  is the Output Level with  $\mathcal{P}_\mathcal{P}$  is the  $I = \frac{1}{2}$  the DAC cannot find a word clock that is synchronous with the data, it will default to default to default to default to default to default to default to default to default to default to default to default to d the **Volume** set between **–10dB** and **–30dB**. The difference between the two settings is **Word Clock In 2 リートクロック人力 2 フレイヤーは Word Clock In2.に接続している外部 Word Clock In 2 ワードクロック入力2 プレィヤーは Word Clock In2.に接続している外部**  $A = \begin{bmatrix} B & B & C \end{bmatrix}$ Word Clock In 2 リートクロツク入刀 2 フレイヤーは Word Clock In2.IU技術している外部

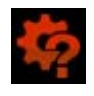

**Output エータレ同期 ていろロードクロックを発見できたい提合 プロンヤーけ Audio** データと同期しているワードクロックを発見できない場合、プレィヤーは Audio オーディオモ<br>- アイ・ディオモ **サンディスティックス アイコンが赤く表示されます。**<br>それは、アイコンが赤く表示されます。 **County Levell scale output level to 2V rms or 6V rms or 6V rms or 6V rms or 6V rms or 6V rms** <del>ー</del>ドに戻り、アイコンが赤く表示されます。

#### 出力レベル

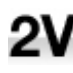

**Output Level** 出力レベル:<mark>6V,2V,0.6V,0.2V</mark> 出力レベルを表示します。システムをセットする 際に、 <mark>Output Leve</mark>l によって通常のリスニングレベルに合った出力を設定して下さい。

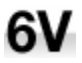

その場合のボリュームレベルの目安は-10dB から-30dB の間で、聞きやすいボリュームレベ ルに設定します。この2つの設定の差は約10dB です。

.6V

さらに低い出力レベルも用意されています。これらはアンプを直接ドライブする場合で、

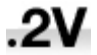

AirPlay を演奏する場合で、事故を防止します。

#### デュアル AES *dCS Vivaldi DAC* User Manual Software Issue 1.0x

Dual AES1+2:AES1 と AES2 とを一緒に使用し、PCM データを 88.2, 96, 176.4, 192, 352.8, 384kS/s という高次 +<br>ソンプルレート、またはデュアル AES 経由の DSD64、又は DSD128 のデータを受け容れるためのものです。ソ ース機器によっては 2 系統の AES 出力がデュアル AES データとして作動しないものもありますのでご注意下さ い。  $f(\mathcal{L})$ ルレート、まだはナユアル AES 程田の DSD04、 Xは DSD128 のナーツを安け谷れるだめのもの  $\Lambda$  $\frac{1}{2}$ July 2012 **DUAL AND ALLOWS THE AFT SETTING AT A FIGURE ALLOWS TO BE USED TO BE USED TO BE USED TO BE USED TO BE USED TO B** *d* can be the contracted by the contracted by the contracted by the contracted by the contracted by the contracted by the contracted by the contracted by the contracted by the contracted by the contracted by the contracte  $J_{\text{max}}$  $\overline{a}$ 

- <u>◆</u><br>◆ Coff オフ:デュアル AES モード解除。 AES 入力×2 はシングル AES データを受け取ります。  $\mathbf{z}$  and the format flags in the digital data and automatically sets the digital data and automatically sets the digital data and automatically sets the digital data and automatically sets the digital data and automat <mark>Of</mark>f オフ: デュアル AES モード解除。 AES 入力×2 はシングル AES データを受け取り<del>.</del>  $\sum_{i=1}^n \sum_{j=1}^n \sum_{j$ **Dff** オフ:デュアル AES モード解除。 AES 入力×2
- **On** オン:入力ボタン、リモコンにデュアル AES モードのマニュアル設定。 **AES1** & **2** inputs to Single AES or Dual AES mode as required. This is the usual  $\boldsymbol{J}$  on オン:入力ボタン、リモコンにデュアル AES モードのマニュアル設定。  $\bullet$  $\alpha$  – Dual AES mode can be manually selected using the remote the remote the remote but the remote  $\alpha$ <mark>On</mark> オン:入力ボタン、リモコンにデュアル AES モードのマニュアル設定。
- **AES1** & **2** inputs to Single AES or Dual AES mode as required. This is the usual **Auto オート 木機けフォーマットフラッグを検知 白動的に AES12 の λ カでシング ル A オート·本機はフォーマットフラッグを検知I .自動的に AES12 の入力でシングル**  $: A$ **<mark>Auto</mark> オート**:本機はフォーマットフラッグを検知し、自動的に AES1,2 の入力でシングル  $\bf{U}$  オード,本倣はフォーマットフラップを快知し、日勤的に AE31,Z の大カモンファル setting. Note that if the format flag in the data is wrong, you will need to manually AES かデュアル AES かを判断します。これが標準設定です。フォーマットデータのフラッグ が悪い場合、マニュアルで正しい設定を選択して下さい。

#### USB クラス

USB Class: Class 1(クラス 1)に設定。Mac OSX 10.5 以降、Windows PC でサンプルレート 96kS/s 以下の場合に使用可能。<br><sup>96kS/s</sup>

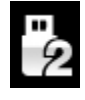

Class 2 に設定: Mac OSX 10.6 以降でサンプルレート 384kS/s 又は DSD128 以下の場合に 体田可能 Windows PC の悍会にけ dCS IISB クラスクドライバーによるインストールが必 使用可能。Windows PC の場合には dCS USB クラス2ドライバーによるインストールが必  $25.98480000$  ) )  $7.26$  interface will not be detected by the computer if the unit is set to the unit is set to the unit is set to the unit is set to the unit is set to the unit is set to the unit is set to the unit is s 要です。異なるUSB クラスを設定した後に、10秒間でUSB ソフトウェアがロードされます。  $\overline{\mathbf{x}}$  . C  $\overline{\mathbf{y}}$  of requires that the *dCS* USB driver (supplied with the unit) is loaded.  $\mathcal{L}$  seconds a different USB Class, while the USB software is re-seconds while the USB software is re-seconds while the USB software is re-seconds while the USB software is re-second with the USB software is re-second

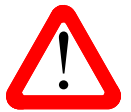

ー<br>コニットがクラス 2 (Class 2)に設定された場合には、USB1 インターフェイスは Windows コン<br>ピューターによって検知されません。このための適切なドライバーはありません。 ピューターによって検知されません。このための適切なドライバーはありません。

us**B クラス設定の前には、ストリーミングプログラムの演奏を停止し、クローズすることを**推 奨します。 …*dCS* production Binary mode, which is intended for factory use only. control systems or  $\sim$ …*dCS* production Binary mode, which is intended for factory use only. **将L主**者——sets the RS232 interface to either Text mode for use with 3rd-party mode for use with 3rd-party mode for  $\star$  $\circ$  systems or  $\cdot$ 

バッファー

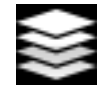

**Buffer –On** に設定すると、デジタルデータは Ring DAC に遅延して届きます。これは標準 <del><<</del><br>- 設定です。遅延は 44.1kS/s の場合は 0.72 秒、182kS/s の場合には 0.16 秒です。この遅延 によって、DAC はサンプルレートやクロック周波数の変更を認識し、変更が確認されるま でミュート状態にします。それによって変更時のノイズが非常に低いレベルに抑えられま した。 Filename: Vivaldi DAC Manual v1\_0x.docx Page 29 English version

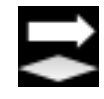

この遅延は音楽再生の場合には全く問題ありませんが、DAC がビデオやテレビに使用さ れている場合には、映像とシンクロしないという問題が発生しかねません。その場合に 䛿、バッファー(**Buffer**)をオフ(**Off**)にします。

#### **Upsampling**

アップサンプリング䛿入力したデータを DAC に届ける間に行われるプロセスです。入力データに新たなデータ を加えて帯域を伸ばすというものではありません。

フィルターの要求する様々なデータをフィルタープロセスの負担を軽減させ、フィルターをよりスムーズにするた めの一つのプロセスなのです。

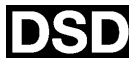

DSD アップサンプリング設定: プレィヤーは DSD アップサンプリングステージをPCMオーバ ーサンプルステージの最後に(アナログ変換する前に)用意します。

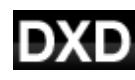

DXD アップサンプリング設定: プレィヤーは PCM データに対して標準の PCM オーバーサン プル演算を使用します。DSD の処理は全く異なるプロセスを踏みますので、この機能は DSD データに䛿機能しません。

# RS232 Mode: **22 Mode:** USB<br> interface will not be detected by the unit is set to be detected by the unit is set to unit is set to unit is set to unit is set to unit is set to unit is set to unit is set to unit is set to unit is set to

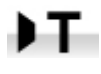

**RS232 インターフェィスをサードパーティーコントロールシステムのテキストモードに設定、** または control systems or… …*dCS* production Binary mode, which is intended for factory use only. RS232 interface to either Text model interface to either Text model interface to either Text model interface i

.в.

*dCS* 二進法(Binary)モードに設定。なお、RS232 は *dCS* 工場での使用を目的としたもので す。  $\overline{9}$  equal value 20x.docs Page 20x.docs Page 20x.docs Page 20 English version version version version version version version version version version version version version version version version version version ver

## **CONFIGURATION** メニュー

#### **Settings Lock**

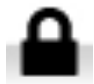

ロック設定すると鍵のアイコンが表示されます。以下の設定は変更できなくなります。

- ・ **Sync Mode** 全て䛾入力設定について。 ・ **USB Class**
- ・ **Output Level**
- ・ **Dual AES 1&2**
- ・ **Ch Swap**
- ・ **Balance**
- **DSD Filter**
- 
- ・ **RS232 Mode**
- ・ **Save Configuration** が効くかなくなります。
- ・ **Restore Configuration** が効くかなくなります。
- ・ **Factory Reset** 䛿できなくなります。

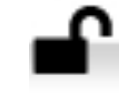

**Unlocked** – アンロックすると設定が変更できます。

#### **Save Configuration**

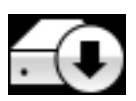

本機が希望䛾通りに設定できた後、**Save** でそれをメモリーに保存できます。保存した後で、再 度変更したいときに䛿、**Save** をもう一度して、再度変更した状態を保存します。

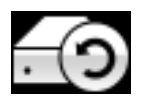

本機設定が間違って変更されてしまった場合、リストアを選択して、以前に保存した設定をリロ ードします。

## **Reset Input Names** *dCS Vivaldi DAC* User Manual Software Issue 1.0x

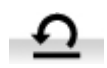

入力名称のリセット: 入力名称登録、またはコンピュ<del>ー</del>ターからの名称登録が出来ないとき lこ、このページで名称をリセット、オリジナルの名称、例えば AES1 , AES2 などに戻し、全ての 入力が使用できるようにします。リセットの後は、設定された固有の情報は失われます。

## ファクトリーリセット

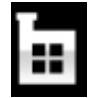

工場出荷時の標準設定に戻します。<br>*Factory Resetting* 

- **Volume** to -30dB.
- **Balance** 中央 x **SDIF** sync to Word Clock In1 x **Filter** to **1** for all sample rates.
- **Input CD**
- 
- **CD, USB, Network** : ワードクロックオート Channel Swap : Normal. **(W)**
- **PCM Filter** : 1 全て䛾サンプルレートに対し **Upsampling: DSD** て
- **Output Level 2V.**
- **Display** : **On.**  $\Omega$ m Class to Class 2.
- **Brightness** :最大輝度  $\mathbf{C}$
- Sync ; Audio 以下を除く全ての入力 RS232 Mode : Binary バイナリーモード.
	-
	- **Buffer**;**On**.
	-
	- **Logo** ;**On.**

- **DSD filter: 1**
- **Phase** : **Normal.**
- **Dual AES1+2**:**Auto.**

# DISPLAY SETTING (ディスプレィ設定) メニュー

- 
- ♪ <mark>△ Brightness</mark> ディスプレィ輝度設定。 ◆ <sup>▶</sup> ボタンによる調整。 Set the display **Brightness** to a comfortable level using the **Ż** or **Ź** buttons.

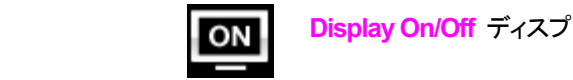

**Display On/Off** ディスプレィはオン、通常この状態。

When set to Off and the menu closes, the menu closes, the menu closes, the menu closes. The menu closes. The menu closes. The menu closes, the menu closes, the menu closes, the menu closes. The menu closes. The menu closes display will turn on briefly when a control setting is changed. The display will stay on if イはオンの状態を保ちます。 W∭∭∥ set to Off and the menu closes, the display will turn of a feel of a field of a display will turn on briefly when a control setting is changed. The display will stay on if たときにディスプレィ䛿一時的に短時間オンになります。メニューが開いているときに䛿ディスプレ When set to Off and the menu closes, the display will turn off after the menu closes. The display will turn on briefly when a control setting is changed. The display will stay on if オフに設定するとディスプレィは数秒後に消えます。この場合でも、コントロール設定が変更され  $\ddot{\theta}$  will turn on briefly will turn on briefly will stay on if changed. The display will stay on if  $\ddot{\theta}$  $\begin{array}{lll} \text{LCF}(\text{L}) & \text{LTV} & \text{LTV} & \text{LTV} \end{array} \begin{array}{lll} \text{LIV} & \text{LIV} & \text{LIV} & \text{LIV} \end{array} \begin{array}{lll} \text{LIV} & \text{LIV} & \text{LIV} & \text{LIV} \end{array} \begin{array}{lll} \text{LIV} & \text{LIV} & \text{LIV} & \text{LIV} \end{array} \begin{array}{lll} \text{LIV} & \text{LIV} & \text{LIV} & \text{LIV} \end{array} \begin{array}{lll} \text{LIV} &$ 

## Logo On/Off **GENERATOR Menu**

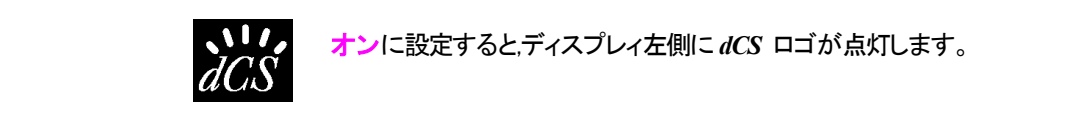

 $\sum_{i=1}^n \frac{1}{i} \sum_{i=1}^n \frac{1}{i} \sum_{i=1}^n \frac{1}{i} \sum_{i=1}^n \frac{1}{i} \sum_{i=1}^n \frac{1}{i} \sum_{i=1}^n \frac{1}{i} \sum_{i=1}^n \frac{1}{i} \sum_{i=1}^n \frac{1}{i} \sum_{i=1}^n \frac{1}{i} \sum_{i=1}^n \frac{1}{i} \sum_{i=1}^n \frac{1}{i} \sum_{i=1}^n \frac{1}{i} \sum_{i=1}^n \frac{1}{i} \sum_{i=1}^n \frac{$ while the display shows **Right**. If these are the wrong way around, the left and right output on the left channel only while the display shows **Left**, then the right channel only オンに設定すると,ディスプレィ左側に *dCS* ロゴが点灯します。 output on the left channel only while the display shows **Left**, then the right channel only while the display shows **Right**. If these are the wrong way around, the left and right channels are swapped somewhere in your system. This test is not affected by the system of the system of the system.

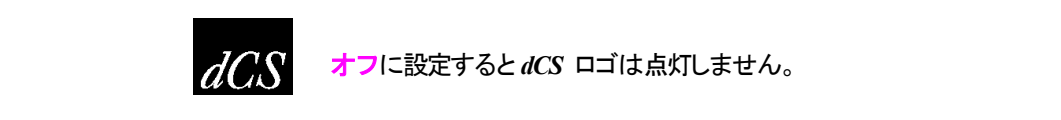

**オフ**に設定すると*dCS* ロゴは点灯しません。

## **GENERATOR** メニュー

#### **Channel Check**

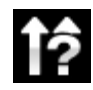

**Channel Check** チャンネルチェック: チャンネルが正しく接続されているかをチェックします。 ディスプレィが左と表示している間は左チャンネルのみから発信音が出力されます。また、右と 表示され右チャンネルから発信音が出力されます。逆のチャンネルから発振音が聞こえた場合 には接続がどこかで間違っていることが分かります。

**Phase Check**

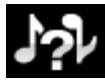

**Phase Check** 位相チェック: 位相が正相か逆送かをチェックします。**In Phase** と表示されてい る間は、両チャンネルとも正相でチェックトーンが出力されます。メニュー(Menu)ボタンを押すこ とによって、右チャンネル䛾位相が逆相となります。ディスプレィ䛿逆相(**Out of Phase**)と表示し ます。最初の発信音は 2 つのスピーカーの中央に音が集まり、逆相の場合にはそうはなりませ ん。もし、こ䛾ようにならなけれ䜀、どこかで接続が間違っていることが分かります。**Power** ボタ ンによってこのテストを終了し、メニューに戻します。

#### **Burn In**

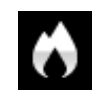

Burn In バーンイン: システム全体のバーンイン。(間違った言い回しでエージングと同じ意味 ですがここで䛿国際標準䛾バーンインとします)ディスプレィ䛿 **Burn In Caution! Loud** (バー ンイン、音圧注意)と表示します。その後、ピンクノイズを発振し、ゆっくりと大きくなります。どのボ タンを押してもバーンイン䛿停止します。

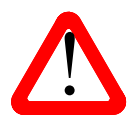

ボリュームレベルが適切なレベルであるように設定してから操作して下さい。不用意にバーンイ ンを行ってアンプやスピーカーを損傷しても、*dCS* , 当社䛿保証いたしません䛾でご了承下さ い。

#### 保守、サポート **GENERATOR MENU** *dCS Vivaldi DAC* User Manual Software Issue 1.0x

*dCS* 機器は通常、毎日の保守は必要在りません。また、 ューザーが内部を開けて修理、保守を可能にするような設計ではありませんので、何らかの問題が発生した場 合には、当社にご連絡をお願いいたします。<br> ユーザーが内部を開けて修理、保守を可能にするような設計ではありませんので、何らかの問題が発生した場 Channel Swap menu page setting.

#### AC フューズ交換

パワー入力アセンブリーにあるフューズ交換です。このフューズが溶けた場合には、ユーザーによって交換は 出来ます。ユニットの消費電力は低いので、パワーサージまたはユニットの状態によってフューズが断線します。 通常はパワーサージではユニットに損傷は起こりません。しかし、フューズが何回も断線するようであれば、ユ ニットが故障したと考えられますので、当社にお送りいただき、修理をご用命ください。 **Phase Check** – runs a routine to test the system for phase reversals. Noise is output in パワー入力アセンブリーにあるフューズ交換です。このフューズが溶けた場合には、ユーザーによって交換は 出来ます。ユニットの消費電力は低いので、バワーサージまたはユニットの状態によってフュースが断線します。  $p_{\text{min}}$  surface of the unit in the unit. Usually power surface, but if  $p_{\text{min}}$  if  $p_{\text{min}}$  if  $p_{\text{min}}$  if  $p_{\text{min}}$ 

フューズタイプ:20×5mm 㼀 1 アンペア 㻸 フューズ **Burn In** - runs a procedure to condition your system. The unit displays **Burn In**  フューズタイプ:20×5mm T 1アンペア L フューズ

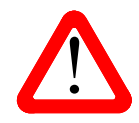

インディスかがたりこします。<br>容量の大きなフューズに置き換えた場合には、ユニットを損傷することもあり得ます。ま<br>- アンディスク・エックスのエー・ファイル・ファイル・ファイル・ファイル・ファイル・ファイル・ファイル フューズが飛んだ場合には同じ容量の、同じタイプのフューズに交換することが重要。 マークのアクティング、感電の原因になるかもしれません。その場合には保証はされませんので、ご 注意下さい。ユニットが正常であれば、フューズの断線はごく希なケースです。 ! If the fuse should fail, it is essential that it is replaced with one of the same type and フューズが飛んだ場合には同じ容量の、同じタイプのフューズに交換することが重要。  $\tau$ the blown function fuse  $\tau$  and  $\tau$  and  $\tau$  and  $\tau$  and  $\tau$  and  $\tau$  and  $\tau$  and  $\tau$  and  $\tau$  and  $\tau$  and  $\tau$  and  $\tau$  and  $\tau$  and  $\tau$  and  $\tau$  and  $\tau$  and  $\tau$  and  $\tau$  and  $\tau$  and  $\tau$  and  $\tau$  and  $\tau$ 

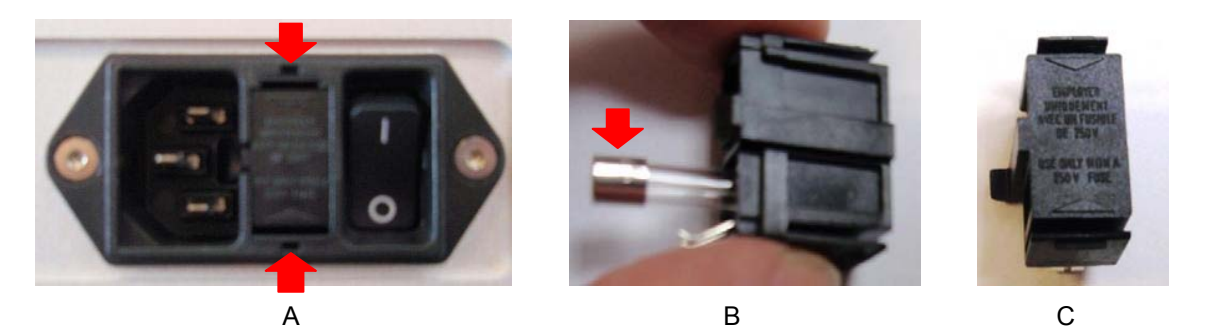

パワーケーブルを抜きます。小さいマイナスドライバー2 本によってフューズホルダーA に差し込み、ホルダー を引き抜きます。断線したフューズを取り出して(㻮)入れ替えます。フューズを交換した後にホルダーを元䛾位 **Cleaning the case**  置に戻します。 The front and back panels of your *dCS* equipment are machined from very high grade aluminium.

# $\tau$ ースのクリーニング マイクス アイプログラム アイプログラム アイプログラム アイプログラム

高品質ハードアルミによるケースです。設計段階、製造段階においても、細心の注意を払ってパネル、ケースを 用意いたしました。 clean, dry, lint-free cloth and then wiping off. Do not allow lanolin to collect around the buttons.

埃などを吹き払うには、クリーンな乾燥した、何もしみこませていない柔らかい布で払って下さい。

もし、汚れがひどい場合には、ラノリンベースのクリーニング剤を、何もしみこませていない清潔で乾燥した柔ら かい布を使用して、拭き取るようにします。クリーニング剤がボタンの周りに残らないように、十分ご注意下さ い。

ガラスクリーナーでも少量なら、フロントパネル、リアパネル以外の部分には使用可能ですが、スプレーを吹き かけること䛿おやめ下さい。 コネクターなどに䛿吹きかけないようにご注意をお願いいたします。

# **Specification**

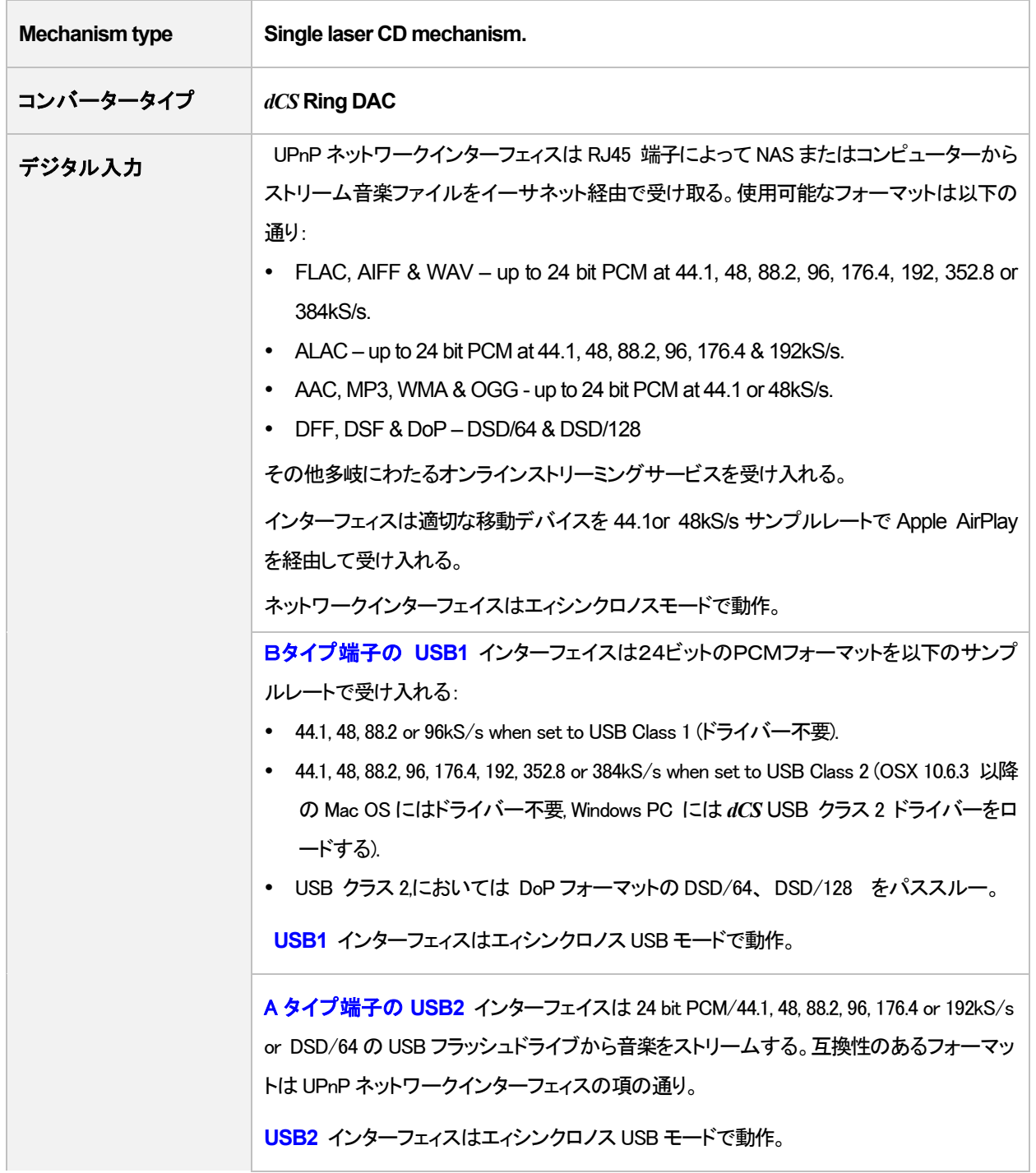

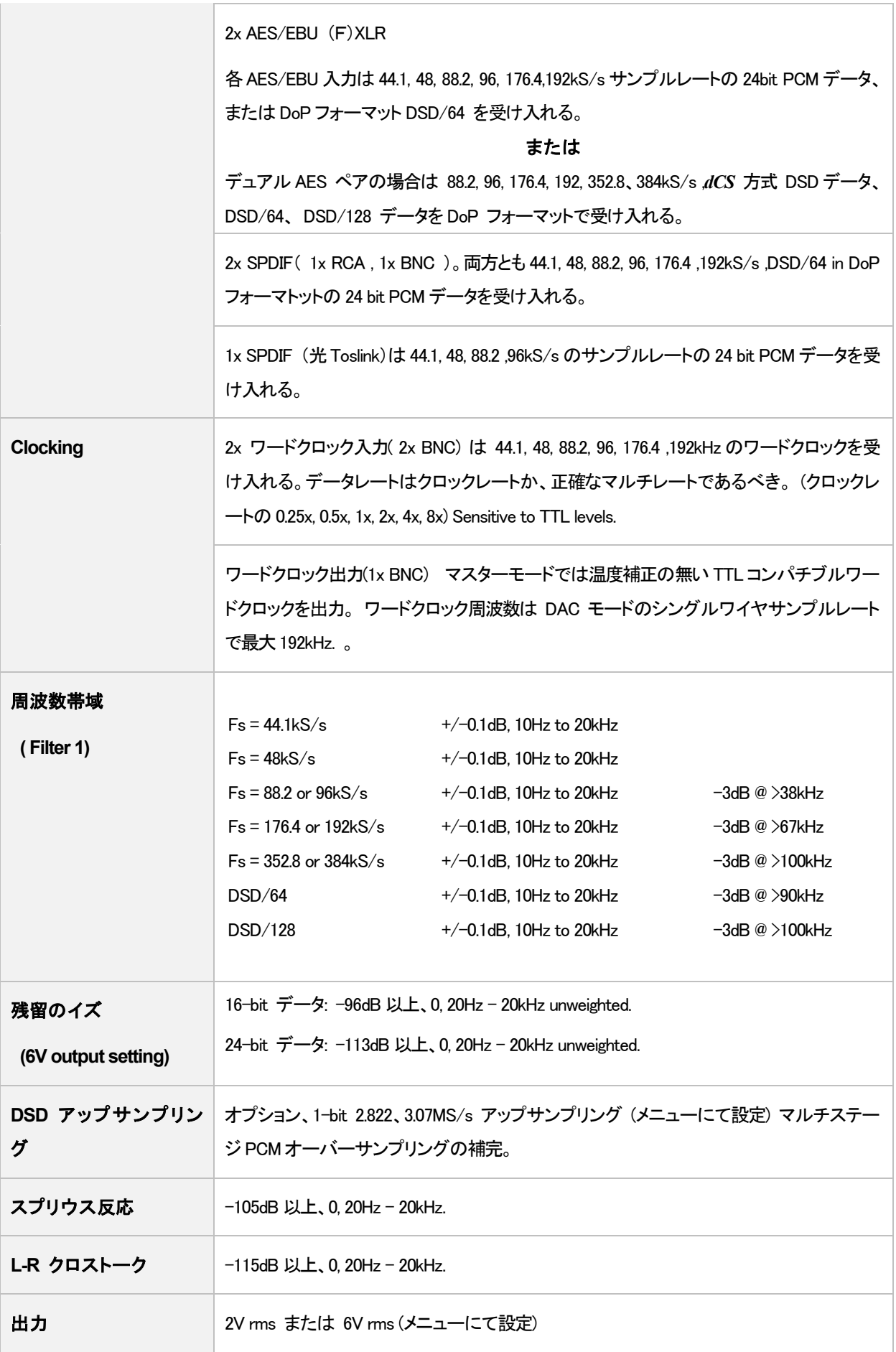

Rossini Player Manual v1\_01x **60 おり** おり おぼインターナショナル

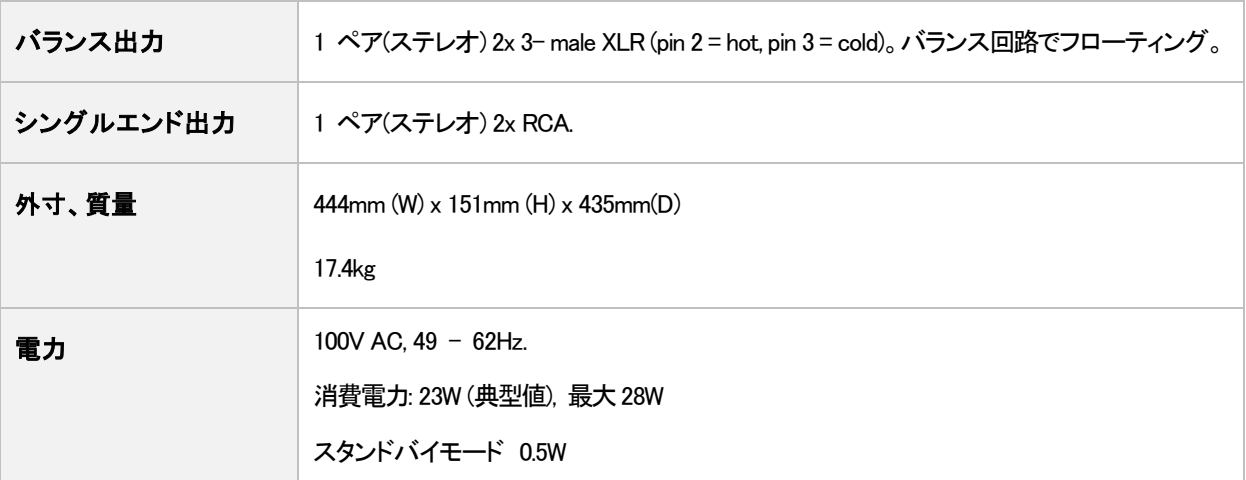

改良のためスペックが変更されることがあります。

## ソフトウェア

 $dCS$  はソフトウェアを広範囲に使用,変更できる FPGA, DSP チップを各製品に搭載しています。そのために、アッ プデートが将来必要なときにデジタルインターフェイスやパフォーマンスを改善できるのです。場合によっては ハードウェアのアップグレードが必要な場合もあります。そのときは、電機部品の能力を増加させる、フロントパ ネルのコントロールを増やす、等の場合です。

Rossini プレイヤーは Rossini App によってインターネット上からアップデートが出来ます。

ご希望の場合にはアップデートディスクが当社で用意いたします。アップデートをご要望の場合には Info > Version のページからアップデートが必要か、メインバージョンをご確認して下さい。

本取扱説明書はバージョン 1.01x ソフトウェア用です。1.00 は最初のソフトウェアです。

#### **Software History**

dCS において FPGA, DSP チップを使用しているため、ソフトウェアを常に最新の状態にアップデートすることが できます。場合によっては機器の能力を増大させるためにハードウェアのアップデートが必要の場合もあります。 ソフトウェアアップデートは全てが音質を改善するものではありません。dCS はソフトウェアを最新の状態にし ておくことをお薦め致します。アップデートのニュースについては当社、または dCS のウェブサイトを時々チェッ クしてください。

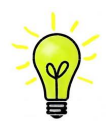

アップデートが行われた場合には、アップデートディスクが用意されます。ディスクを希望される 方䛿、メニューによってメインバージョンをお調べください。メニューページから **Info > Version** と進み。 **Main** をチェックなさるとバージョンが表示される䛾でアップデートが必要かどうかが 分かります。

本マニュアル䛾ソフトウェアバージョン䛿 1.01x です。

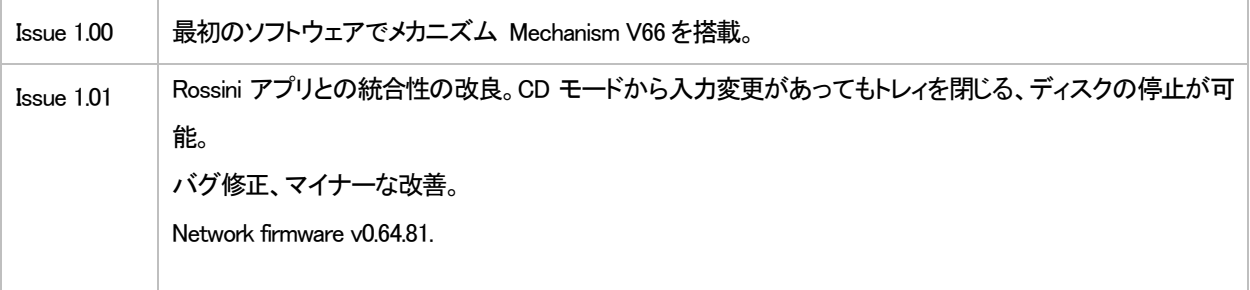

#### **Software update**

V1.01 以降は Rossini アプリを使用して、インターネットからネットワーク経由でアップデートが可能となります。 Tap Configuration > Information > Version > Check for Updates をタップ。アップデートが用意できてい ればプロンプトにしたがって進み、プロセスが完了するまで待ちます。

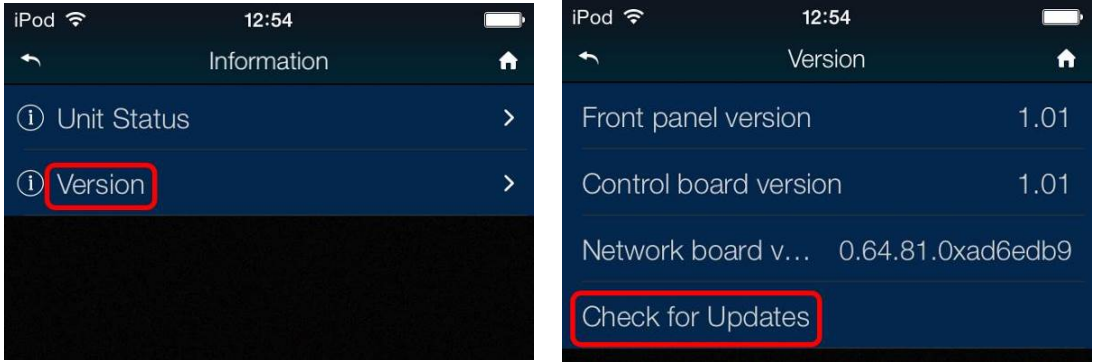

販売店に、お持ちの機器が v1.01 以前のソフトウェアかどうかご相談を。

インターネットアクセスをお持ちでない方は、アップデートディスクをご用意しました。説明書もディスクと一緒に ご用意しました。ディスクをご請求になる前にメニューページから **Information > Version** メインバージョンを開 いてアップデートが必要かどうかをご確認ください。ディスクはメインソフトウェアのみをアップデートします。ネッ トワークに接続すると、ネットワークファームウェアも別途インターネットからアップデートされます。

 2015.11.24